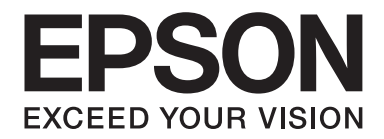

# Epson Aculaser M1400 Series

# **Οδηγίες χρήστη**

NPD4442-00 EL

# **Περιεχόμενα**

#### **[Πρόλογος](#page-5-0)**

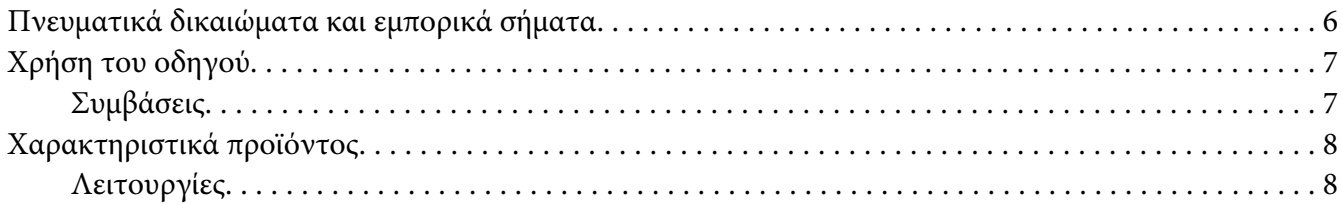

#### Κεφάλαιο 1 **[Προδιαγραφές](#page-8-0)**

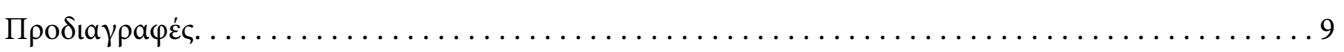

#### Κεφάλαιο 2 **[Βασική λειτουργία](#page-11-0)**

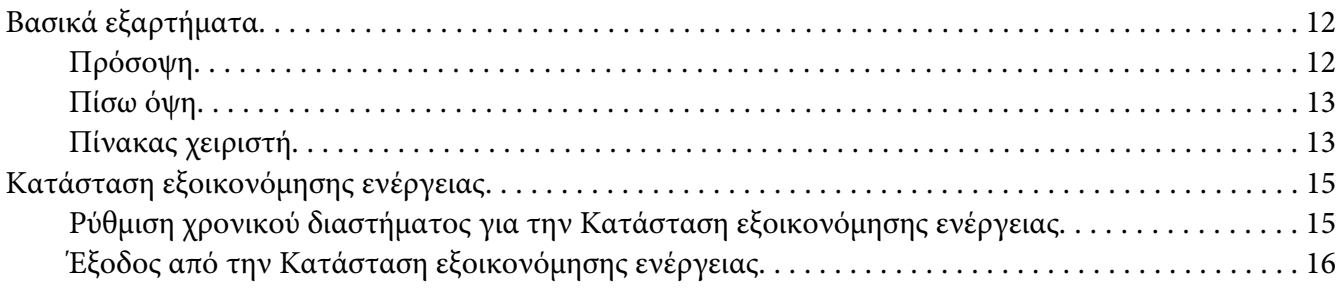

#### Κεφάλαιο 3 **[Λογισμικό διαχείρισης εκτυπωτή](#page-16-0)**

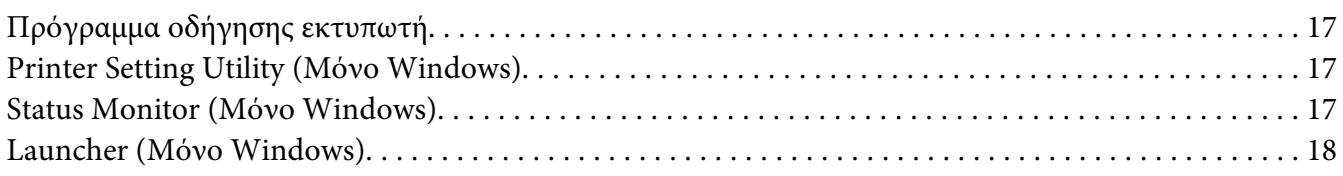

#### Κεφάλαιο 4 **[Εγκατάσταση του προγράμματος οδήγησης εκτυπωτή](#page-19-0)**

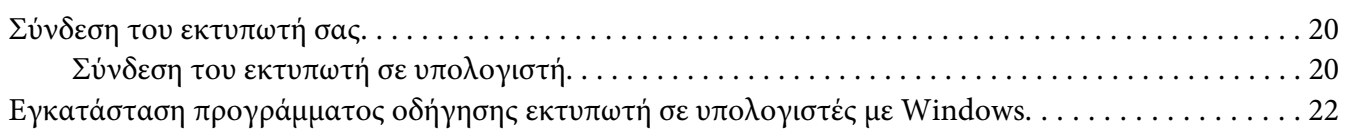

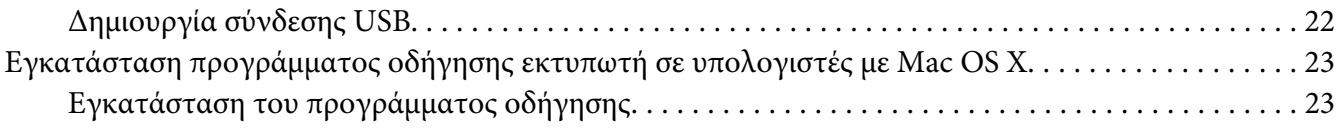

#### Κεφάλαιο 5 **[Βασικά στοιχεία εκτύπωσης](#page-25-0)**

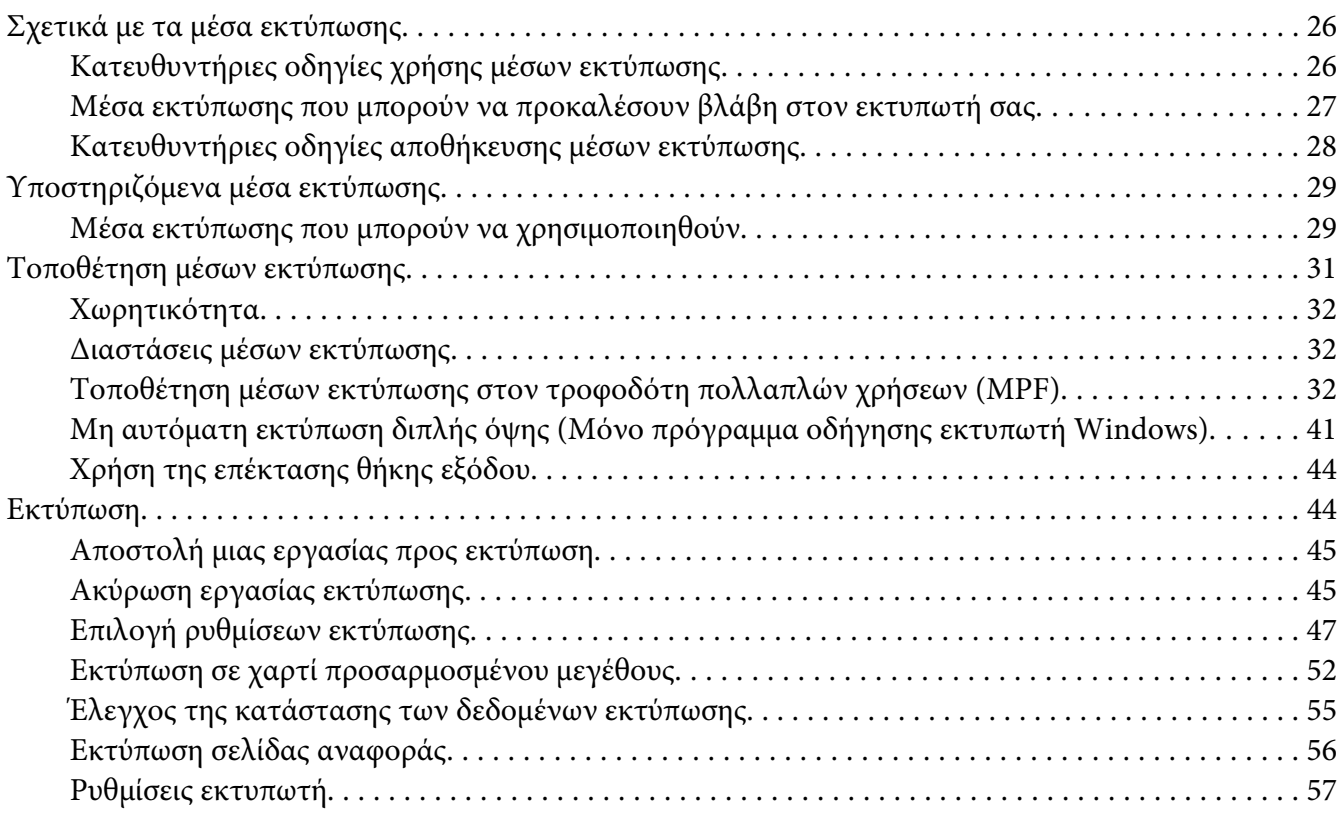

#### Κεφάλαιο 6 **[Χρήση του πίνακα χειριστή](#page-58-0)**

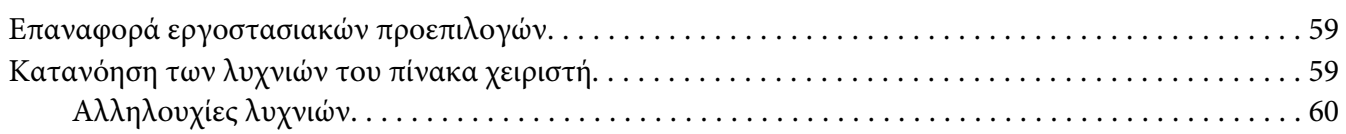

#### Κεφάλαιο 7 **[Αντιμετώπιση προβλημάτων](#page-62-0)**

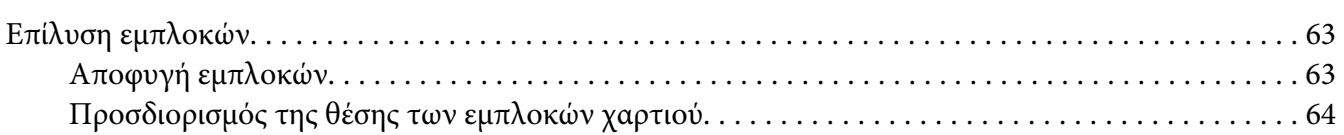

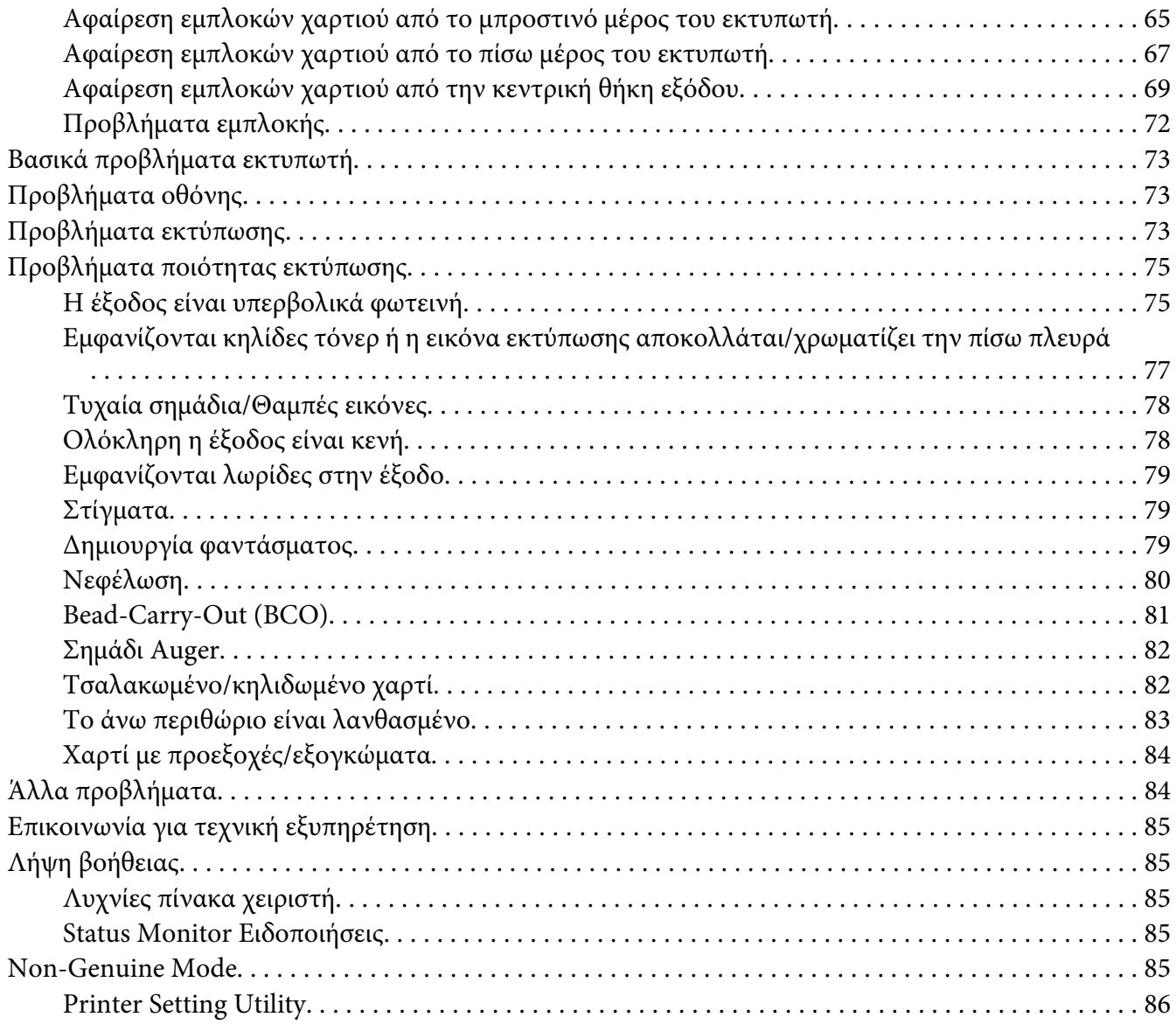

## Κεφάλαιο 8 **[Συντήρηση](#page-86-0)**

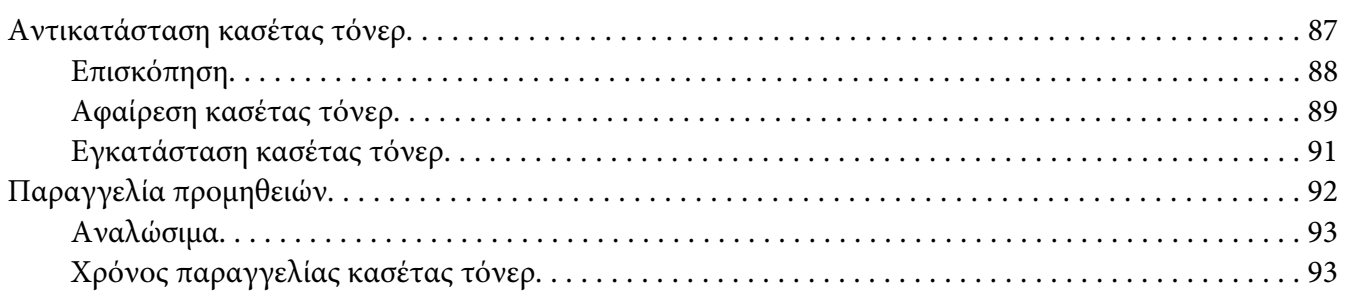

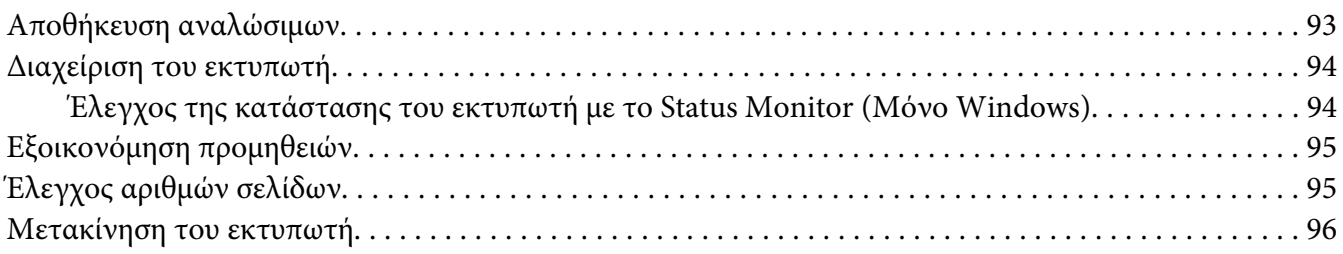

#### Παράρτημα A **[Πού μπορείτε να λάβετε βοήθεια](#page-98-0)**

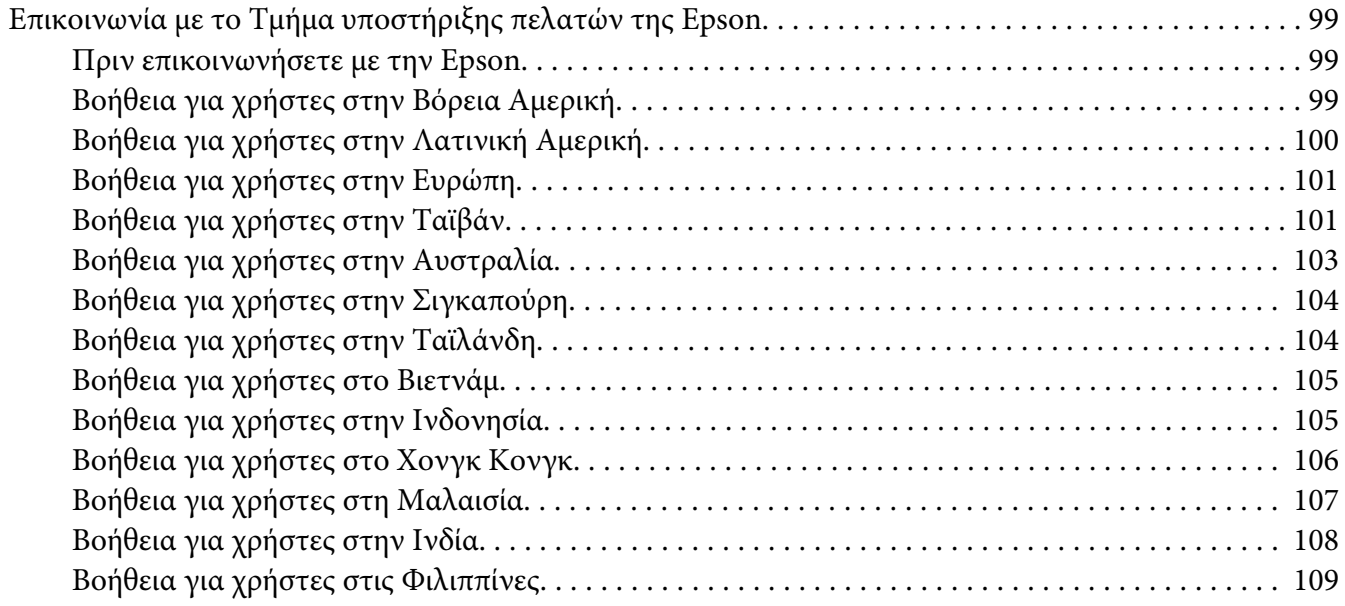

#### **[Ευρετήριο](#page-110-0)**

# <span id="page-5-0"></span>**Πρόλογος**

## **Πνευματικά δικαιώματα και εμπορικά σήματα**

Δεν επιτρέπεται η αναπαραγωγή, η αποθήκευση σε σύστημα ανάκτησης ή η μεταβίβαση μέρους αυτής της έκδοσης σε οποιαδήποτε μορφή ή με οποιοδήποτε μέσο, μηχανικό, με φωτοτυπίες ή ηχογράφηση ή με άλλο τρόπο, χωρίς την προηγούμενη γραπτή άδεια της Seiko Epson Corporation. Δεν αναλαμβάνεται καμία ευθύνη σχετικά με δικαιώματα ευρεσιτεχνίας για τη χρήση των πληροφοριών που περιέχονται στο παρόν.

Επίσης, δεν αναλαμβάνεται καμία ευθύνη για βλάβες που μπορεί να προκύψουν από τη χρήση των πληροφοριών που περιέχονται στο παρόν. Η Seiko Epson Corporation και οι θυγατρικές της δεν φέρουν ευθύνη απέναντι στον αγοραστή αυτού του προϊόντος ή σε τρίτα μέρη για τυχόν βλάβες, απώλειες, κόστος ή δαπάνες που βαρύνουν τον αγοραστή ή τρίτα μέρη ως αποτέλεσμα: ατυχήματος, εσφαλμένης χρήσης ή κακομεταχείρισης του προϊόντος ή μη εγκεκριμένων τροποποιήσεων, επισκευών ή αλλαγών στο προϊόν ή (με εξαίρεση τις Η.Π.Α.) παράλειψης συμμόρφωσης με τις οδηγίες λειτουργίας και συντήρησης της Seiko Epson Corporation.

H Seiko Epson Corporation και οι θυγατρικές της δεν φέρουν ευθύνη για τυχόν βλάβες ή προβλήματα που προκαλούνται από τη χρήση πρόσθετων στοιχείων ή αναλώσιμων προϊόντων διαφορετικών από αυτά που χαρακτηρίζονται Αυθεντικά Προϊόντα Epson ή Εγκεκριμένα Προϊόντα Epson από τη Seiko Epson Corporation.

Οι ονομασίες Apple®, Bonjour®, ColorSync®, Macintosh® και Mac OS® είναι κατατεθέντα εμπορικά σήματα της Apple Inc. στις Ηνωμένες Πολιτείες ή/και σε άλλες χώρες.

Οι ονομασίες Microsoft®, Windows Vista®, Windows® και Windows Server® είναι κατατεθέντα εμπορικά σήματα της Microsoft Corporation στις Η.Π.Α. ή/και σε άλλες χώρες.

Η ονομασία EPSON είναι κατατεθέντα εμπορικό σήμα και η ονομασία EPSON AcuLaser εμπορικό σήμα της Seiko Epson Corporation.

Γενική σημείωση: Άλλα ονόματα προϊόντων που χρησιμοποιούνται στο παρόν προορίζονται μόνο για σκοπούς αναγνώρισης και ενδέχεται να αποτελούν εμπορικά σήματα των αντίστοιχων κατόχων τους. Η Epson αποποιείται κάθε δικαιώματος αυτών των σημάτων.

Copyright © 2011 Seiko Epson Corporation. All rights reserved.

## <span id="page-6-0"></span>**Χρήση του οδηγού**

## **Συμβάσεις**

- 1. Σε αυτόν τον οδηγό, οι προσωπικοί υπολογιστές και οι σταθμοί εργασίας καλούνται συλλογικά «υπολογιστές».
- 2. Σε ολόκληρο τον οδηγό χρησιμοποιούνται οι ακόλουθοι όροι:

#### *Σημαντικό:*

*Σημαντικές πληροφορίες που θα πρέπει να διαβάσετε και να ακολουθείτε.*

*Σημείωση: Πρόσθετες πληροφορίες που χρήζουν έμφασης.*

#### *Δείτε επίσης:*

*Αναφορές εντός του παρόντος οδηγού.*

3. Ο προσανατολισμός των εγγράφων ή του χαρτιού περιγράφεται ως εξής στον οδηγό:

 $\Box$ ,  $\Box$ , Τροφοδοσία μεγάλης πλευράς (LEF): Τοποθέτηση του εγγράφου ή του χαρτιού στο μηχάνημα με τη μεγάλη άκρη, όπως απεικονίζεται στην εικόνα παρακάτω.

 $\cap$ ,  $\Box$ , Τροφοδοσία μικρής πλευράς (SEF): Τοποθέτηση του εγγράφου ή του χαρτιού στο μηχάνημα με τη μικρή άκρη, όπως απεικονίζεται στην εικόνα παρακάτω.

Προσανατολισμός LEF Προσανατολισμός SEF

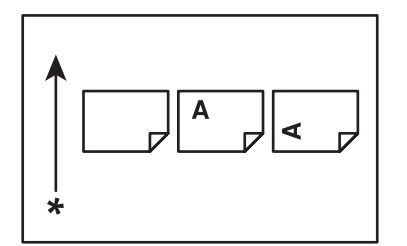

\* Κατεύθυνση τροφοδοσίας χαρτιού

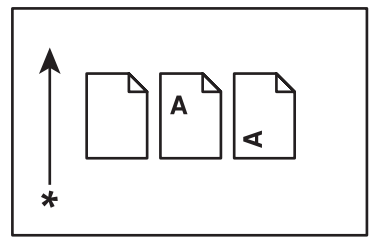

## <span id="page-7-0"></span>**Χαρακτηριστικά προϊόντος**

## **Λειτουργίες**

Σε αυτή την ενότητα περιγράφονται οι λειτουργίες του προϊόντος και υποδεικνύονται οι σύνδεσμοί τους.

#### **Μη αυτόματη εκτύπωση διπλής όψης**

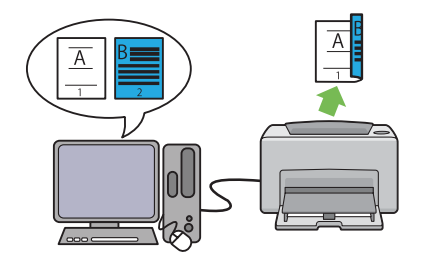

Εκτύπωση διπλής όψης είναι η μη αυτόματη εκτύπωση δύο ή περισσότερων σελίδων στην μπροστινή και πίσω πλευρά ενός μονού φύλλου χαρτιού. Αυτή η λειτουργία σας δίνει τη δυνατότητα εξοικονόμησης χαρτιού.

Για περισσότερες πληροφορίες, ανατρέξτε στην ενότητα [«Μη αυτόματη εκτύπωση διπλής όψης](#page-40-0) [\(Μόνο πρόγραμμα οδήγησης εκτυπωτή](#page-40-0) [Windows\)» στη σελίδα 41](#page-40-0).

**Εκτύπωση N-Up**

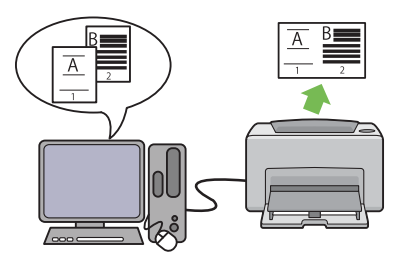

Το N-up σας παρέχει τη δυνατότητα να εκτυπώνετε πολλαπλές σελίδες σε μονό φύλλο χαρτιού. Αυτή η λειτουργία σας δίνει τη δυνατότητα εξοικονόμησης χαρτιού.

Για περισσότερες πληροφορίες, ανατρέξτε στη βοήθεια του προγράμματος οδήγησης του εκτυπωτή.

## <span id="page-8-0"></span>Κεφάλαιο 1

# **Προδιαγραφές**

## **Προδιαγραφές**

Σε αυτό το κεφάλαιο παρατίθενται οι βασικές προδιαγραφές του εκτυπωτή. Σημειώστε πως οι προδιαγραφές μπορούν να αλλάξουν χωρίς προειδοποίηση.

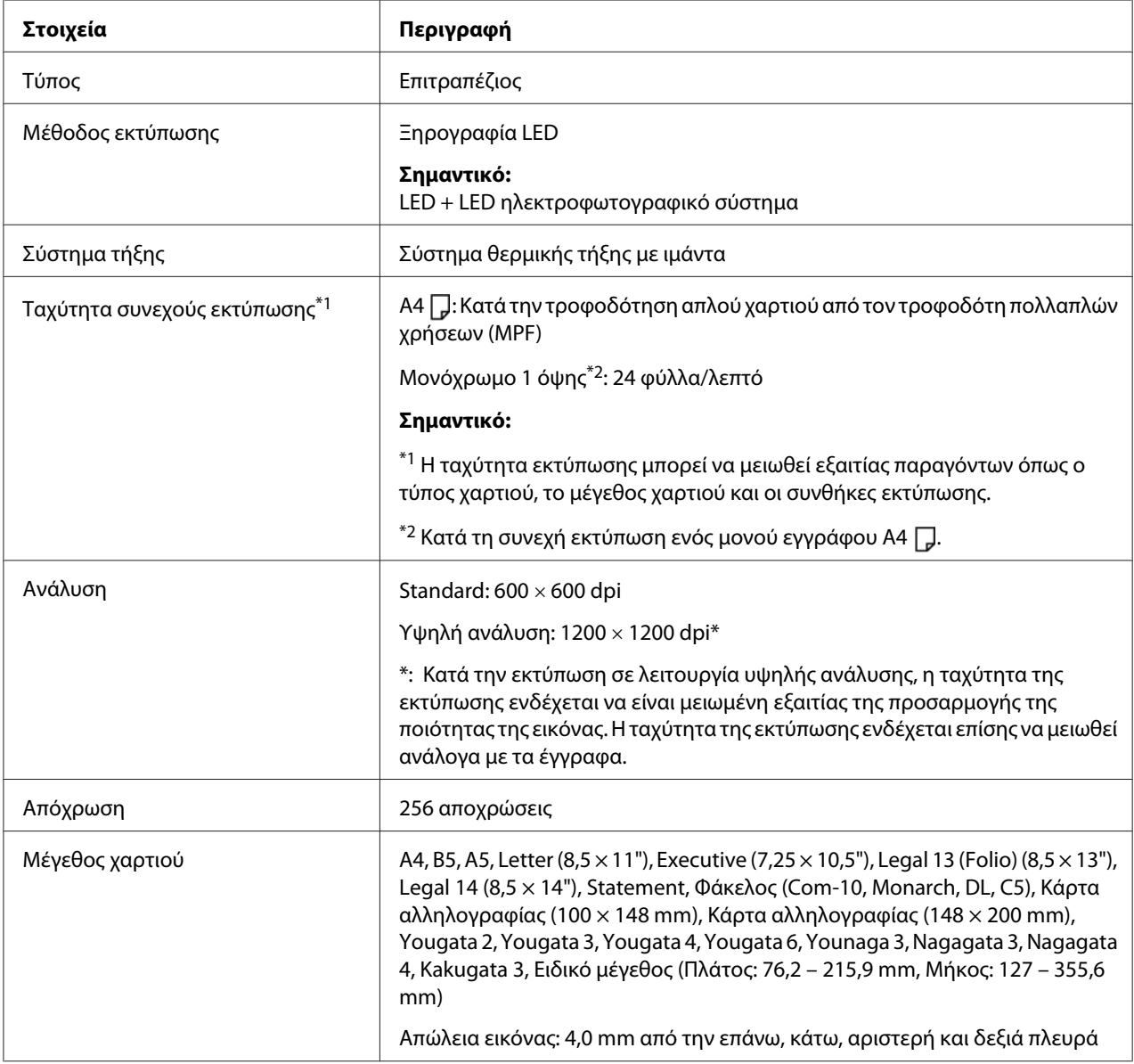

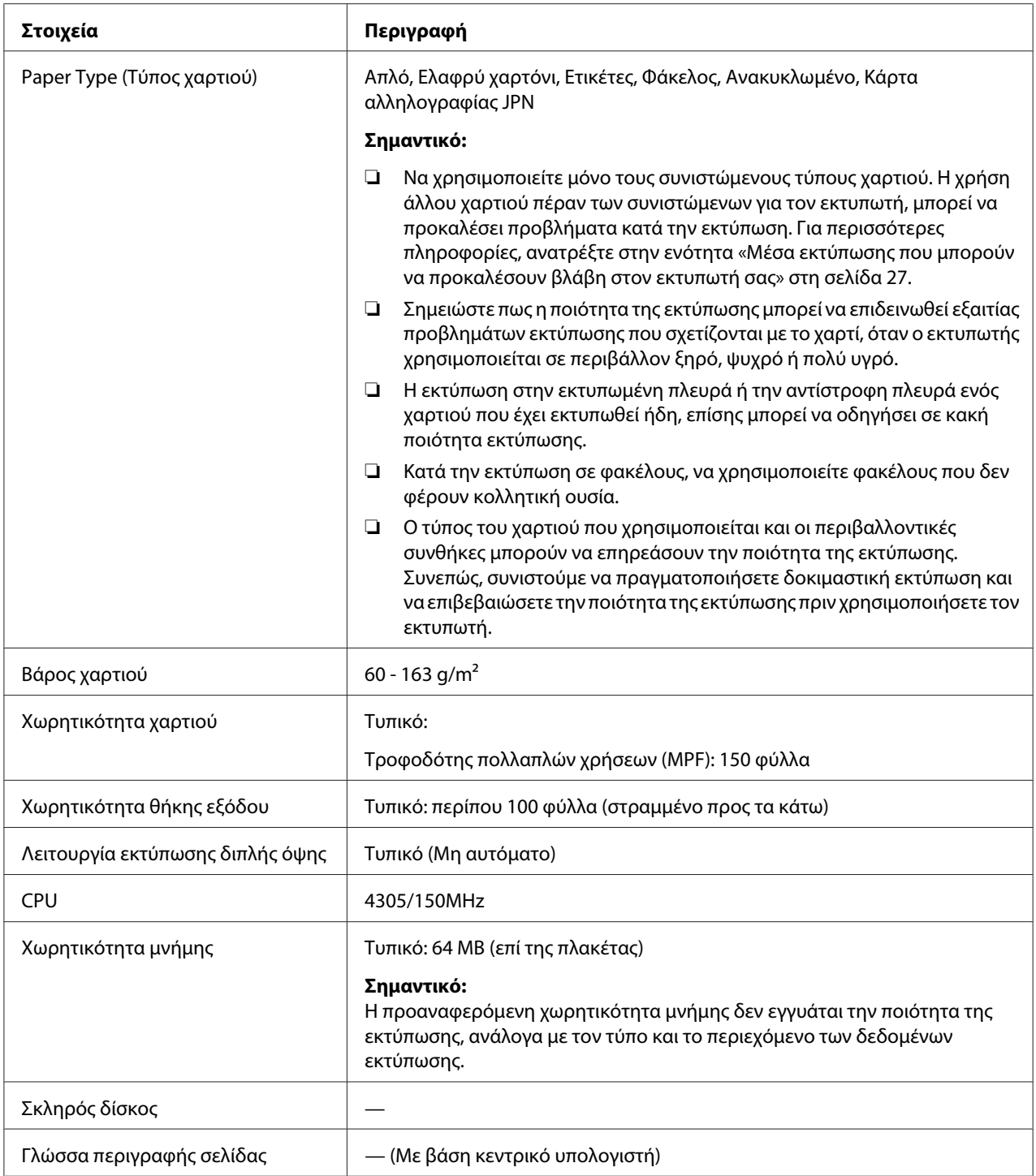

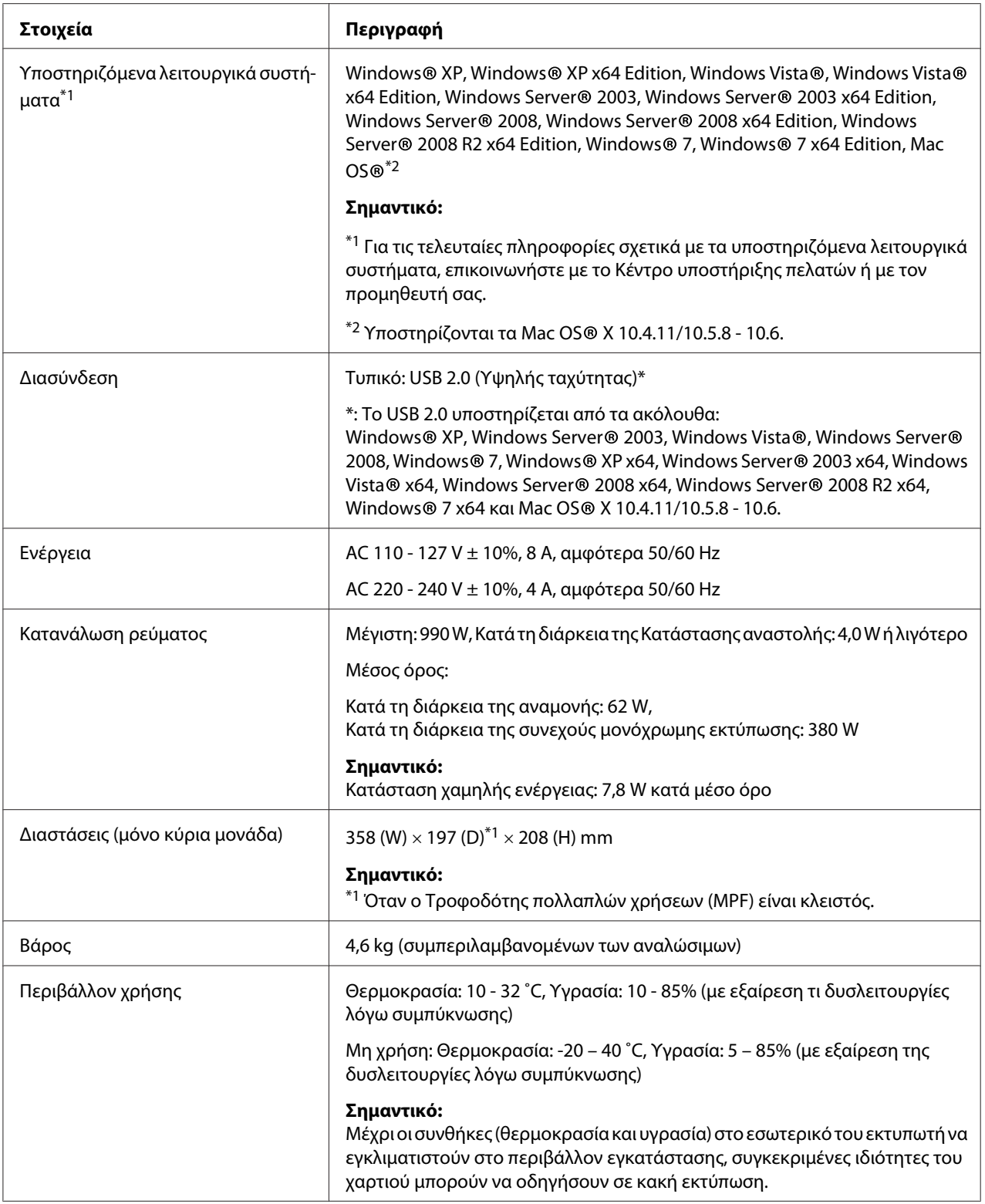

## <span id="page-11-0"></span>Κεφάλαιο 2

# **Βασική λειτουργία**

# **Βασικά εξαρτήματα**

Σε αυτή την ενότητα παρέχεται μια επισκόπηση του Epson AcuLaser σειράς M1400.

## **Πρόσοψη**

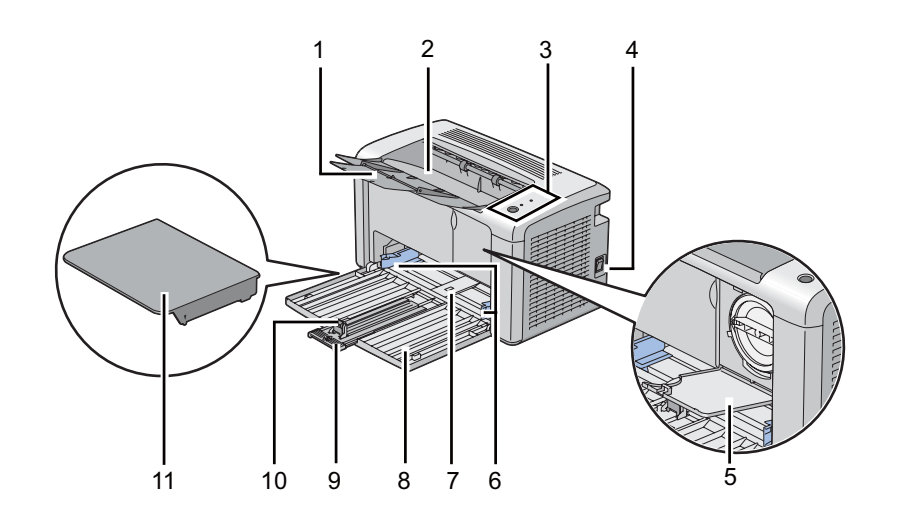

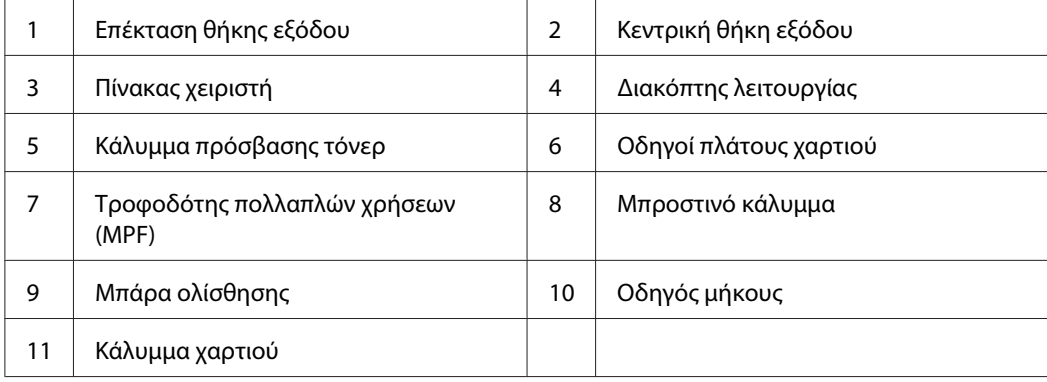

## <span id="page-12-0"></span>**Πίσω όψη**

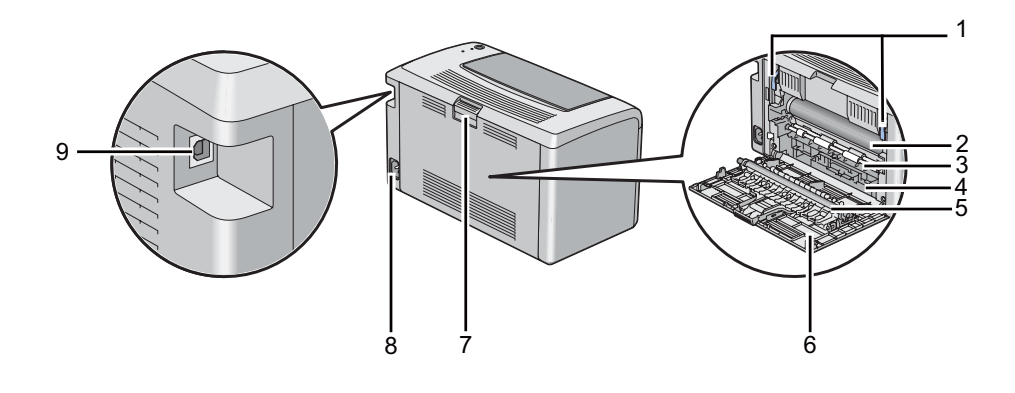

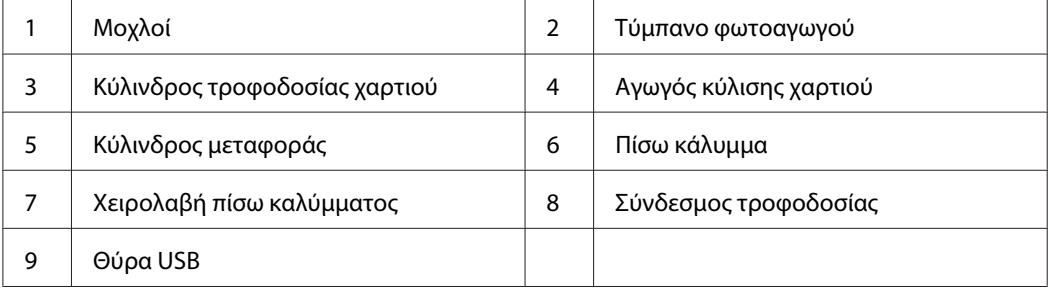

## **Πίνακας χειριστή**

Ο πίνακας χειριστή διαθέτει ένα κουμπί και δύο διόδους εκπομπής φωτός (LED) που υποδεικνύουν την κατάσταση του εκτυπωτή.

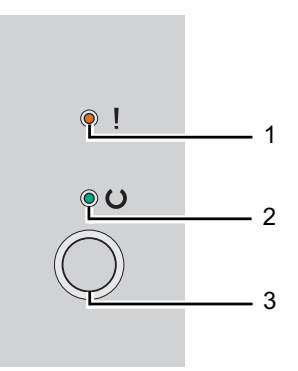

#### 1. (**Σφάλμα**) LED

❏ Υποδεικνύει την ύπαρξη σφάλματος.

#### 2. (**Έτοιμο**) LED

- ❏ Υποδεικνύει την κατάσταση του εκτυπωτή, όπως έτοιμο για εκτύπωση.
- 3. Κουμπί
	- ❏ Πατήστε αυτό το κουμπί για να ξεκινήσει η εκτύπωση διπλής όψης μετά την τοποθέτηση του χαρτιού.
	- ❏ Πιέστε και κρατήστε αυτό το κουμπί κατά τη διάρκεια της εκτύπωσης για να ακυρώσετε μια εργασία εκτύπωσης.
	- ❏ Πατήστε αυτό το κουμπί για έξοδο από την Κατάσταση εξοικονόμησης ενέργειας.
	- ❏ Πιέστε αυτό το κουμπί για να συνεχιστεί μια εκκρεμής εργασίας σε κατάσταση σφάλματος, όπως σε περίπτωση λανθασμένης τροφοδότησης μετά από έλεγχο ότι το χαρτί έχει τοποθετηθεί σωστά.

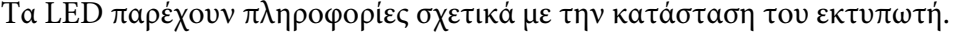

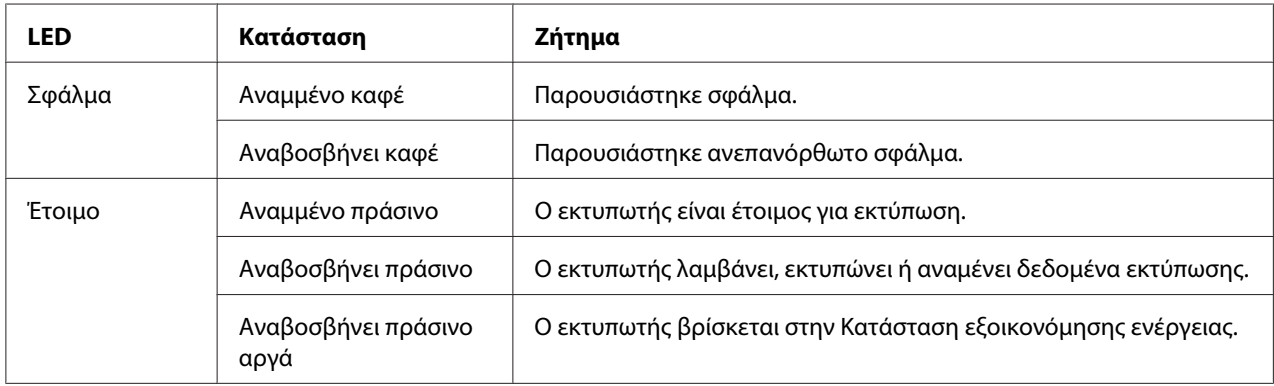

#### *Δείτε επίσης:*

*[«Κατανόηση των λυχνιών του πίνακα χειριστή» στη σελίδα 59](#page-58-0)*

## <span id="page-14-0"></span>**Κατάσταση εξοικονόμησης ενέργειας**

Ο εκτυπωτής διαθέτει μια λειτουργία εξοικονόμησης ενέργειας, η οποία μειώνει την κατανάλωση ενέργειας κατά τη διάρκεια των περιόδων αδράνειας. Αυτή η λειτουργία ενεργοποιείται σε δύο καταστάσεις: την Κατάσταση χαμηλής ενέργειας και την Κατάσταση αναστολής. Εκ προεπιλογής, ο εκτυπωτής μεταβαίνει στην Κατάσταση χαμηλής ενέργειας ένα λεπτό μετά την ολοκλήρωση της τελευταίας εργασίας. Ο εκτυπωτής μεταβαίνει στη συνέχεια στην Κατάσταση αναστολής μετά από επιπλέον 10 λεπτά αδράνειας. Στην Κατάσταση εξοικονόμησης ενέργειας, αναβοσβήνει αργά το LED (**Έτοιμο**).

Οι εργοστασιακά προεπιλεγμένες ρυθμίσεις του ενός λεπτού (Κατάσταση χαμηλής ενέργειας) και 10 λεπτών (Κατάσταση αναστολής) μπορούν να αλλάξουν σε ένα εύρος 1 - 30 λεπτά (κατάσταση Χαμηλής ενέργειας) και 6 - 11 λεπτά (Κατάσταση αναστολής). Ο εκτυπωτής επιστρέφει στην κατάσταση ετοιμότητας προς εκτύπωση σε περίπου 25 δευτερόλεπτα κατά την επανενεργοποίηση.

## **Ρύθμιση χρονικού διαστήματος για την Κατάσταση εξοικονόμησης ενέργειας**

Μπορείτε να ορίσετε το χρονικό διάστημα για την Κατάσταση εξοικονόμησης ενέργειας. Ο εκτυπωτής μεταβαίνει στην Κατάσταση εξοικονόμησης ενέργειας μετά το προκαθορισμένο χρονικό διάστημα.

Στην ακόλουθη διαδικασία χρησιμοποιούνται τα Microsoft® Windows® XP ως παράδειγμα.

#### 1. Κάντε κλικ στο **start (έναρξη)** — **All Programs (Όλα τα προγράμματα)** — **EPSON** — **EPSON AL-M1400** — **Printer Setting Utility**.

#### *Σημείωση:*

*Σε αυτό το βήμα εμφανίζεται το παράθυρο επιλογής εκτυπωτή, όταν στον υπολογιστή σας υπάρχουν εγκατεστημένα πολλαπλά προγράμματα οδήγησης εκτυπωτών. Σε αυτή την περίπτωση, κάντε κλικ στο όνομα του επιθυμητού εκτυπωτή που παρατίθεται στο* **Printer Name***.*

Εμφανίζεται το Printer Setting Utility.

- 2. Κάντε κλικ στην καρτέλα **Printer Maintenance**.
- 3. Επιλέξτε **System Settings** από τη λίστα στην αριστερή πλευρά της σελίδας.

Εμφανίζεται η σελίδα **System Settings**.

4. Ορίστε **Low Power Timer** και **Sleep Timer** στο **Power Saver Timer**.

<span id="page-15-0"></span>5. Κάντε κλικ στο κουμπί **Apply New Settings** για να εφαρμοστούν οι ρυθμίσεις.

## **Έξοδος από την Κατάσταση εξοικονόμησης ενέργειας**

Ο εκτυπωτής εξέρχεται αυτόματα από την Κατάσταση εξοικονόμησης ενέργειας όταν λαμβάνει μια εργασία εκτύπωσης από έναν υπολογιστή. Για να εξέλθετε μη αυτόματα από την Κατάσταση εξοικονόμησης ενέργειας, πατήστε το κουμπί στον πίνακα χειριστή.

## <span id="page-16-0"></span>Κεφάλαιο 3

## **Λογισμικό διαχείρισης εκτυπωτή**

## **Πρόγραμμα οδήγησης εκτυπωτή**

Για να αποκτήσετε πρόσβαση σε όλες τις λειτουργίες του εκτυπωτή σας, εγκαταστήστε το πρόγραμμα οδήγησης εκτυπωτή από το **Software Disc**.

Το πρόγραμμα οδήγησης εκτυπωτή δίνει τη δυνατότητα επικοινωνίας στον υπολογιστή σας και παρέχει πρόσβαση στις λειτουργίες του εκτυπωτή σας.

#### *Δείτε επίσης:*

- ❏ *[«Εγκατάσταση προγράμματος οδήγησης εκτυπωτή σε υπολογιστές με Windows» στη](#page-21-0) [σελίδα 22](#page-21-0)*
- ❏ *[«Εγκατάσταση προγράμματος οδήγησης εκτυπωτή σε υπολογιστές με Mac OS X» στη](#page-22-0) [σελίδα 23](#page-22-0)*

## **Printer Setting Utility (Μόνο Windows)**

Το Printer Setting Utility δεν δίνει τη δυνατότητα προβολής ή ορισμού των ρυθμίσεων του συστήματος. Μπορείτε επίσης να διαγνώσετε τις ρυθμίσεις του συστήματος χρησιμοποιώντας το Printer Setting Utility.

Το Printer Setting Utility αποτελείται από τις καρτέλες **Printer Settings Report**, **Printer Maintenance** και **Diagnosis**.

Το Printer Setting Utility μπορεί να εγκατασταθεί από το **Software Disc**.

## **Status Monitor (Μόνο Windows)**

Μπορείτε να ελέγξτε την κατάσταση του εκτυπωτή με το Status Monitor. Κάντε διπλό κλικ στο εικονίδιο του εκτυπωτή Status Monitor στη γραμμή εργασιών, στην κάτω δεξιά γωνία της οθόνης. Εμφανίζεται το παράθυρο **Printer Selection**, το οποίο περιέχει το όνομα του εκτυπωτή, τις θύρες σύνδεσης του εκτυπωτή και την κατάσταση του εκτυπωτή. Ελέγξτε τη στήλη **Status** για να διαπιστώσετε την τρέχουσα κατάσταση του εκτυπωτή σας.

<span id="page-17-0"></span>Κουμπί **Settings**: Εμφανίζει την οθόνη **Settings** και σας δίνει τη δυνατότητα να τροποποιήσετε τις ρυθμίσεις Status Monitor.

Κάντε κλικ στο όνομα του επιθυμητού εκτυπωτή που παρατίθεται στο παράθυρο **Printer Selection**. Εμφανίζεται το παράθυρο **Printer Status**.

Το παράθυρο **Printer Status** σας ειδοποιεί όταν υπάρχει μια προειδοποίηση ή όταν προκύπτει σφάλμα, για παράδειγμα, όταν σημειώνεται εμπλοκή χαρτιού ή σε περίπτωση χαμηλής στάθμης του τόνερ.

Εκ προεπιλογής, το παράθυρο **Printer Status** εμφανίζεται αυτόματα όταν παρουσιάζεται σφάλμα. Μπορείτε να ορίσετε τις προϋποθέσεις για την εμφάνιση του παραθύρου **Printer Status** στο **Printer Status Window Properties**.

Για να αλλάξετε τις ρυθμίσεις ανάδυσης για το παράθυρο **Printer Status**:

- 1. Κάντε δεξί κλικ στο εικονίδιο του εκτυπωτή Status Monitor στη γραμμή εργασιών, στην κάτω δεξιά γωνία της οθόνης.
- 2. Επιλέξτε **Printer Status Window Properties**.

Εμφανίζεται το παράθυρο **Printer Status Window Properties** .

3. Επιλέξτε τον τύπο ανάδυσης και, στη συνέχεια,κάντε κλικ στο **OK**.

Μπορείτε επίσης να ελέγξετε τη στάθμη του τόνερ του εκτυπωτή σας στο παράθυρο **Printer Status**.

Το Status Monitor μπορεί να εγκατασταθεί από το **Software Disc**.

## **Launcher (Μόνο Windows)**

Χρησιμοποιώντας το παράθυρο **Launcher**, μπορείτε να ανοίξετε το **Status Window** και το **Printer Setting Utility**.

Στην ακόλουθη διαδικασία χρησιμοποιούνται τα Microsoft® Windows® XP ως παράδειγμα.

Για να ανοίξετε το παράθυρο **Launcher**:

1. Κάντε κλικ στο **start (έναρξη)** — **All Programs (Όλα τα προγράμματα)** — **EPSON** — **EPSON AL-M1400** — **Launcher**.

Εμφανίζεται το παράθυρο **Launcher**.

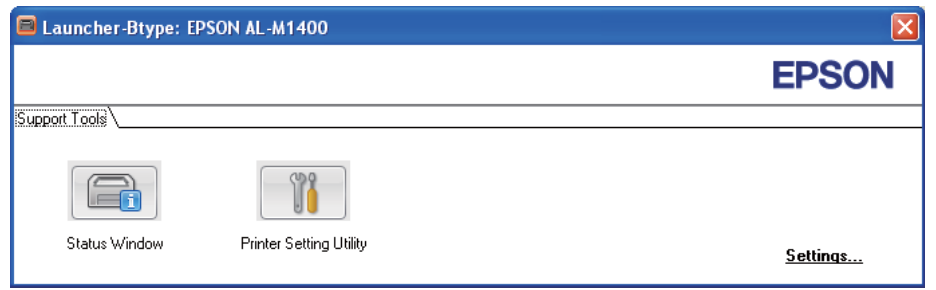

2. Το παράθυρο **Launcher** παρέχει δύο κουμπιά, **Status Window** και **Printer Setting Utility**.

Για έξοδο, κάντε κλικ στο κουμπί **X** στην επάνω δεξιά γωνία του παραθύρου.

Για λεπτομέρειες, κάντε κλικ στο κουμπί/εικονίδιο **Help** της κάθε εφαρμογής.

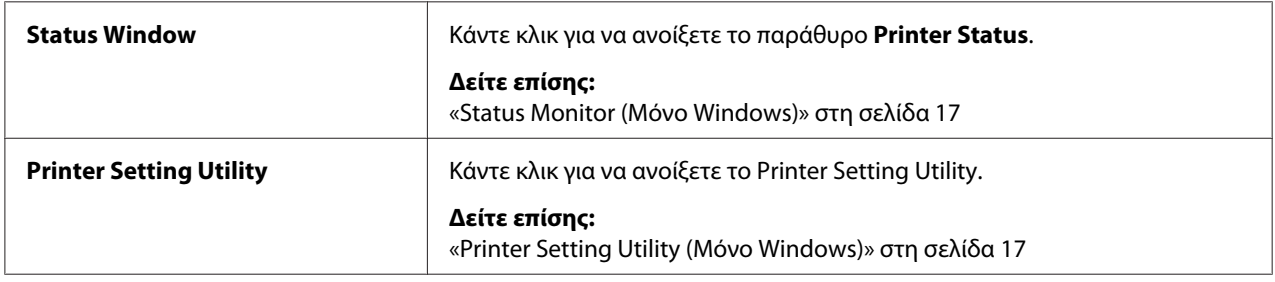

Το Launcher μπορεί να εγκατασταθεί από το **Software Disc**.

## <span id="page-19-0"></span>Κεφάλαιο 4

# **Εγκατάσταση του προγράμματος οδήγησης εκτυπωτή**

## **Σύνδεση του εκτυπωτή σας**

Το καλώδιο διασύνδεσης Epson AcuLaser σειράς M1400 θα πρέπει να πληροί τις ακόλουθες απαιτήσεις:

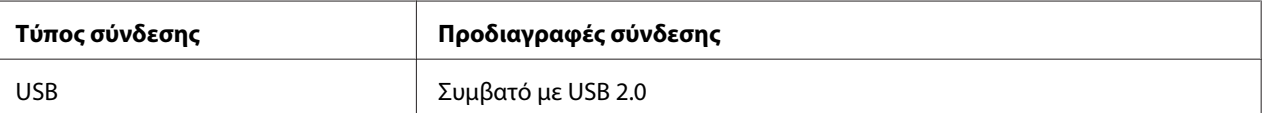

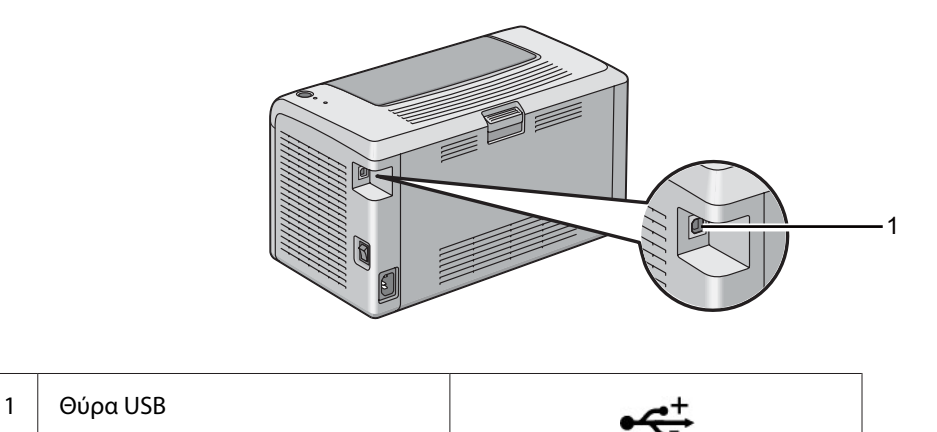

## **Σύνδεση του εκτυπωτή σε υπολογιστή**

Σύνδεση του εκτυπωτή μέσω USB. Η σύνδεση USB είναι μια άμεση σύνδεση και δεν χρησιμοποιείται για δικτύωση.

Η διαθέσιμη λειτουργία εμφανίζεται στον ακόλουθο πίνακα.

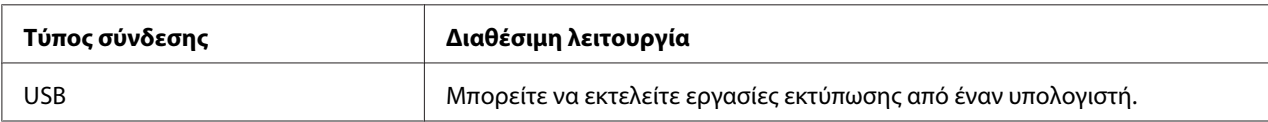

#### **Σύνδεση USB**

Τα ακόλουθα λειτουργικά συστήματα υποστηρίζουν σύνδεση USB:

- ❏ Microsoft® Windows® XP
- ❏ Windows XP 64-bit Edition
- ❏ Windows Server® 2003
- ❏ Windows Server 2003 x64 Edition
- ❏ Windows Server 2008
- ❏ Windows Server 2008 64-bit Edition
- ❏ Windows Server 2008 R2
- ❏ Windows Vista®
- ❏ Windows Vista 64-bit Edition
- ❏ Windows 7
- ❏ Windows 7 64-bit Edition
- ❏ Mac OS® X 10.4.11/10.5.8 10.6

Για να προσαρτήσετε τον εκτυπωτή σε έναν υπολογιστή:

- 1. Βεβαιωθείτε ότι ο εκτυπωτής και ο υπολογιστής είναι απενεργοποιημένοι και αποσυνδεδεμένοι από την πηγή/πρίζα τροφοδοσίας ρεύματος.
- 2. Συνδέστε το μικρότερο σύνδεσμο USB στη θύρα USB στο πίσω μέρος του εκτυπωτή και το άλλο άκρο του καλωδίου στη θύρα USB του υπολογιστή σας.

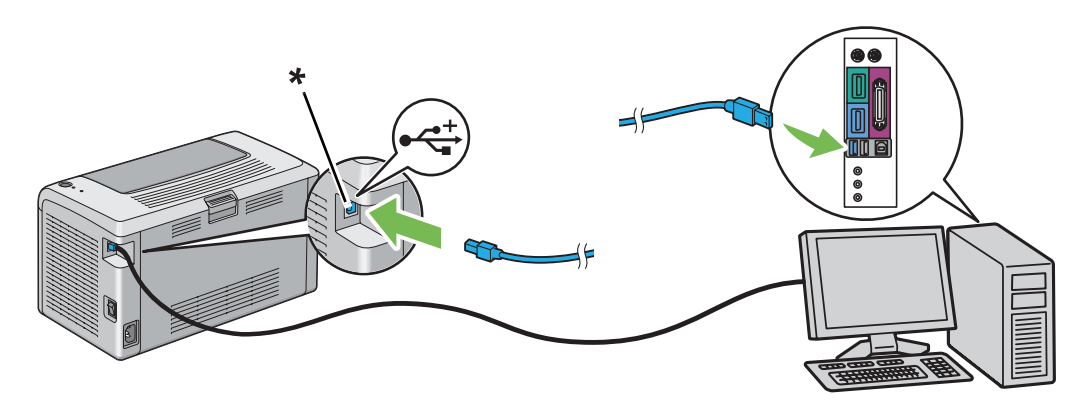

\* Θύρα USB

#### <span id="page-21-0"></span>*Σημείωση:*

*Μην συνδέσετε το καλώδιο USB του εκτυπωτή στο σύνδεσμο USB που διατίθεται στο πληκτρολόγιο.*

## **Εγκατάσταση προγράμματος οδήγησης εκτυπωτή σε υπολογιστές με Windows**

#### **Δημιουργία σύνδεσης USB**

Στην ακόλουθη διαδικασία χρησιμοποιούνται τα Windows XP ως παράδειγμα.

1. Τοποθετήστε το **Software Disc** στη μονάδα CD/DVD του υπολογιστή σας.

Εμφανίζεται το **Install Navi**.

#### *Σημείωση:*

*Εάν ο Δίσκος λογισμικού δεν εκκινηθεί αυτόματα, κάντε κλικ στο* **Start (Έναρξη)** *(***start (έναρξη)** *για τα Windows XP) —* **All Programs (Όλα τα προγράμματα)** *(για τα Windows Vista και Windows 7) —* **Accessories (Βοηθήματα)** *(για τα Windows Vista και Windows 7) —* **Run (Εκτέλεση)** *και έπειτα πληκτρολογήστε* **D:\EPSetup.exe** *(όπου D είναι το γράμμα της μονάδας δίσκου του υπολογιστή σας) και κάντε κλικ στο* **OK***.*

- 2. Συνδέστε τον υπολογιστή και τον εκτυπωτή σας με το καλώδιο USB.
- 3. Ενεργοποιήστε τον εκτυπωτή.

#### *Σημείωση:*

*Εάν εμφανιστεί το* **Found New Hardware Wizard (Οδηγός εύρεσης νέου υλικού)***, κάντε κλικ στο* **Cancel***.*

- 4. Επιλέξτε μια γλώσσα από το πλαίσιο λίστας στην κάτω αριστερή πλευρά της σελίδας.
- 5. Κάντε κλικ στο **Easy Install**.

Εμφανίζεται το **SOFTWARE LICENSE AGREEMENT (Άδεια χρήσης λογισμικού)**.

6. Εάν συμφωνείτε με τους όρους του **SOFTWARE LICENSE AGREEMENT (Άδεια χρήσης λογισμικού)**, επιλέξτε **Agree (Συμφωνώ)** και κάντε κλικ στο **Next**.

<span id="page-22-0"></span>Εμφανίζεται το **Easy Install Navi**.

- 7. Κάντε κλικ στο **Installing Driver and Software**.
- 8. Επιλέξτε **Personal Installation (USB)** και, στη συνέχεια, κάντε κλικ στο **Next**.
- 9. Κάντε κλικ στο **Finish** για έξοδο από τον οδηγό. Εάν χρειάζεται, κάντε κλικ στο **Print Test Page** για να εκτυπώσετε μια δοκιμαστική σελίδα.

## **Εγκατάσταση προγράμματος οδήγησης εκτυπωτή σε υπολογιστές με Mac OS X**

## **Εγκατάσταση του προγράμματος οδήγησης**

Στην παρακάτω διαδικασία χρησιμοποιείται το Mac OS X 10.6 ως παράδειγμα.

- 1. Εκτελέστε το **Software Disc** στο Mac OS X.
- 2. Κάντε διπλό κλικ στο εικονίδιο **AL-M1400 Software Installer**.
- 3. Κάντε κλικ στο **Continue (Συνέχεια)** στην οθόνη **Introduction (Εισαγωγή)**.
- 4. Επιλέξτε γλώσσα για το **Software License Agreement (Άδεια χρήσης λογισμικού)**.
- 5. Αφού διαβάσετε το **Software License Agreement (Άδεια χρήσης λογισμικού)**, κάντε κλικ στο **Continue (Συνέχεια)**.
- 6. Εάν συμφωνείτε με τους όρους του **Software License Agreement (Άδεια χρήσης λογισμικού)**, επιλέξτε **Agree (Συμφωνώ)** για να συνεχιστεί η διαδικασία εγκατάστασης.
- 7. Κάντε κλικ στο **Continue (Συνέχεια)** εάν εμφανιστεί η οθόνη **Select a Destination (Επιλέξτε οθόνη)**.
- 8. Κάντε κλικ στο **Install (Εγκατάσταση)** για να εκτελεστεί η τυπική εγκατάσταση.
- 9. Εισαγάγετε το όνομα και τον κωδικό πρόσβασης του διαχειριστή και, στη συνέχεια, κάντε κλικ στο **OK**.
- 10. Κάντε κλικ στο **Close (Κλείσιμο)** για να ολοκληρωθεί η εγκατάσταση.

#### **Προσθήκη εκτυπωτή στο Mac OS X 10.5.8/10.6 ή μεταγενέστερες εκδόσεις**

- 1. Απενεργοποιήστε τον εκτυπωτή και τον υπολογιστή σας.
- 2. Συνδέστε τον εκτυπωτή και τον υπολογιστή σας με το καλώδιο USB.
- 3. Ενεργοποιήστε τον εκτυπωτή και τον υπολογιστή σας.
- 4. Ανοίξτε τις **System Preferences (Προτιμήσεις συστήματος)** και, στη συνέχεια, κάντε κλικ στο **Print & Fax (Εκτύπωση & Φαξ)**.
- 5. Βεβαιωθείτε ότι ο USB εκτυπωτής σας έχει προστεθεί στο **Print & Fax (Εκτύπωση & Φαξ)**.

Εάν ο USB εκτυπωτής σας δεν εμφανίζεται, εκτελέστε τις ακόλουθες διαδικασίες.

- 6. Κάντε κλικ στο **+** και, στη συνέχεια, κάντε κλικ στο **Default (Προεπιλογή)**.
- 7. Επιλέξτε τον εκτυπωτή που συνδέεται μέσω USB, από τη λίστα **Printer Name (Όνομα εκτυπωτή)**.

Τα πεδία **Name (Όνομα)**, **Location (Θέση)** και **Print Using (Εκτύπωση με χρήση)** συμπληρώνονται αυτόματα.

8. Κάντε κλικ στο **Add (Προσθήκη)**.

#### **Προσθήκη εκτυπωτή στο Mac OS X 10.4.11**

- 1. Απενεργοποιήστε τον εκτυπωτή και τον υπολογιστή σας.
- 2. Συνδέστε τον εκτυπωτή και τον υπολογιστή σας με το καλώδιο USB.
- 3. Ενεργοποιήστε τον εκτυπωτή και τον υπολογιστή σας.
- 4. Εκκινήστε το **Printer Setup Utility (Βοηθητικό πρόγραμμα εγκατάστασης εκτυπωτή)**.

#### *Σημείωση:*

*Μπορείτε να βρείτε το* **Printer Setup Utility (Βοηθητικό πρόγραμμα εγκατάστασης εκτυπωτή)** *στο φάκελο* **Utilities (Βοηθητικά προγράμματα)** *στο* **Applications (Εφαρμογές)***.*

5. Βεβαιωθείτε ότι ο USB εκτυπωτής σας έχει προστεθεί στο **Printer List (Λίστα εκτυπωτών)**.

Εάν ο USB εκτυπωτής σας δεν εμφανίζεται, εκτελέστε τις ακόλουθες διαδικασίες.

- 6. Κάντε κλικ στο **Add (Προσθήκη)**.
- 7. Κάντε κλικ στο **Default Browser (Προεπιλεγμένο πρόγραμμα περιήγησης)** στο πλαίσιο διαλόγου **Printer Browser (Πρόγραμμα περιήγησης εκτυπωτών)**.
- 8. Επιλέξτε τον εκτυπωτή που συνδέεται μέσω USB, από τη λίστα **Printer Name (Όνομα εκτυπωτή)**.

Τα πεδία **Name (Όνομα)**, **Location (Θέση)** και **Print Using (Εκτύπωση με χρήση)** συμπληρώνονται αυτόματα.

9. Κάντε κλικ στο **Add (Προσθήκη)**.

## <span id="page-25-0"></span>Κεφάλαιο 5

## **Βασικά στοιχεία εκτύπωσης**

## **Σχετικά με τα μέσα εκτύπωσης**

Η χρήση χαρτιού που δεν ενδείκνυται για τον εκτυπωτή μπορεί να προκαλέσει εμπλοκές χαρτιού, προβλήματα ποιότητας εικόνας ή δυσλειτουργία του εκτυπωτή. Για να εξασφαλίσετε τη βέλτιστη απόδοση του εκτυπωτή σας, συνιστούμε να χρησιμοποιείτε μόνο το χαρτί που περιγράφεται σε αυτή την ενότητα.

Εάν προτίθεστε να χρησιμοποιήσετε άλλο χαρτί πέραν του συνιστώμενου, επικοινωνήστε με τον τοπικό αντιπρόσωπο ή έναν εξουσιοδοτημένο προμηθευτή της Epson.

## **Κατευθυντήριες οδηγίες χρήσης μέσων εκτύπωσης**

Στη θήκη του εκτυπωτή μπορούν να τοποθετηθούν τα περισσότερα μεγέθη και τύποι χαρτιού και άλλα ειδικά μέσα. Ακολουθήστε τις εξής κατευθυντήριες οδηγίες κατά την τοποθέτηση χαρτιού και μέσων:

- ❏ Πριν αγοράσετε μεγάλες ποσότητες από ένα μέσο εκτύπωσης, συνιστούμε να δοκιμάσετε αρχικά ένα δείγμα.
- ❏ Για χαρτί 60 έως 135 gsm, συνιστάται grain long, όπου οι ίνες του χαρτιού διατρέχουν κατά μήκος το χαρτί. Για χαρτί βαρύτερο από 135 gsm, συνιστάται grain short, όπου οι ίνες του χαρτιού διατρέχουν κατά πλάτος το χαρτί.
- ❏ Αναπτύξτε το χαρτί ή άλλα ειδικά μέσα πριν τα τοποθετήσετε στη θήκη χαρτιού.
- ❏ Μην εκτυπώνετε σε αυτοκόλλητη ετικέτα εάν η ετικέτα έχει αφαιρεθεί από το φύλλο.
- ❏ Να χρησιμοποιείτε μόνο χάρτινους φακέλους. Μην χρησιμοποιείτε φακέλους με παράθυρα, μεταλλικές αγκράφες ή κολλητικές ουσίες με λωρίδες αποδέσμευσης.
- ❏ Η εκτύπωση όλων των φακέλων θα πρέπει να γίνεται σε μία όψη.
- ❏ Κατά την εκτύπωση σε φακέλους, ενδέχεται να σημειωθεί ρυτίδωση και ανάγλυφη εκτύπωση.
- ❏ Μην υπερφορτώνετε τη θήκη του χαρτιού. Μην τοποθετείτε μέσα εκτύπωσης επάνω από τη γραμμή πλήρωσης στο εσωτερικό των οδηγών πλάτους χαρτιού.
- ❏ Προσαρμόστε τους οδηγούς πλάτους χαρτιού ώστε να ταιριάζουν με το μέγεθος του χαρτιού.

<span id="page-26-0"></span>❏ Εάν σημειωθεί μεγάλος αριθμός εμπλοκών ή τσαλακωμάτων, χρησιμοποιήστε χαρτί ή άλλα μέσα από άλλο πακέτο.

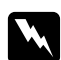

#### w *Προειδοποίηση:*

*Μην χρησιμοποιήσετε αγώγιμο χαρτί όπως χαρτί origami, ανθρακικό χαρτί ή χαρτί με αγώγιμη επίστρωση. Όταν σημειώνεται εμπλοκή χαρτιού, υπάρχει κίνδυνος πρόκλησης βραχυκυκλώματος και πυρκαγιάς.*

#### *Δείτε επίσης:*

- ❏ *[«Τοποθέτηση μέσων εκτύπωσης στον τροφοδότη πολλαπλών χρήσεων \(MPF\)» στη σελίδα 32](#page-31-0)*
- ❏ *[«Τοποθέτηση φακέλου στον τροφοδότη πολλαπλών χρήσεων \(MPF\)» στη σελίδα 37](#page-36-0)*
- ❏ *[«Εκτύπωση σε χαρτί προσαρμοσμένου μεγέθους» στη σελίδα 53](#page-52-0)*

#### **Μέσα εκτύπωσης που μπορούν να προκαλέσουν βλάβη στον εκτυπωτή σας**

Ο εκτυπωτής σας έχει σχεδιαστεί έτσι ώστε να χρησιμοποιεί ένα ευρύ φάσμα μέσων για τις εργασίες εκτύπωσης. Ωστόσο, ορισμένα μέσα μπορούν να προκαλέσουν κακή ποιότητα εξόδου, αυξημένο αριθμό εμπλοκών ή βλάβη στον εκτυπωτή σας.

Στα μη αποδεκτά μέσα περιλαμβάνονται τα εξής:

- ❏ Χαρτί υπερβολικά βαρύ ή ελαφρύ (λιγότερο από 60 gsm ή περισσότερο από 163 gsm)
- ❏ Διαφάνειες
- ❏ Φωτογραφικό χαρτί ή χαρτί με επίστρωση
- ❏ Χαρτί ιχνογραφίας
- ❏ Ταινία φωτισμού
- ❏ Ειδικό χαρτί για εκτυπωτή ψεκασμού ή διαφάνειες ψεκασμού
- ❏ Χαρτί στατικής προσκόλλησης
- ❏ Επικολλημένο ή κολλημένο χαρτί
- ❏ Χαρτί με ειδική επίστρωση
- ❏ Έγχρωμο χαρτί με κατεργασία επιφάνειας
- ❏ Χαρτί που χρησιμοποιεί μελάνι το οποίο φθείρεται με τη θερμότητα
- <span id="page-27-0"></span>❏ Φωτοευαίσθητο χαρτί
- ❏ Χαρτί καρμπόν ή χαρτί αντιγραφής χωρίς καρμπόν
- ❏ Χαρτί με τραχεία επιφάνεια, όπως Ιαπωνικό χαρτί, χαρτί πολτού ή ινώδες χαρτί
- ❏ Φάκελοι που δεν είναι επίπεδοι ή έχουν αγκράφες, παράθυρα ή κολλητικές ουσίες με ταινίες αποδέσμευσης
- ❏ Φάκελοι με επένδυση
- ❏ Ταινία Tack
- ❏ Χαρτί μεταφοράς νερού
- ❏ Χαρτί μεταφοράς υφάσματος
- ❏ Διάτρητο χαρτί
- ❏ Δερμάτινο χαρτί, ανάγλυφο χαρτί
- ❏ Αγώγιμο χαρτί όπως χαρτί origami, ανθρακικό χαρτί ή χαρτί με αγώγιμη επίστρωση
- ❏ Τσαλακωμένο, κυρτωμένο, διπλωμένο ή σκισμένο χαρτί
- ❏ Υγρό ή βρεγμένο χαρτί
- ❏ Κυματιστό ή κατσαρωμένο χαρτί
- ❏ Χαρτί με συρραπτικά, συνδετήρες, κορδέλες ή ταινία
- ❏ Χαρτί ετικετών με ορισμένες ετικέτες ήδη αποκολλημένες ή μερικώς αποκομμένες
- ❏ Χαρτί προ-εκτυπωμένο από άλλο εκτυπωτή ή αντιγραφικό
- ❏ Χαρτί προ-εκτυπωμένο σε ολόκληρη την πίσω πλευρά

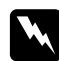

#### w *Προειδοποίηση:*

*Μην χρησιμοποιήσετε αγώγιμο χαρτί όπως χαρτί origami, ανθρακικό χαρτί ή χαρτί με αγώγιμη επίστρωση. Όταν σημειώνεται εμπλοκή χαρτιού, υπάρχει κίνδυνος πρόκλησης βραχυκυκλώματος και πυρκαγιάς.*

## **Κατευθυντήριες οδηγίες αποθήκευσης μέσων εκτύπωσης**

Η παροχή καλών συνθηκών αποθήκευσης για το χαρτί και τα υπόλοιπα μέσα, συνεισφέρει στη βέλτιστη ποιότητα εκτύπωσης.

- <span id="page-28-0"></span>❏ Να μέσα εκτύπωσης θα πρέπει να αποθηκεύονται σε σκοτεινή, δροσερή και σχετικά ξηρή τοποθεσία. Τα περισσότερα χαρτιά είναι επιρρεπή στη φθορά από το υπεριώδες (UV) και το ορατό φως. Η υπεριώδης ακτινοβολία, η οποία εκλύεται από τον ήλιο και τις φθορίζουσες λάμπες, είναι ιδιαιτέρως επιζήμια για τα χαρτιά. Η ένταση και το διάστημα της έκθεσης των χαρτιών στο ορατό φως θα πρέπει να μειώνεται όσο το δυνατόν περισσότερο.
- ❏ Να εξασφαλίζετε σταθερή θερμοκρασία και σχετική υγρασία.
- ❏ Να αποφεύγετε σοφίτες, κουζίνες, γκαράζ και υπόγεια για την αποθήκευση των μέσων εκτύπωσης.
- ❏ Να αποθηκεύετε τα μέσα εκτύπωσης σε επίπεδη θέση. Τα μέσα εκτύπωσης θα πρέπει να αποθηκεύονται σε παλέτες, χαρτόκουτα, ράφια ή ντουλάπια.
- ❏ Φροντίστε ώστε να μην υπάρχουν φαγητά ή ποτά στην περιοχή αποθήκευσης ή χειρισμού των μέσων εκτύπωσης.
- ❏ Μην ανοίγετε πακέτα χαρτιού έως ότου είστε έτοιμοι να τα τοποθετήσετε στον εκτυπωτή. Αφήστε το χαρτί στην αρχική του συσκευασία. Για τα περισσότερα χαρτιά προσαρμοσμένου μεγέθους του εμπορίου, το περιτύλιγμα της δεσμίδας περιέχει μια εσωτερική επένδυση που προστατεύει το χαρτί από την απώλεια ή την έκθεση σε υγρασία.
- ❏ Αφήστε τα μέσα μέσα στο σάκο τους μέχρι να είστε έτοιμοι να τα χρησιμοποιήσετε. Επανατοποθετήστε τα μη χρησιμοποιημένα στο σάκο και σφραγίστε τον εκ νέου για προστασία. Ορισμένα εξειδικευμένα μέσα συσκευάζονται σε επανασφραγιζόμενους πλαστικούς σάκους

## **Υποστηριζόμενα μέσα εκτύπωσης**

Η χρήση ακατάλληλων μέσων εκτύπωσης μπορεί να οδηγήσει σε εμπλοκές χαρτιού, κακή ποιότητα εκτύπωσης, μηχανικές βλάβες και φθορές στον εκτυπωτή σας. Για να χρησιμοποιήσετε αποτελεσματικά τις λειτουργίες αυτού του εκτυπωτή, χρησιμοποιήστε τα συνιστώμενα μέσα εκτύπωσης.

#### *Σημαντικό:*

*Το τόνερ μπορεί να αποκολληθεί από το μέσο εκτύπωσης, σε περίπτωση που βραχεί από νερό, βροχή, ατμό κ.ο.κ. Για λεπτομέρειες, επικοινωνήστε με τον τοπικό αντιπρόσωπο ή έναν εξουσιοδοτημένο προμηθευτή της Epson.*

## **Μέσα εκτύπωσης που μπορούν να χρησιμοποιηθούν**

Οι τύποι των μέσων εκτύπωσης που μπορούν να χρησιμοποιηθούν σε αυτόν τον εκτυπωτή έχουν ως εξής:

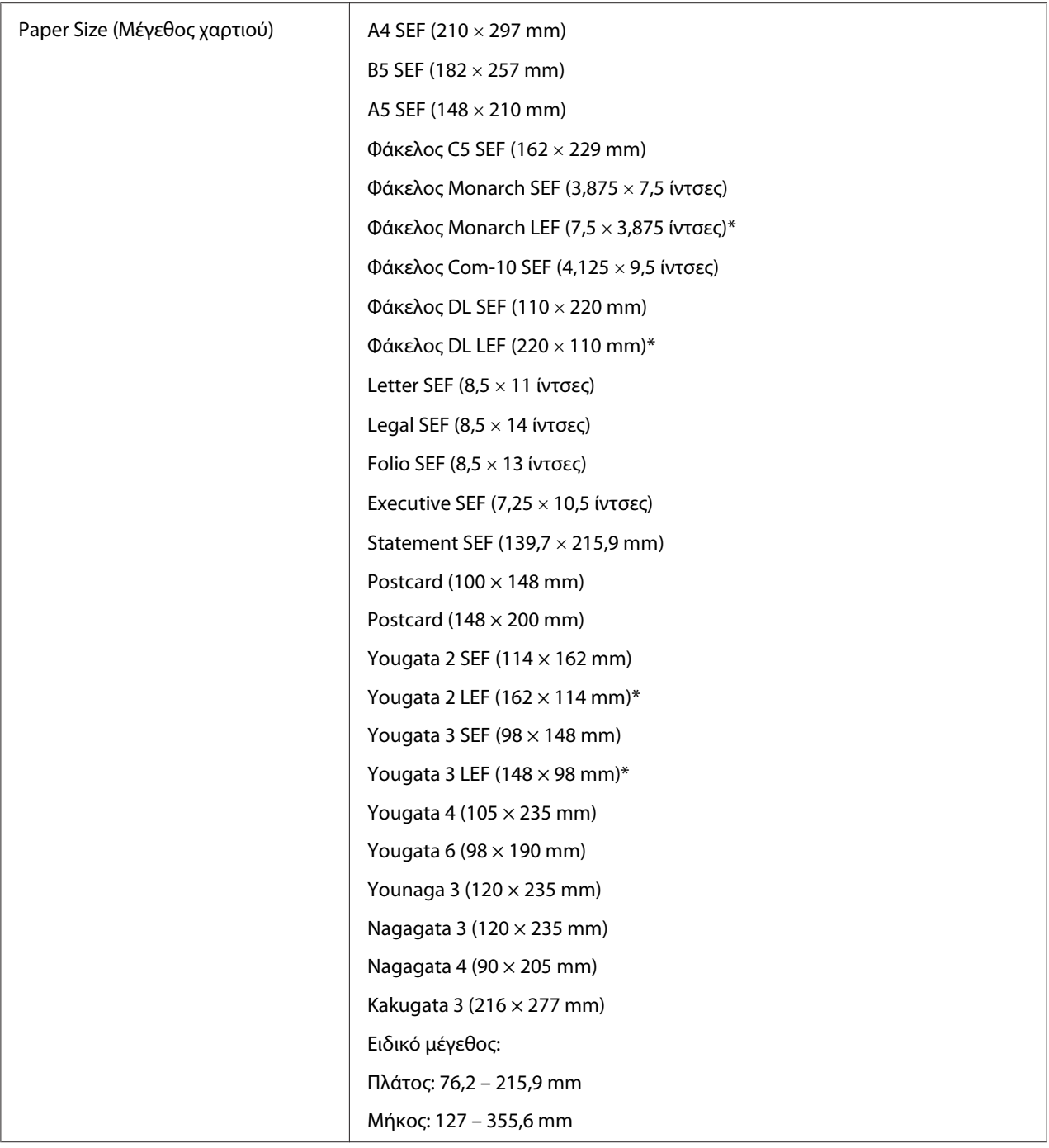

<span id="page-30-0"></span>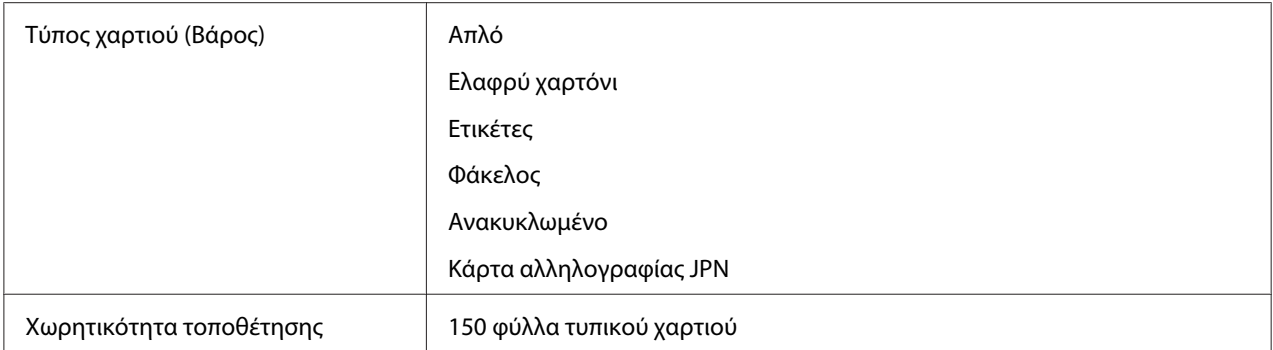

\* Οι φάκελοι Monarch, DL, Yougata 2 και Yougata 3 μπορούν να υποστηριχθούν από το LEF με το πτερύγιό τους ανοιχτό.

#### *Σημείωση:*

- ❏ *Τα SEF και LEF υποδεικνύουν την κατεύθυνση τροφοδότησης του χαρτιού, το SEF σημαίνει Τροφοδοσία μικρής πλευράς. Το LEF σημαίνει Τροφοδοσία μεγάλης πλευράς*
- ❏ *Να χρησιμοποιείτε μόνο μέσα εκτύπωσης λέιζερ Μην χρησιμοποιείτε χαρτί ψεκασμού μελάνης σε αυτόν τον εκτυπωτή.*

#### *Δείτε επίσης:*

- ❏ *[«Τοποθέτηση μέσων εκτύπωσης στον τροφοδότη πολλαπλών χρήσεων \(MPF\)» στη σελίδα 32](#page-31-0)*
- ❏ *[«Τοποθέτηση φακέλου στον τροφοδότη πολλαπλών χρήσεων \(MPF\)» στη σελίδα 37](#page-36-0)*

Η εκτύπωση σε μέσο εκτύπωσης που διαφέρει από το μέγεθος ή τον τύπο χαρτιού που έχει επιλεγεί στο πρόγραμμα οδήγησης εκτυπωτή, μπορεί να οδηγήσει σε εμπλοκές χαρτιού. Για να βεβαιωθείτε ότι η εκτύπωση εκτελείται σωστά, επιλέξτε το σωστό μέγεθος και τύπο χαρτιού.

## **Τοποθέτηση μέσων εκτύπωσης**

Η σωστή τοποθέτηση των μέσων εκτύπωσης βοηθά στην αποτροπή εμπλοκών και εξασφαλίζει την εκτύπωση χωρίς προβλήματα.

Πριν τοποθετήσετε τα μέσα εκτύπωσης, προσδιορίστε τη συνιστώμενη πλευρά εκτύπωσης του μέσου. Αυτές οι πληροφορίες αναγράφονται συνήθως στο πακέτο του μέσου.

#### *Σημείωση:*

*Μόλις τοποθετήσετε το χαρτί στον τροφοδότη, ορίστε τον ίδιο τύπο χαρτιού στο πρόγραμμα οδήγησης του εκτυπωτή.*

## <span id="page-31-0"></span>**Χωρητικότητα**

Η χωρητικότητα του τροφοδότη πολλαπλών χρήσεων (MPF) είναι:

- ❏ 150 φύλλα τυπικού χαρτιού
- ❏ 16,2 mm χαρτιού μεγάλου πάχους
- ❏ Ένα φύλλο χαρτιού με επίστρωση
- ❏ 16,2 mm καρτών αλληλογραφίας
- ❏ Πέντε φάκελοι
- ❏ 16,2 mm ετικετών

## **Διαστάσεις μέσων εκτύπωσης**

Ο τροφοδότης πολλαπλών χρήσεων (MPF) δέχεται μέσα εκτύπωσης με τις ακόλουθες διαστάσεις:

- ❏ Πλάτος: 76,2 215,9 mm
- ❏ Μήκος: 127 355,6 mm

## **Τοποθέτηση μέσων εκτύπωσης στον τροφοδότη πολλαπλών χρήσεων (MPF)**

#### *Σημείωση:*

- ❏ *Για να αποφύγετε εμπλοκές χαρτιού, μην αφαιρείτε το κάλυμμα χαρτιού όσο βρίσκεται σε εξέλιξη μια εκτύπωση.*
- ❏ *Να χρησιμοποιείτε μόνο μέσα εκτύπωσης λέιζερ Μην χρησιμοποιείτε χαρτί ψεκασμού μελάνης σε αυτόν τον εκτυπωτή.*

1. Ανοίξτε το μπροστινό κάλυμμα.

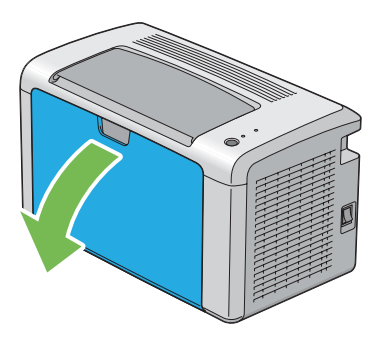

2. Τραβήξτε την πλευρική ράβδο προς τα εμπρός μέχρι να σταματήσει.

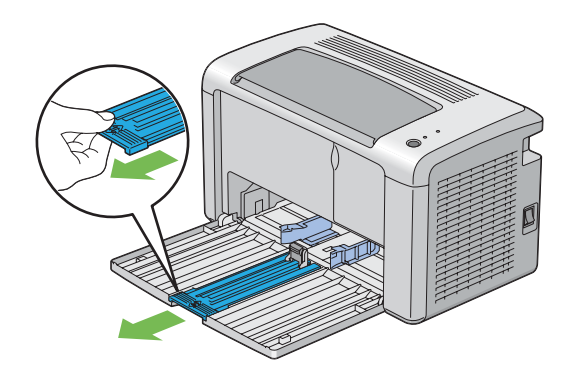

3. Τραβήξτε τον οδηγό μήκους προς τα εμπρός μέχρι να σταματήσει.

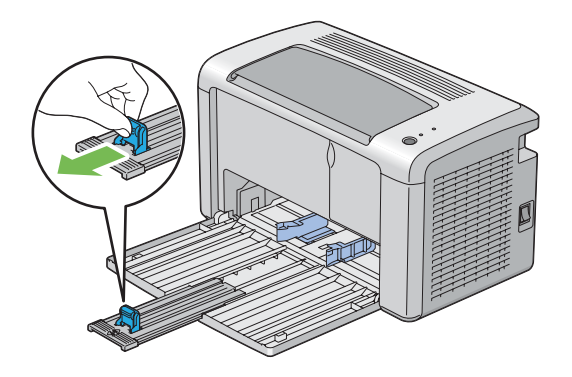

4. Προσαρμόστε τους οδηγούς πλάτους χαρτιού στο μέγιστο πλάτος τους.

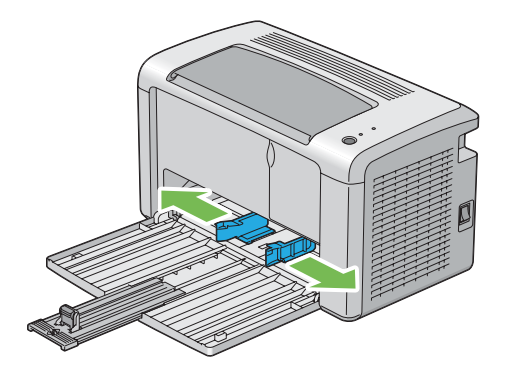

5. Πριν τοποθετήσετε το μέσο εκτύπωσης, τεντώστε τα φύλλα εμπρός-πίσω και, στη συνέχεια, αναπτύξτε τα. Ισιώστε τις άκρες της στοίβας σε μια επίπεδη επιφάνεια.

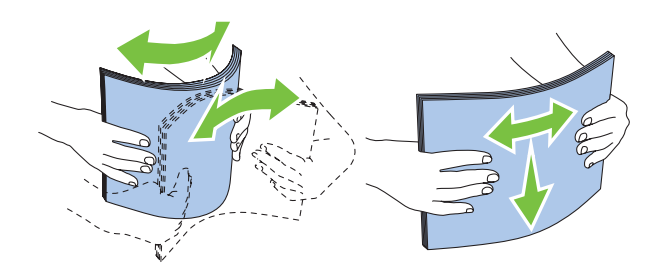

6. Τοποθετήστε μέσα εκτύπωσης στον τροφοδότη πολλαπλών χρήσεων (MPF) με την επάνω άκρη πρώτη και τη συνιστώμενη πλευρά εκτύπωσης στραμμένη προς τα πάνω.

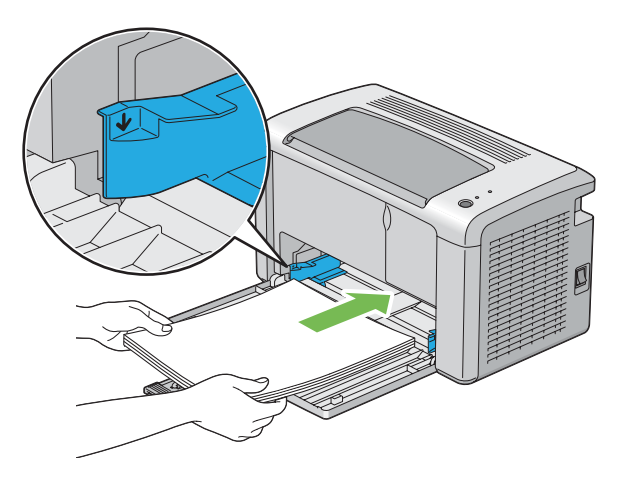

7. Προσαρμόστε τους οδηγούς πλάτους χαρτιού μέχρι να ακουμπήσουν στις άκρες της στοίβας των μέσων εκτύπωσης.

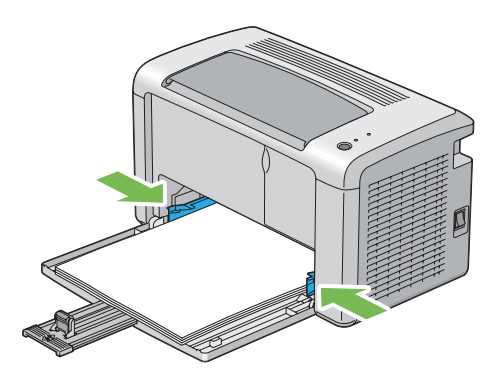

8. Σύρετε τον οδηγό μήκους προς τον εκτυπωτή, μέχρι να ακουμπήσει τα μέσα εκτύπωσης.

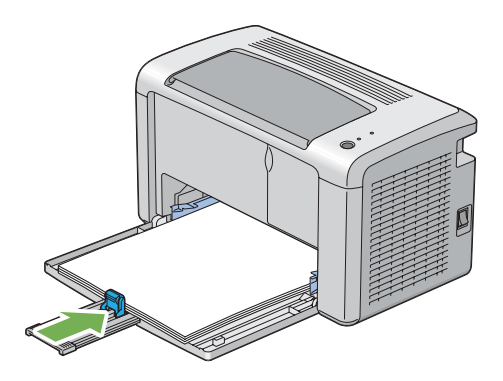

#### *Σημείωση:*

*Ανάλογα με το μέγεθος των μέσων εκτύπωσης, σύρετε πρώτα τη ράβδο ολίσθησης προς τα πίσω μέχρι να σταματήσει και στη συνέχεια πιάστε τον οδηγό μήκους και σύρετέ τον προς τα πίσω μέχρι να ακουμπήσει τα μέσα εκτύπωσης.*

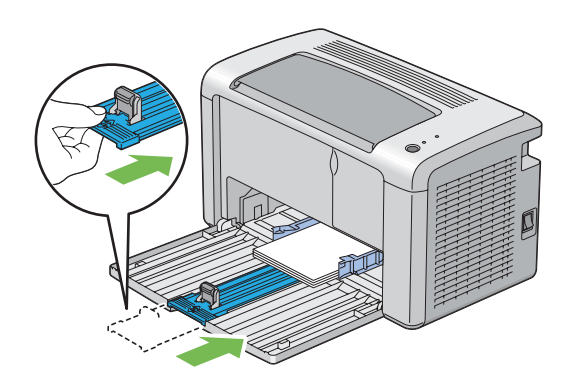

9. Τοποθετήστε το κάλυμμα χαρτιού στον εκτυπωτή και ευθυγραμμίστε το με τη σχετική ένδειξη στη θήκη χαρτιού.

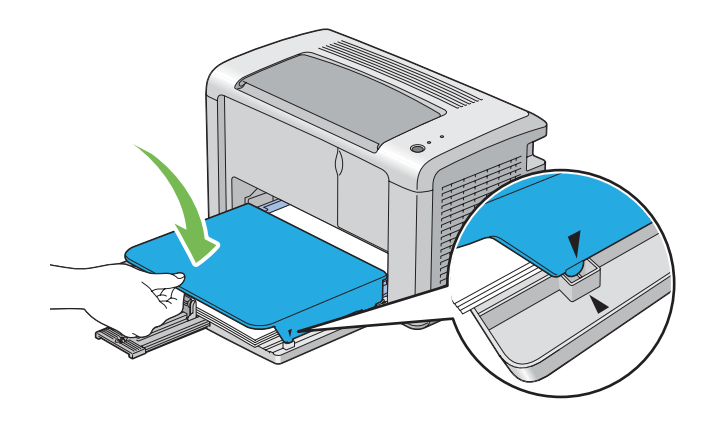

10. Ανοίξτε την επέκταση της θήκης εξόδου με δύο βήματα. Στο δεύτερο βήμα, επεκτείνετέ την πλήρως μέχρι να κουμπώσει.

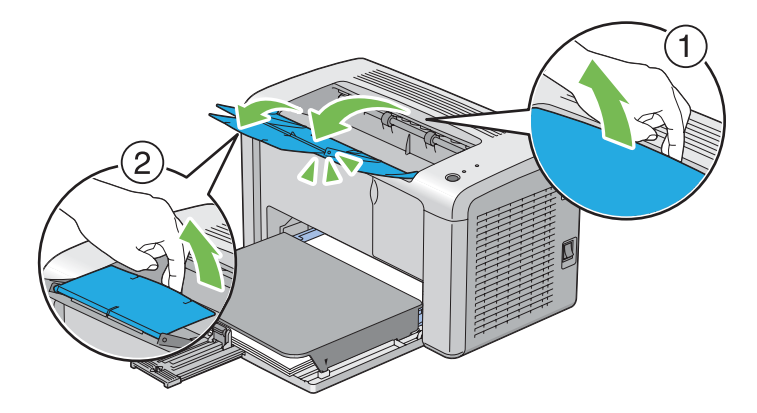

11. Επιλέξτε τον τύπο χαρτιού από το πρόγραμμα οδήγησης του εκτυπωτή, εάν το τοποθετημένο μέσο εκτύπωσης δεν είναι τυπικό απλό χαρτί. Εάν στον τροφοδότη πολλαπλών χρήσεων (MPF) έχει τοποθετηθεί καθορισμένο από το χρήστη μέσο εκτύπωσης, θα πρέπει να ορίσετε τη ρύθμιση μεγέθους χαρτιού χρησιμοποιώντας το πρόγραμμα οδήγησης εκτυπωτή.

#### *Σημείωση:*

*Για περισσότερες πληροφορίες σχετικά με τη ρύθμιση του τύπου και του μεγέθους χαρτιού στο πρόγραμμα οδήγησης εκτυπωτή, ανατρέξτε στην ηλεκτρονική Βοήθεια που παρέχεται για το πρόγραμμα οδήγησης.*
## <span id="page-36-0"></span>**Τοποθέτηση φακέλου στον τροφοδότη πολλαπλών χρήσεων (MPF)**

### *Σημείωση:*

*Όταν εκτυπώνετε σε φακέλους, θα πρέπει να ορίζετε τη ρύθμιση φακέλου στο πρόγραμμα οδήγησης εκτυπωτή. Εάν δεν οριστεί η ρύθμιση, η εικόνα εκτύπωσης θα περιστραφεί κατά 180 μοίρες.*

## Κατά την τοποθέτηση Com-10, DL, Monarch, Yougata 2/3/4/6 ή Younaga 3

Οι φάκελοι θα πρέπει να τοποθετούνται με την πλευρά εκτύπωσης στραμμένη προς τα πάνω, την πλευρά του πτερυγίου στραμμένη προς τα κάτω και το πτερύγιο γυρισμένο δεξιά.

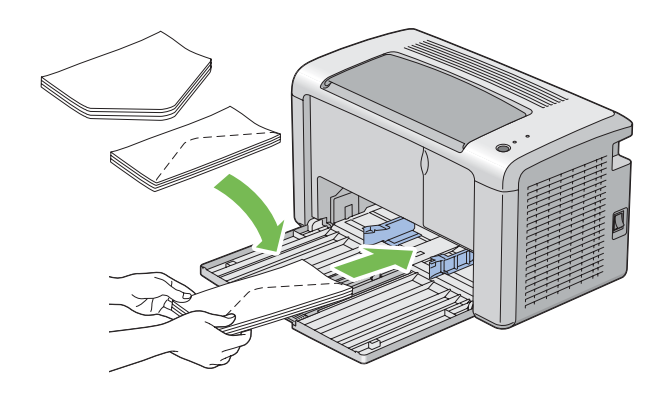

Για να αποτραπεί το τσαλάκωμα των φακέλων DL, Monarch, Yougata 2 και Yougata 3, συνιστάται η τοποθέτησή τους με την πλευρά εκτύπωσης στραμμένη προς τα πάνω, το πτερύγιο ανοιχτό και στραμμένο προς τα εσάς.

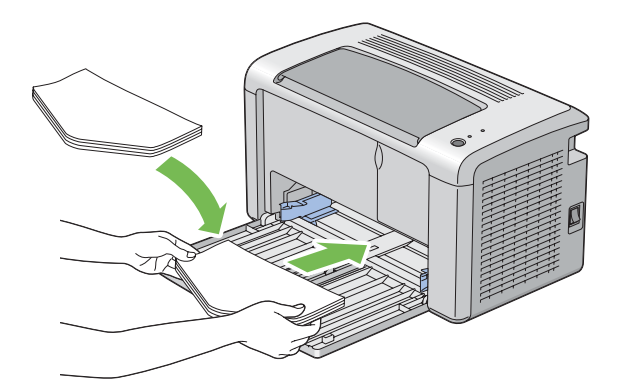

### *Σημείωση:*

*Κατά την τοποθέτηση φακέλων με προσανατολισμό τροφοδοσίας μεγάλης πλευράς (LEF), θα πρέπει να ορίζετε τον οριζόντιο προσανατολισμό στο πρόγραμμα οδήγησης εκτυπωτή.*

### Κατά την τοποθέτηση C5, Nagagata 3/4 ή Kakugata 3

Τοποθετήστε τους φακέλους με την πλευρά εκτύπωσης στραμμένη προς τα πάνω, το πτερύγιο ανοιχτό και στραμμένο προς τα εσάς.

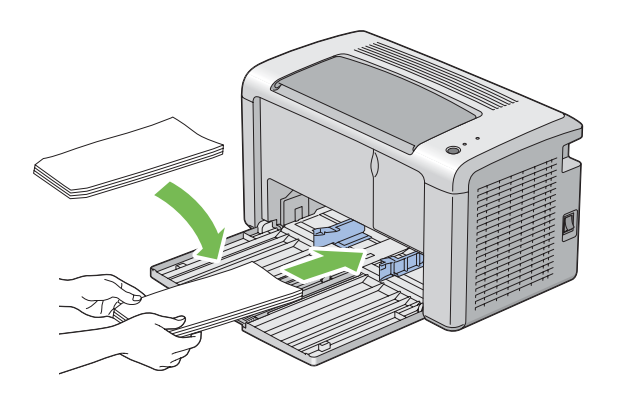

#### *Σημαντικό:*

*Μην χρησιμοποιείτε ποτέ φακέλους με παράθυρα ή επενδύσεις με επίστρωση. Θα προκληθούν εμπλοκές χαρτιού και φθορές στον εκτυπωτή σας.*

#### *Σημείωση:*

❏ *Εάν δεν τοποθετήσετε τους φακέλους στον τροφοδότη πολλαπλών χρήσεων (MPF) αμέσως μετά την αφαίρεσή τους από τη συσκευασία, ενδέχεται να φουσκώσουν. Για να αποφύγετε εμπλοκές, ισιώστε τους φακέλους, όπως απεικονίζεται παρακάτω, κατά την τοποθέτηση στον τροφοδότη πολλαπλών χρήσεων (MPF).*

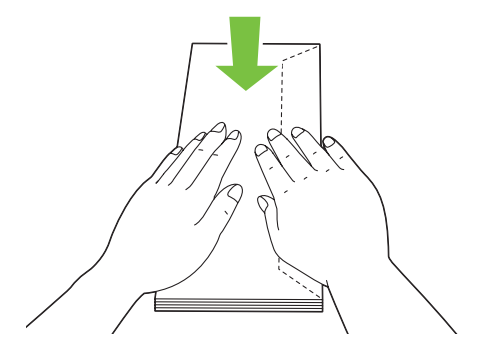

❏ *Εάν οι φάκελοι εξακολουθούν να μην τροφοδοτούνται σωστά, κυρτώστε λίγο το πτερύγιο των φακέλων, σύμφωνα με την ακόλουθη εικόνα. Το μέγεθος της κύρτωσης θα πρέπει να είναι 5 mm ή λιγότερο.*

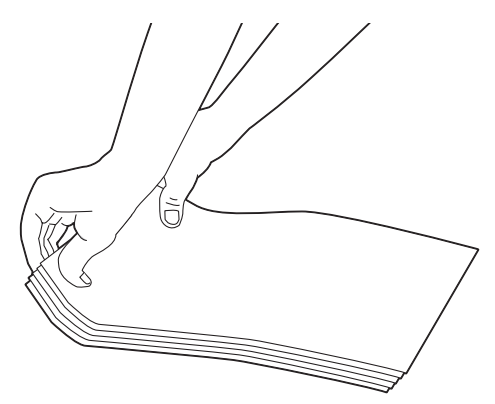

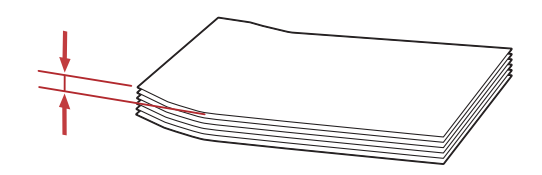

❏ *Για να επιβεβαιώσετε το σωστό προσανατολισμό του κάθε μέσου εκτύπωσης, όπως οι φάκελοι, δείτε τις οδηγίες στο Envelope/Paper Setup Navigator στο πρόγραμμα οδήγησης του εκτυπωτή.*

## **Τοποθέτηση κάρτας αλληλογραφίας στον τροφοδότη πολλαπλών χρήσεων (MPF)**

#### *Σημείωση:*

*Όταν εκτυπώνετε σε κάρτες αλληλογραφίας, θα πρέπει να ορίζετε τη ρύθμιση κάρτας αλληλογραφίας στο πρόγραμμα οδήγησης εκτυπωτή για να επιτύχετε το βέλτιστο αποτέλεσμα εκτύπωσης.*

## Κατά την τοποθέτηση κάρτας αλληλογραφίας

Τοποθετήστε την κάρτα αλληλογραφίας με την πλευρά εκτύπωσης στραμμένη προς τα πάνω και την επάνω άκρη της κάρτας αλληλογραφίας να εισέρχεται πρώτη.

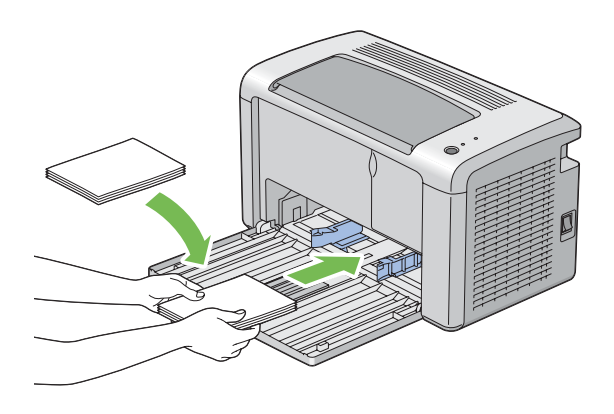

## Κατά την τοποθέτηση W-κάρτας αλληλογραφίας

Τοποθετήστε την w-κάρτα αλληλογραφίας με την πλευρά εκτύπωσης στραμμένη προς τα πάνω και την αριστερή άκρη της w-κάρτας αλληλογραφίας να εισέρχεται πρώτη.

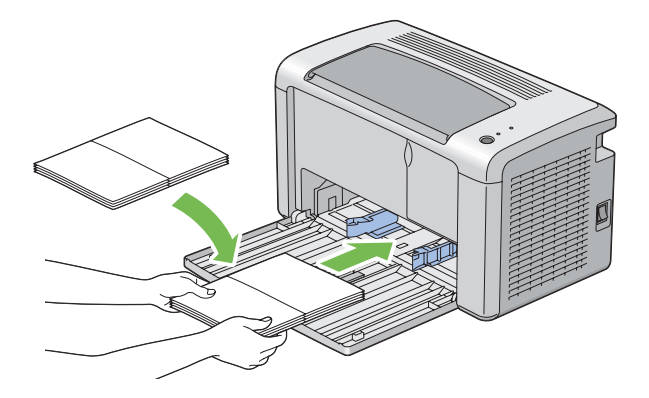

### *Σημείωση:*

*Για να επιβεβαιώσετε το σωστό προσανατολισμό του κάθε μέσου εκτύπωσης, όπως οι κάρτες αλληλογραφίας, δείτε τις οδηγίες στο Envelope/Paper Setup Navigator στο πρόγραμμα οδήγησης του εκτυπωτή.*

## <span id="page-40-0"></span>**Μη αυτόματη εκτύπωση διπλής όψης (Μόνο πρόγραμμα οδήγησης εκτυπωτή Windows)**

#### *Σημείωση:*

*Κατά την εκτύπωση σε κατσαρωμένο χαρτί, θα πρέπει να ισιώνετε πρώτα το χαρτί και στη συνέχεια να το τοποθετείτε στον τροφοδότη.*

Όταν ξεκινά η μη αυτόματη εκτύπωση διπλής όψης, εμφανίζεται το παράθυρο οδηγιών. Σημειώστε πως το παράθυρο δεν μπορεί να ανοίξει ξανά εάν κλείσει. Μην κλείσετε το παράθυρο έως ότου ολοκληρωθεί η μη αυτόματη εκτύπωση διπλής όψης.

### **Διαδικασίες στον υπολογιστή σας**

Στην ακόλουθη διαδικασία χρησιμοποιείται το Microsoft® Windows® XP WordPad ως παράδειγμα.

#### *Σημείωση:*

*Ο τρόπος εμφάνισης του πλαισίου διαλόγου* **Properties (Ιδιότητες)***/***Printing Preferences (Προτιμήσεις εκτύπωσης)** *διαφέρει ανάλογα με την εφαρμογή λογισμικού. Ανατρέξτε στο εγχειρίδιο της αντίστοιχης εφαρμογής λογισμικού.*

- 1. Από το μενού **File (Αρχείο)**, επιλέξτε **Print (Εκτύπωση)**.
- 2. Επιλέξτε τον εκτυπωτή από το πλαίσιο ελέγχου **Select Printer (Επιλογή εκτυπωτή)** και κάντε κλικ στο **Preferences (Προτιμήσεις)**.
- 3. Επιλέξτε την καρτέλα **Paper/Output**.

Από το **Duplex**, επιλέξτε είτε **Flip on Short Edge** είτε **Flip on Long Edge** για να ορίσετε τον τρόπο δεσίματος των σελίδων εκτύπωσης διπλής όψης.

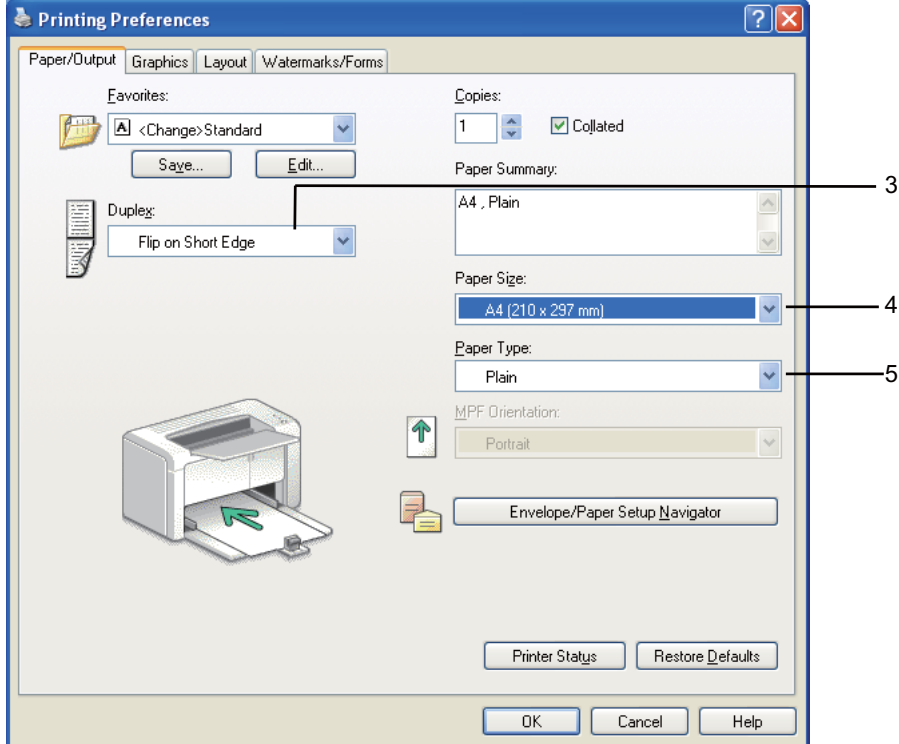

- 4. Από το **Paper Size**, επιλέξτε το μέγεθος του εγγράφου που πρόκειται να εκτυπωθεί.
- 5. Από το **Paper Type**, επιλέξτε τον τύπο χαρτιού που πρόκειται να χρησιμοποιηθεί.
- 6. Κάντε κλικ στο **OK** για να κλείσετε το παράθυρο διαλόγου **Printing Preferences (Προτιμήσεις εκτύπωσης)**.
- 7. Κάντε κλικ στο **Print (Εκτύπωση)** στο πλαίσιο διαλόγου **Print (Εκτύπωση)** για να ξεκινήσει η εκτύπωση.

#### *Σημαντικό:*

*Όταν ξεκινά η μη αυτόματη εκτύπωση διπλής όψης, εμφανίζεται το παράθυρο οδηγιών. Σημειώστε πως το παράθυρο δεν μπορεί να ανοίξει ξανά εάν κλείσει. Μην κλείσετε το παράθυρο έως ότου ολοκληρωθεί η μη αυτόματη εκτύπωση διπλής όψης.*

### **Τοποθέτηση μέσων εκτύπωσης στον τροφοδότη πολλαπλών χρήσεων (MPF)**

1. Εκτυπώνει πρώτα τις ζυγές σελίδες (πίσω πλευρές).

Για ένα έγγραφο έξι σελίδων, οι πίσω πλευρές εκτυπώνονται με την εξής σειρά: σελίδα 6, σελίδα 4 και, στη συνέχεια, σελίδα 2.

Ανάβει η ενδεικτική λυχνία LED (**Σφάλμα**) και αναβοσβήνει η ενδεικτική λυχνία LED (**Έτοιμο**) όταν ολοκληρώνεται η εκτύπωση των ζυγών σελίδων.

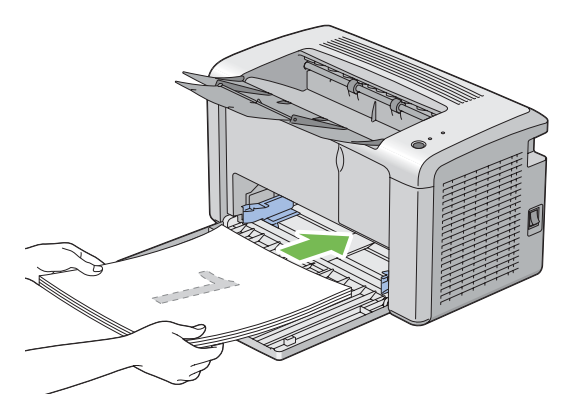

2. Μετά την εκτύπωση των ζυγών σελίδων, αφαιρέστε τη στοίβα χαρτιών από την κεντρική θήκη εξόδου.

### *Σημείωση:*

*Τα στρεβλωμένα ή κατσαρωμένα αντίτυπα μπορούν να προκαλέσουν εμπλοκές χαρτιού. Ισιώστε τα πριν τα τοποθετήσετε.*

3. Στοιβάξτε τα αντίτυπα και τοποθετήστε τα ως έχουν (με την κενή πλευρά στραμμένη προς τα πάνω) στον τροφοδότη πολλαπλών χρήσεων (MPF) και, στη συνέχεια, πατήστε το κουμπί στον πίνακα χειριστή. Οι σελίδες εκτυπώνονται με την εξής σειρά: σελίδα 1 (πίσω πλευρά σελίδας 2), σελίδα 3 (πίσω πλευρά σελίδας 4) και σελίδα 5 (πίσω πλευρά σελίδας 6).

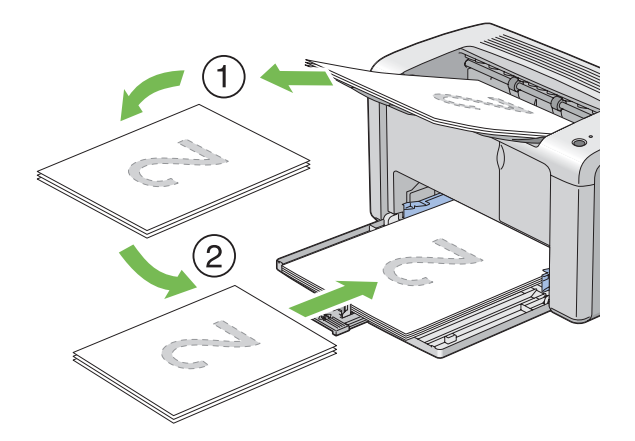

#### *Σημείωση:*

*Η εκτύπωση και στις δύο πλευρές του χαρτιού δεν είναι δυνατή εάν το έγγραφο αποτελείται από διάφορα μεγέθη χαρτιού.*

## **Χρήση της επέκτασης θήκης εξόδου**

Η επέκταση της θήκης εξόδου έχει σχεδιαστεί για να αποτρέπει την πτώση των μέσων εκτύπωσης από τον εκτυπωτή μετά την ολοκλήρωση της εργασίας εκτύπωσης.

Πριν την εκτύπωση ενός εγγράφου, βεβαιωθείτε ότι η επέκταση τη θήκης εξόδου είναι τελείως ανοιχτή.

Η επέκταση της θήκης εξόδου ανοίγει με δύο βήματα. Στο δεύτερο βήμα, επεκτείνετέ την πλήρως μέχρι να κουμπώσει.

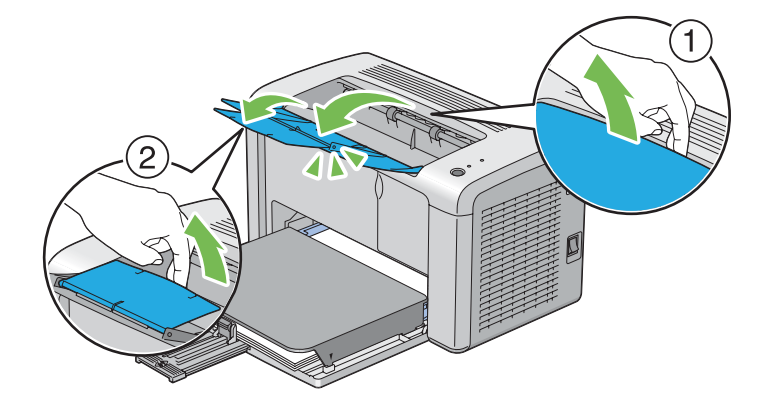

## **Εκτύπωση**

Σε αυτή την ενότητα περιγράφεται η εκτύπωση λιστών πληροφοριών από τον εκτυπωτή σας και ο τρόπος ακύρωσης μιας εργασίας.

## **Αποστολή μιας εργασίας προς εκτύπωση**

Εγκαταστήστε το πρόγραμμα οδήγησης για να χρησιμοποιήσετε όλες τις λειτουργίες του εκτυπωτή. Όταν επιλέγετε **Print (Εκτύπωση)** από μια εφαρμογή λογισμικού, εμφανίζεται ένα παράθυρο με το πρόγραμμα οδήγησης του εκτυπωτή. Επιλέξτε τις κατάλληλες ρυθμίσεις για τη συγκεκριμένη εργασία που πρόκειται να εκτυπωθεί. Οι ρυθμίσεις εκτύπωσης που επιλέγονται από το πρόγραμμα οδήγησης υπερισχύουν των προεπιλεγμένων ρυθμίσεων μενού που επιλέγονται από το Printer Setting Utility.

Μπορεί να χρειαστεί να κάνετε κλικ στο **Preferences (Προτιμήσεις)** από το αρχικό πλαίσιο διαλόγου **Print (Εκτύπωση)** για να δείτε όλες τις διαθέσιμες ρυθμίσεις συστήματος που μπορείτε να αλλάξετε. Εάν δεν είστε εξοικειωμένοι με μια λειτουργία στο παράθυρο του προγράμματος οδήγησης εκτυπωτή, ανοίξτε την ηλεκτρονική Βοήθεια για περισσότερες πληροφορίες.

Για να εκτυπώσετε μια εργασία από μια τυπική εφαρμογή των Windows:

- 1. Ανοίξτε το αρχείο που θέλετε να εκτυπώσετε.
- 2. Από το μενού **File (Αρχείο)**, επιλέξτε **Print (Εκτύπωση)**.
- 3. Βεβαιωθείτε ότι στο πλαίσιο διαλόγου είναι επιλεγμένος ο σωστός εκτυπωτής. Τροποποιήστε τις ρυθμίσεις του συστήματος ως απαιτείται (όπως τον αριθμό των σελίδων που θέλετε να εκτυπώσετε ή τον αριθμό αντιγράφων).
- 4. Για να προσαρμόσετε ρυθμίσεις του συστήματος που δεν είναι διαθέσιμες στην πρώτη οθόνη, όπως **Image Quality**, **Paper Size** ή **Image Orientation**, κάντε κλικ στο **Preferences (Προτιμήσεις)**.

Εμφανίζεται το παράθυρο διαλόγου **Printing Preferences (Προτιμήσεις εκτύπωσης)**.

- 5. Ορίστε τις ρυθμίσεις εκτύπωσης. Για περισσότερες πληροφορίες, κάντε κλικ στο **Help**.
- 6. Κάντε κλικ στο **OK** για να κλείσετε το παράθυρο διαλόγου **Printing Preferences (Προτιμήσεις εκτύπωσης)**.
- 7. Κάντε κλικ στο **Print (Εκτύπωση)** για να αποστείλετε την εργασία στον επιλεγμένο εκτυπωτή.

## **Ακύρωση εργασίας εκτύπωσης**

Υπάρχουν διάφορες μέθοδοι για την ακύρωση μιας εργασίας εκτύπωσης.

## **Ακύρωση από τον πίνακα χειριστή**

Για να ακυρώσετε μια εργασία μετά την έναρξη της εκτύπωσης:

1. Πατήστε το κουμπί στον πίνακα χειριστή για περίπου τρία δευτερόλεπτα.

#### *Σημείωση:*

*Η εκτύπωση ακυρώνεται μόνο για την τρέχουσα εργασία. Όλες οι ακόλουθες εργασίες συνεχίζουν να εκτυπώνονται.*

## **Ακύρωση εργασίας από υπολογιστή με Windows**

#### Ακύρωση εργασίας από τη γραμμή εργασιών

Κατά την αποστολή μιας εργασίας προς εκτύπωση, στη δεξιά γωνία της γραμμής εργασιών εμφανίζεται ένα μικρό εικονίδιο εκτυπωτή.

1. Κάντε διπλό κλικ στο εικονίδιο του εκτυπωτή.

Στο παράθυρο του εκτυπωτή εμφανίζεται μια λίστα με εργασίες εκτύπωσης.

- 2. Επιλέξτε την εργασία που θέλετε να ακυρώσετε.
- 3. Πατήστε το πλήκτρο **Delete**.
- 4. Κάντε κλικ στο **Yes (Ναι)** στο πλαίσιο διαλόγου **Printers (Εκτυπωτές)** για να ακυρώσετε μια εργασία εκτύπωσης.

#### Ακύρωση εργασίας από την επιφάνεια εργασίας

1. Κάντε κλικ στο **start (έναρξη)**— **Printers and Faxes (Εκτυπωτές και φαξ)** (για Windows XP).

Κάντε κλικ στο **Start (Έναρξη)**— **Printers and Faxes (Εκτυπωτές και φαξ)** (για Windows Server® 2003).

Κάντε κλικ στο **Start (Έναρξη)** — **Devices and Printers (Συσκευές και εκτυπωτές)** (για Windows 7 και Windows Server 2008 R2).

Κάντε κλικ στο **Start (Έναρξη)** — **Control Panel (Πίνακας ελέγχου)** — **Hardware and Sound (Υλικό και ήχος)** — **Printers (Εκτυπωτές)** (για Windows Vista® και Windows Server 2008).

Εμφανίζεται μια λίστα με τους διαθέσιμους εκτυπωτές.

2. Κάντε διπλό κλικ στον εκτυπωτή που επιλέξατε όταν αποστείλατε την εργασία.

Στο παράθυρο του εκτυπωτή εμφανίζεται μια λίστα με εργασίες εκτύπωσης.

- 3. Επιλέξτε την εργασία που θέλετε να ακυρώσετε.
- 4. Πατήστε το πλήκτρο **Delete**.
- 5. Κάντε κλικ στο **Yes (Ναι)** στο πλαίσιο διαλόγου **Printers (Εκτυπωτές)** για να ακυρώσετε μια εργασία εκτύπωσης.

## **Επιλογή ρυθμίσεων εκτύπωσης**

### **Επιλογή προτιμήσεων εκτύπωσης (Windows)**

Οι προτιμήσεις εκτύπωσης ελέγχουν όλες τις εργασίες εκτύπωσής σας, εκτός εάν τις παρακάμψετε για μια συγκεκριμένη εργασία. Για παράδειγμα, εάν θέλετε να χρησιμοποιείτε εκτύπωση διπλής όψης για τις περισσότερες εργασίες, ορίστε αυτή την προτίμηση στις ρυθμίσεις του εκτυπωτή.

Για να επιλέξετε τις προτιμήσεις εκτύπωσης:

1. Κάντε κλικ στο **start (έναρξη)**— **Printers and Faxes (Εκτυπωτές και φαξ)** (για Windows XP).

Κάντε κλικ στο **Start (Έναρξη)** — **Printers and Faxes (Εκτυπωτές και φαξ)** (για Windows Server 2003).

Κάντε κλικ στο **Start (Έναρξη)** — **Devices and Printers (Συσκευές και εκτυπωτές)** (για Windows 7 και Windows Server 2008 R2).

Κάντε κλικ στο **Start (Έναρξη)** — **Control Panel (Πίνακας ελέγχου)** — **Hardware and Sound (Υλικό και ήχος)** — **Printers (Εκτυπωτές)** (για Windows Vista και Windows Server 2008).

Εμφανίζεται μια λίστα με τους διαθέσιμους εκτυπωτές.

- 2. Κάντε δεξί κλικ στο εικονίδιο του εκτυπωτή σας και κάντε κλικ στο **Printing Preferences (Προτιμήσεις εκτύπωσης)**.
- 3. Κάντε τις επιλογές σας στις καρτέλες του προγράμματος οδήγησης και, στη συνέχεια, κάντε κλικ στο **OK** για να αποθηκεύσετε τις επιλογές σας.

### *Σημείωση:*

*Για περισσότερες πληροφορίες σχετικά με τις επιλογές του προγράμματος οδήγησης του εκτυπωτή στα Windows, κάντε κλικ στο* **Help** *στην καρτέλα του προγράμματος οδήγησης για να εμφανιστεί η ηλεκτρονική Βοήθεια.*

## **Ρύθμιση επιλογών για μια μεμονωμένη εργασία (Windows)**

Εάν θέλετε να χρησιμοποιήσετε ειδικές επιλογές εκτύπωσης για μια συγκεκριμένη εργασία, αλλάξτε τις ρυθμίσεις του προγράμματος οδήγησης πριν την αποστολή της εργασίας στον εκτυπωτή. Για παράδειγμα, εάν θέλετε να χρησιμοποιήσετε Υψηλή ανάλυση για ένα συγκεκριμένο γραφικό, επιλέξτε αυτή τη ρύθμιση στο πρόγραμμα οδήγησης πριν την εκτύπωση της εργασίας.

- 1. Έχοντας ανοίξει το επιθυμητό έγγραφο ή γραφικό στοιχείο στην εφαρμογή σας, μεταβείτε στο πλαίσιο διαλόγου **Print (Εκτύπωση)**.
- 2. Επιλέξτε τον εκτυπωτή σας και κάντε κλικ στο **Preferences (Προτιμήσεις)** για να ανοίξει το πρόγραμμα οδήγησης του εκτυπωτή.
- 3. Κάντε τις επιλογές σας στις καρτέλες του προγράμματος οδήγησης.

#### *Σημείωση:*

*Στα Windows, έχετε τη δυνατότητα να αποθηκεύσετε τις τρέχουσες επιλογές εκτύπωσης με ένα όνομα της επιλογής σας και να τις εφαρμόσετε σε άλλες εργασίες εκτύπωσης. Επιλέξτε τις επιθυμητές ρυθμίσεις στην καρτέλα* **Paper/Output***,* **Graphics***,* **Layout***,* **Watermarks/Forms** *και, στη συνέχεια, κάντε κλικ στο* **Save (Αποθήκευση)Favorites** *της καρτέλας* **Paper/Output***. Για περισσότερες πληροφορίες, κάντε κλικ στο* **Help***.*

- 4. Κάντε κλικ στο **OK** για να αποθηκεύσετε τις επιλογές σας.
- 5. Εκτυπώστε την εργασία.

Δείτε τον ακόλουθο πίνακα για τις συγκεκριμένες επιλογές εκτύπωσης:

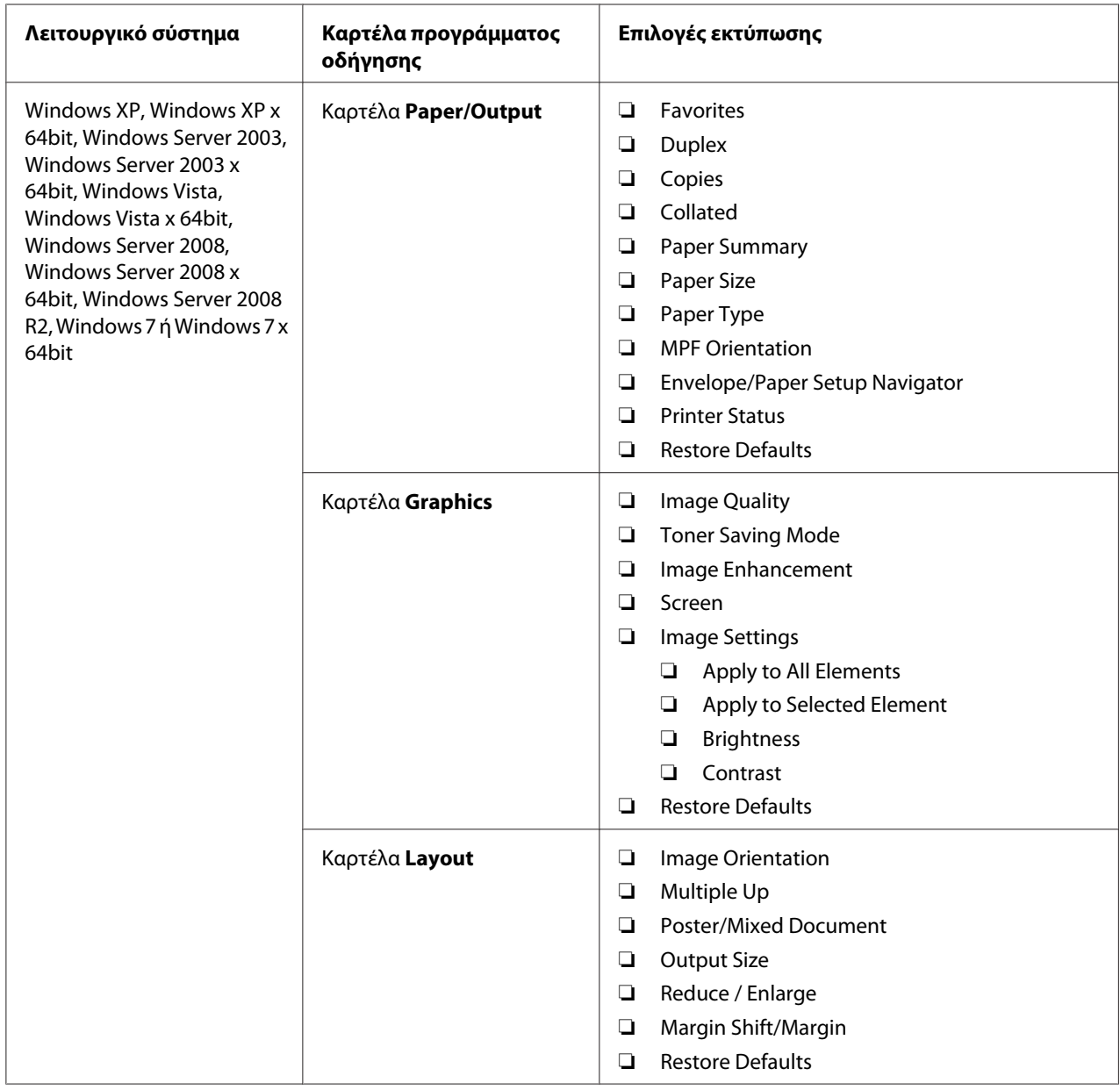

## Επιλογές εκτύπωσης για τα Windows

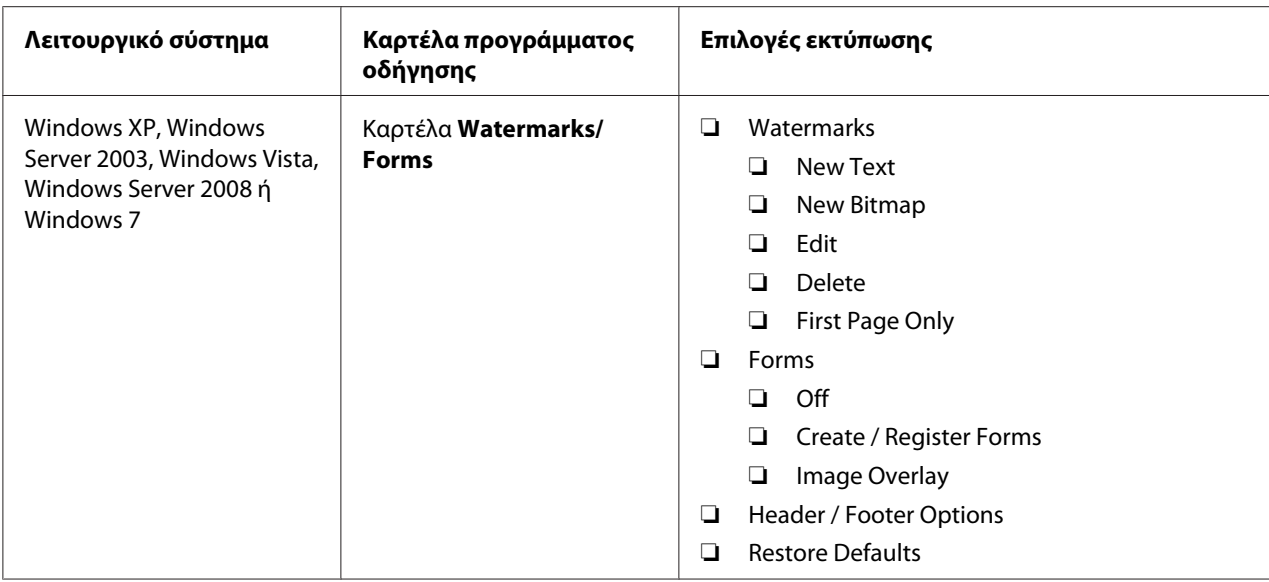

## **Ρύθμιση επιλογών για μια μεμονωμένη εργασία (Mac OS X)**

Για να επιλέξετε ρυθμίσεις εκτύπωσης για μια συγκεκριμένη εργασία, αλλάξτε τις ρυθμίσεις του προγράμματος οδήγησης πριν την αποστολή της εργασίας στον εκτυπωτή.

- 1. Έχοντας ανοίξει το έγγραφο στην εφαρμογή σας, κάντε κλικ στο **File (Αρχείο)** και κάντε κλικ στο **Print (Εκτύπωση)**.
- 2. Επιλέξτε **Epson AcuLaser M1400** από το **Printer (Εκτυπωτής)**.
- 3. Επιλέξετε τις επιθυμητές ρυθμίσεις εκτύπωσης από τα μενού και τις αναπτυσσόμενες λίστες που εμφανίζονται.

#### *Σημείωση:*

*Στο Mac OS® X, κάντε κλικ στο* **Save As (Αποθήκευση ως)** *στην οθόνη του μενού* **Presets (Προεπιλογές)** *για να αποθηκεύσετε τις τρέχουσες ρυθμίσεις του εκτυπωτή. Μπορείτε να δημιουργήσετε πολλαπλές προεπιλογές και να αποθηκεύσετε την κάθε μία με ξεχωριστό όνομα και ξεχωριστές ρυθμίσεις εκτυπωτή. Για να εκτυπώσετε μια εργασία χρησιμοποιώντας ειδικές ρυθμίσεις εκτυπωτή, κάντε κλικ στο κατάλληλο αποθηκευμένο σετ προεπιλογών από τη λίστα* **Presets (Προεπιλογές)***.*

4. Κάντε κλικ στο **Print (Εκτύπωση)** για να εκτυπώσετε την εργασία.

Επιλογές εκτύπωσης προγράμματος οδήγησης εκτυπωτή Mac OS X:

Στον παρακάτω πίνακα χρησιμοποιείται το Mac OS X 10.6 TextEdit ως παράδειγμα.

# Επιλογές εκτύπωσης για Mac OS X

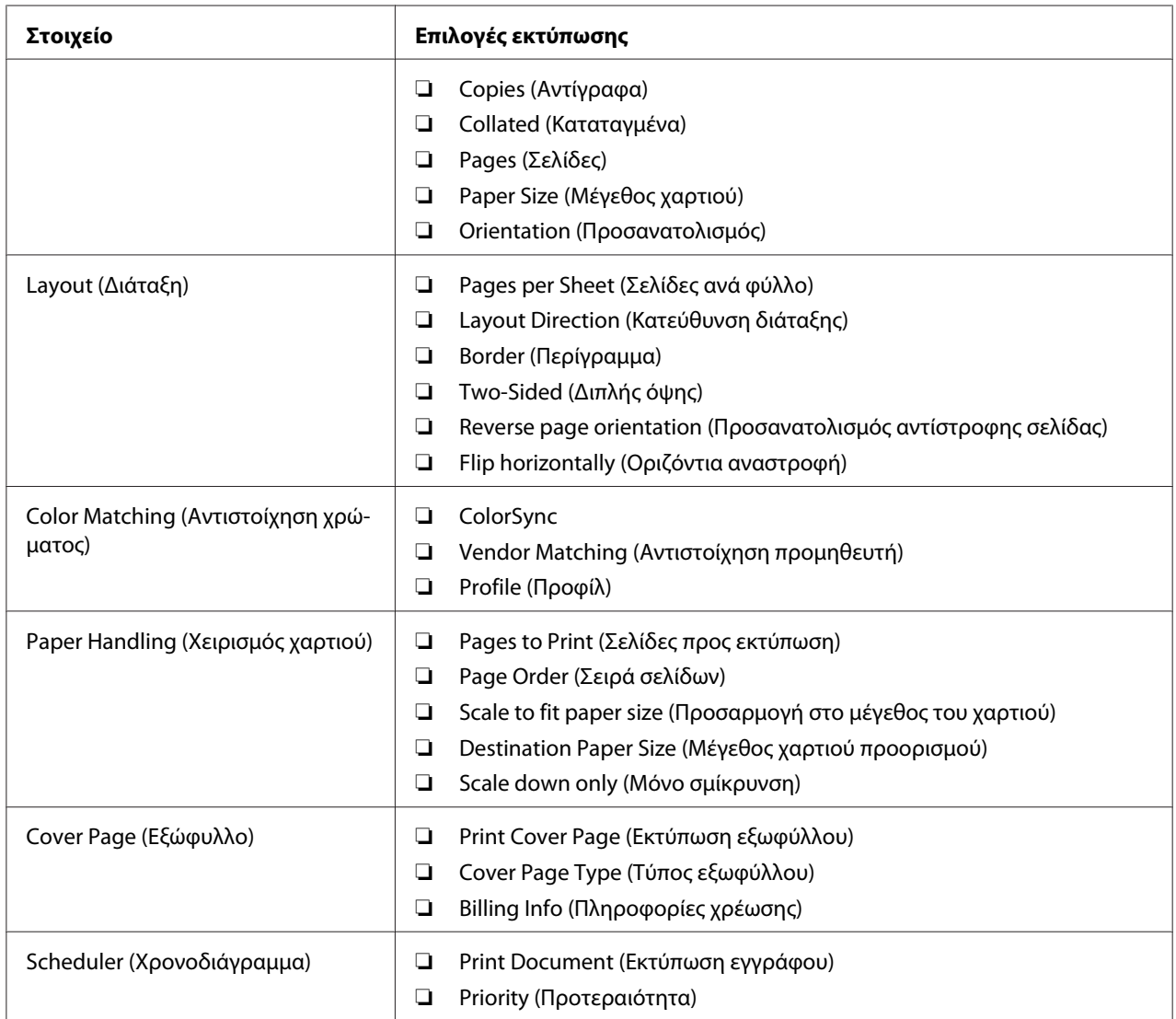

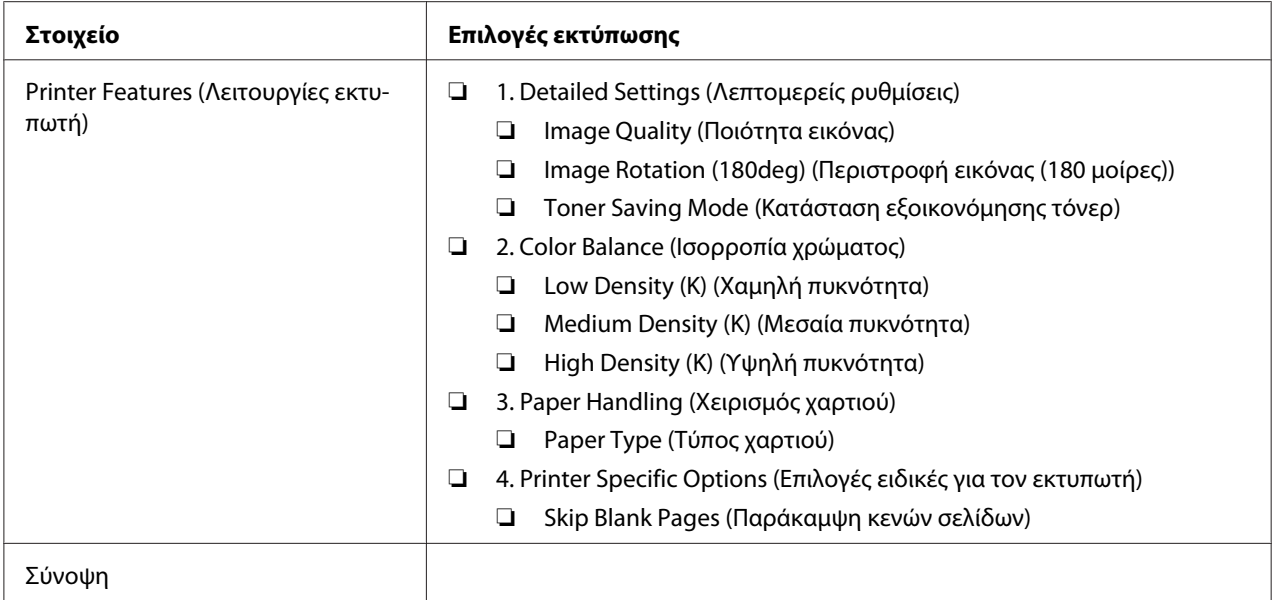

# **Εκτύπωση σε χαρτί προσαρμοσμένου μεγέθους**

Σε αυτή την ενότητα επεξηγείται η εκτύπωση σε χαρτί προσαρμοσμένου μεγέθους χρησιμοποιώντας το πρόγραμμα οδήγησης εκτυπωτή.

Η τοποθέτηση του χαρτιού προσαρμοσμένου μεγέθους γίνεται με τον ίδιο τρόπο όπως με το χαρτί τυπικού μεγέθους.

### *Δείτε επίσης:*

*[«Τοποθέτηση μέσων εκτύπωσης στον τροφοδότη πολλαπλών χρήσεων \(MPF\)» στη σελίδα 32](#page-31-0)*

## **Ορισμός προσαρμοσμένων μεγεθών χαρτιού**

Πριν την εκτύπωση, θα πρέπει να ορίσετε το προσαρμοσμένο μέγεθος στο πρόγραμμα οδήγησης του εκτυπωτή.

### *Σημείωση:*

*Κατά τον ορισμό του μεγέθους χαρτιού στο πρόγραμμα οδήγησης του εκτυπωτή, μην αμελήσετε να ορίσετε το ίδιο μέγεθος με τα πραγματικά μέσα εκτύπωσης που πρόκειται να χρησιμοποιήσετε. Ο ορισμός λανθασμένου μεγέθους για την εκτύπωση, μπορεί να οδηγήσει σε δυσλειτουργία του εκτυπωτή. Αυτό ισχύει ιδιαίτερα στις περιπτώσεις όπου ορίζεται μεγαλύτερο μέγεθος κατά τη χρήση χαρτιού μικρού πλάτους.*

## Χρήση του προγράμματος οδήγησης εκτυπωτή στα Windows

Στο πρόγραμμα οδήγησης εκτυπωτή στα Windows, ορίστε το προσαρμοσμένο μέγεθος στο πλαίσιο διαλόγου **Custom Paper Size**. Σε αυτή την ενότητα επεξηγείται η διαδικασία χρησιμοποιώντας ως παράδειγμα τα Windows XP.

Για τα Windows XP ή μεταγενέστερα, ο κωδικός πρόσβασης διαχειριστή δίνει τη δυνατότητα μόνο στους χρήστες με δικαιώματα διαχειριστή να αλλάξουν τις ρυθμίσεις. Οι χρήστες που δεν έχουν δικαιώματα διαχειριστή μπορούν μόνο να δουν τα περιεχόμενα.

- 1. Κάντε κλικ στο **start (έναρξη) Printers and Faxes (Εκτυπωτές και φαξ)**.
- 2. Κάντε δεξί κλικ στο εικονίδιο του εκτυπωτή σας και επιλέξτε **Properties (Ιδιότητες)**.
- 3. Επιλέξτε την καρτέλα **Configuration**.
- 4. Κάντε κλικ στο **Custom Paper Size**.
- 5. Επιλέξτε την προσαρμοσμένη ρύθμιση που θέλετε να ορίσετε από το **Details**.
- 6. Ορίστε το μήκος της μικρής και μεγάλης πλευράς από το **Change Setting For**. Μπορείτε να ορίσετε τις τιμές εισάγοντάς τις απευθείας ή χρησιμοποιώντας το επάνω και κάτω βέλος. Το μήκος της μικρής πλευράς δεν μπορεί να είναι μεγαλύτερο από αυτό της μεγάλης πλευράς, ακόμη και αν βρίσκεται εντός του καθορισμένου εύρους. Το μήκος της μεγάλης πλευράς δεν μπορεί να είναι μικρότερο από αυτό της μικρής πλευράς, ακόμη και αν βρίσκεται εντός του καθορισμένου εύρους.
- 7. Για να εκχωρήσετε ένα όνομα χαρτιού, επιλέξτε το πλαίσιο ελέγχου **Name the Paper Size** και εισαγάγετε ένα όνομα στο **Paper Name**. Μπορείτε να χρησιμοποιήσετε έως και 14 χαρακτήρες για το όνομα του χαρτιού.
- 8. Εάν είναι απαραίτητο, επαναλάβετε τα βήματα 5 έως 7 για να ορίσετε ένα άλλο ειδικό μέγεθος.
- 9. Κάντε κλικ στο **OK** δύο φορές.

## **Εκτύπωση σε χαρτί προσαρμοσμένου μεγέθους**

Χρησιμοποιήστε τις ακόλουθες διαδικασίες για εκτύπωση με το πρόγραμμα οδήγησης εκτυπωτή Windows ή Mac OS X.

Χρήση του προγράμματος οδήγησης εκτυπωτή στα Windows

Σε αυτή την ενότητα επεξηγείται η διαδικασία χρησιμοποιώντας ως παράδειγμα το Windows XP WordPad.

### *Σημείωση:*

*Ο τρόπος εμφάνισης του πλαισίου διαλόγου* **Properties (Ιδιότητες)***/***Printing Preferences (Προτιμήσεις εκτύπωσης)** *διαφέρει ανάλογα με την εφαρμογή λογισμικού. Ανατρέξτε στο εγχειρίδιο της αντίστοιχης εφαρμογής λογισμικού.*

- 1. Από το μενού **File (Αρχείο)**, επιλέξτε **Print (Εκτύπωση)**.
- 2. Επιλέξτε τον εκτυπωτή που θα χρησιμοποιηθεί και κάντε κλικ στο **Preferences (Προτιμήσεις)**.
- 3. Επιλέξτε την καρτέλα **Paper/Output**.
- 4. Επιλέξτε το μέγεθος του πρωτοτύπου εγγράφου από το **Paper Size**.
- 5. Επιλέξτε τον κατάλληλο τύπο χαρτιού από το **Paper Type**.
- 6. Κάντε κλικ στην καρτέλα **Layout**.
- 7. Από το **Output Size**, επιλέξτε το προσαρμοσμένο μέγεθος που ορίσατε. Εάν επιλέξετε το προσαρμοσμένο μέγεθος από το **Paper Size** στο βήμα 4, επιλέξτε **Same as Paper Size**.
- 8. Κάντε κλικ στο **OK**.
- 9. Κάντε κλικ στο **Print (Εκτύπωση)** στο πλαίσιο διαλόγου **Print (Εκτύπωση)** για να ξεκινήσει η εκτύπωση.

Χρήση του προγράμματος οδήγησης εκτυπωτή στο Mac OS X

Σε αυτή την ενότητα επεξηγείται η διαδικασία χρησιμοποιώντας ως παράδειγμα το Mac OS X 10.6 TextEdit.

- 1. Από το μενού **File (Αρχείο)**, επιλέξτε **Page Setup (Διαμόρφωση σελίδας)**.
- 2. Επιλέξτε τον εκτυπωτή που θα χρησιμοποιηθεί από το **Format For (Μορφή για)**.
- 3. Από το **Paper Size (Μέγεθος χαρτιού)**, επιλέξτε **Manage Custom Sizes (Διαχείριση προσαρμοσμένων μεγεθών)**.
- 4. Στο παράθυρο **Custom Paper Sizes (Προσαρμοσμένα μεγέθη χαρτιού)**, κάντε κλικ στο **+**.

Στη λίστα εμφανίζεται μια νέα ρύθμιση «Untitled (Χωρίς όνομα)».

- 5. Κάντε διπλό κλικ στην επιλογή «Untitled (Χωρίς όνομα)» και πληκτρολογήστε το όνομα της ρύθμισης.
- 6. Εισαγάγετε το μέγεθος του πρωτότυπου εγγράφου στα πλαίσια **Width (Πλάτος)** και **Height (Ύψος)** του **Paper Size (Μέγεθος χαρτιού)**.
- 7. Ορίστε το **Non-Printable Area (Μη εκτυπώσιμη περιοχή)** εάν είναι απαραίτητο.
- 8. Κάντε κλικ στο **OK**.
- 9. Βεβαιωθείτε ότι στο **Paper Size (Μέγεθος χαρτιού)** είναι επιλεγμένο το νέο μέγεθος χαρτιού και, στη συνέχεια, κάντε κλικ στο **OK**.
- 10. Από το μενού **File (Αρχείο)**, επιλέξτε **Print (Εκτύπωση)**.
- 11. Κάντε κλικ στο **Print (Εκτύπωση)** για να ξεκινήσει η εκτύπωση.

## **Έλεγχος της κατάστασης των δεδομένων εκτύπωσης**

## **Έλεγχος κατάστασης (Μόνο Windows)**

Μπορείτε να ελέγξτε την κατάσταση του εκτυπωτή με το Status Monitor. Κάντε διπλό κλικ στο εικονίδιο του εκτυπωτή Status Monitor στη γραμμή εργασιών, στην κάτω δεξιά γωνία της οθόνης. Εμφανίζεται το παράθυρο **Printer Selection**, το οποίο περιέχει το όνομα του εκτυπωτή, τις θύρες σύνδεσης του εκτυπωτή και την κατάσταση του εκτυπωτή. Ελέγξτε τη στήλη **Status** για να διαπιστώσετε την τρέχουσα κατάσταση του εκτυπωτή σας.

Κουμπί **Settings**: Εμφανίζει την οθόνη **Settings** και σας δίνει τη δυνατότητα να τροποποιήσετε τις ρυθμίσεις Status Monitor.

Κάντε κλικ στο όνομα του επιθυμητού εκτυπωτή που παρατίθεται στο παράθυρο **Printer Selection**. Εμφανίζεται το παράθυρο **Printer Status**. Μπορείτε να ελέγξτε την κατάσταση του εκτυπωτή και την κατάσταση της εργασίας εκτύπωσης.

Για περισσότερες πληροφορίες σχετικά με το Status Monitor, δείτε τη Help. Στην ακόλουθη διαδικασία χρησιμοποιούνται τα Windows XP ως παράδειγμα:

- 1. Κάντε κλικ στο **start (έναρξη) All Programs (Όλα τα προγράμματα)**.
- 2. Επιλέξτε **EPSON**.
- 3. Επιλέξτε **EPSON AL-M1400**.
- 4. Επιλέξτε **Activate Status Monitor**.

Εμφανίζεται το παράθυρο **Printer Selection**.

5. Κάντε κλικ στο όνομα του επιθυμητού εκτυπωτή από τη λίστα.

Εμφανίζεται το παράθυρο **Printer Status**.

6. Κάντε κλικ στο **Help**.

#### *Δείτε επίσης:*

*[«Status Monitor \(Μόνο Windows\)» στη σελίδα 17](#page-16-0)*

## **Εκτύπωση σελίδας αναφοράς**

Εκτυπώστε μια σελίδα αναφοράς για να επαληθεύσετε τις ρυθμίσεις του εκτυπωτή σας.

Σε αυτή την ενότητα περιγράφεται η μέθοδος για την εκτύπωση μιας σελίδας αναφοράς.

### **Εκτύπωση σελίδας System Settings**

Εκτυπώστε μια σελίδα System Settings για να επαληθεύσετε τις λεπτομερείς ρυθμίσεις του εκτυπωτή σας.

### **Printer Setting Utility**

Στην ακόλουθη διαδικασία χρησιμοποιούνται τα Windows XP ως παράδειγμα.

### 1. Κάντε κλικ στο **start (έναρξη)** — **All Programs (Όλα τα προγράμματα)** — **EPSON** — **EPSON AL-M1400** — **Printer Setting Utility**.

#### *Σημείωση:*

*Σε αυτό το βήμα εμφανίζεται το παράθυρο επιλογής εκτυπωτή, όταν στον υπολογιστή σας υπάρχουν εγκατεστημένα πολλαπλά προγράμματα οδήγησης εκτυπωτών. Σε αυτή την περίπτωση, κάντε κλικ στο όνομα του επιθυμητού εκτυπωτή που παρατίθεται στο* **Printer Name***.*

Εμφανίζεται το Printer Setting Utility.

2. Κάντε κλικ στην καρτέλα **Printer Settings Report**.

3. Επιλέξτε **Reports** από τη λίστα στην αριστερή πλευρά της σελίδας.

Εμφανίζεται η σελίδα **Reports**.

4. Κάντε κλικ στο **System Settings**.

Εκτυπώνεται η σελίδα System Settings

## **Ρυθμίσεις εκτυπωτή**

Μπορείτε να επιλέξετε στοιχεία μενού και τις αντίστοιχες τιμές από το Printer Setting Utility.

Στην ακόλουθη διαδικασία χρησιμοποιούνται τα Windows XP ως παράδειγμα.

#### *Σημείωση:*

*Οι εργοστασιακά προεπιλεγμένες τιμές ενδέχεται να διαφέρουν ανάλογα με τη χώρα. Αυτές οι ρυθμίσεις παραμένουν ενεργές μέχρι να επιλεγούν νέες ή να εκτελεστεί επαναφορά των εργοστασιακών προεπιλογών.*

Για να επιλέξετε μια νέα τιμή ως ρύθμιση:

1. Κάντε κλικ στο **start (έναρξη)** — **All Programs (Όλα τα προγράμματα)** — **EPSON** — **EPSON AL-M1400** — **Printer Setting Utility**.

#### *Σημείωση:*

*Σε αυτό το βήμα εμφανίζεται το παράθυρο επιλογής εκτυπωτή, όταν στον υπολογιστή σας υπάρχουν εγκατεστημένα πολλαπλά προγράμματα οδήγησης εκτυπωτών. Σε αυτή την περίπτωση, κάντε κλικ στο όνομα του επιθυμητού εκτυπωτή που παρατίθεται στο* **Printer Name***.*

Εμφανίζεται το Printer Setting Utility.

- 2. Κάντε κλικ στην καρτέλα **Printer Maintenance**.
- 3. Επιλέξτε το επιθυμητό στοιχείο μενού.

Κάθε στοιχείο μενού έχει μια λίστα τιμών. Η τιμή μπορεί να είναι:

- ❏ Μια φράση ή λέξη που περιγράφει τη ρύθμιση
- ❏ Μια αριθμητική τιμή που μπορεί να αλλάξει
- ❏ Μια ρύθμιση Ενεργ. ή Απενεργ.

4. Επιλέξτε την επιθυμητή τιμή και κάντε κλικ στο αντίστοιχο κουμπί με κάθε στοιχείο μενού.

Οι ρυθμίσεις του προγράμματος οδήγησης ενδέχεται να υπερισχύουν των προηγούμενων αλλαγών και μπορεί να χρειάζεται να αλλάξετε τις προεπιλεγμένες τιμές στο Printer Setting Utility.

## <span id="page-58-0"></span>Κεφάλαιο 6

# **Χρήση του πίνακα χειριστή**

## **Επαναφορά εργοστασιακών προεπιλογών**

Μετά την εκτέλεση του Initialize NVM (Αρχικοποίηση της Μη πτητικής μνήμης (NVM)) και την επανεκκίνηση του εκτυπωτή, όλες οι παράμετροι ή τα δεδομένα μενού επανέρχονται στις εργοστασιακά προεπιλεγμένες τιμές τους.

- 1. Απενεργοποιήστε τον εκτυπωτή.
- 2. Ανοίξτε το πίσω κάλυμμα.
- 3. Κρατώντας πατημένο το κουμπί στον πίνακα χειριστή, ενεργοποιήστε τον εκτυπωτή.

Βεβαιωθείτε ότι αναβοσβήνουν οι ενδεικτικές λυχνίες LED (**Έτοιμο**) LED και (**Σφάλμα**). Εάν οι ενδεικτικές λυχνίες LED δεν αναβοσβήνουν, απενεργοποιήστε τον εκτυπωτή και, στη συνέχεια, επαναλάβετε το βήμα 3.

4. Κλείστε το πίσω κάλυμμα.

Ο εκτυπωτής ξεκινά την αρχικοποίηση της Μη πτητικής μνήμης (NVM).

### *Σημαντικό:*

*Μην επιχειρήσετε να απενεργοποιήσετε τον εκτυπωτή. Ο εκτυπωτής θα σταματήσει να λειτουργεί.*

Ο εκτυπωτής επανεκκινείται αυτόματα για την εφαρμογή των ρυθμίσεων.

## **Κατανόηση των λυχνιών του πίνακα χειριστή**

Οι λυχνίες του πίνακα χειριστή έχουν διαφορετική σημασία, ανάλογα με την αλληλουχία τους. Οι καφέ και πράσινες λυχνίες που είναι σβηστές, αναμμένες ή αναβοσβήνουν, υποδεικνύουν την κατάσταση του εκτυπωτή.

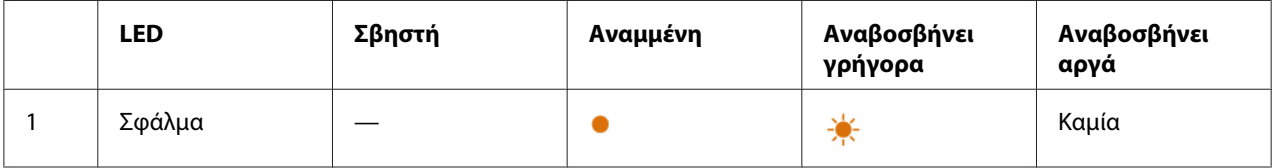

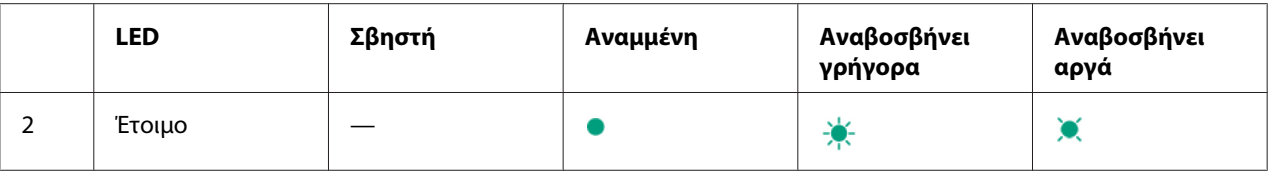

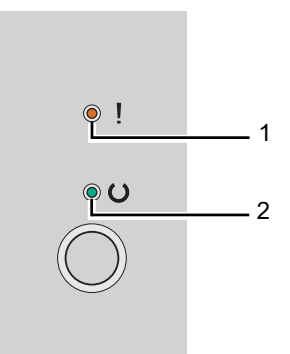

# **Αλληλουχίες λυχνιών**

Στον ακόλουθο πίνακα εμφανίζονται οι καταστάσεις των λυχνιών.

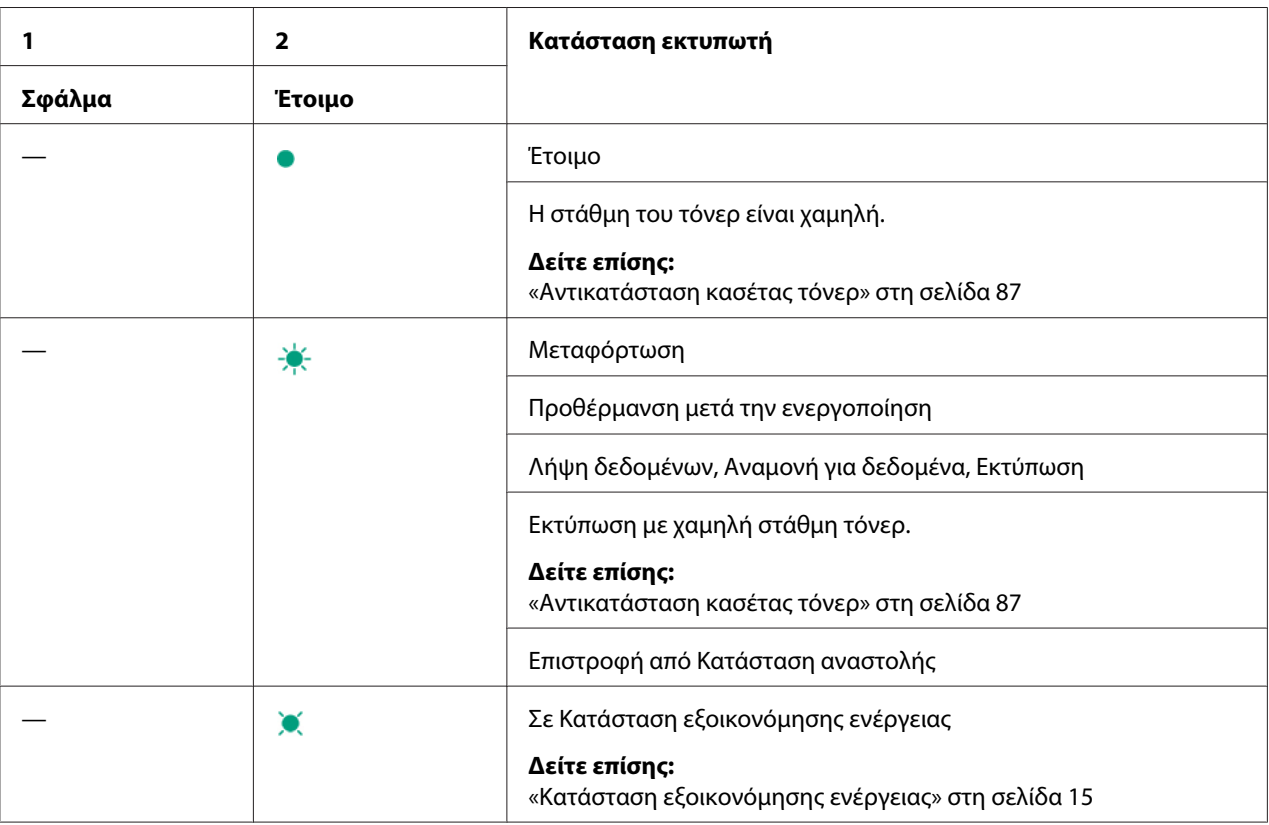

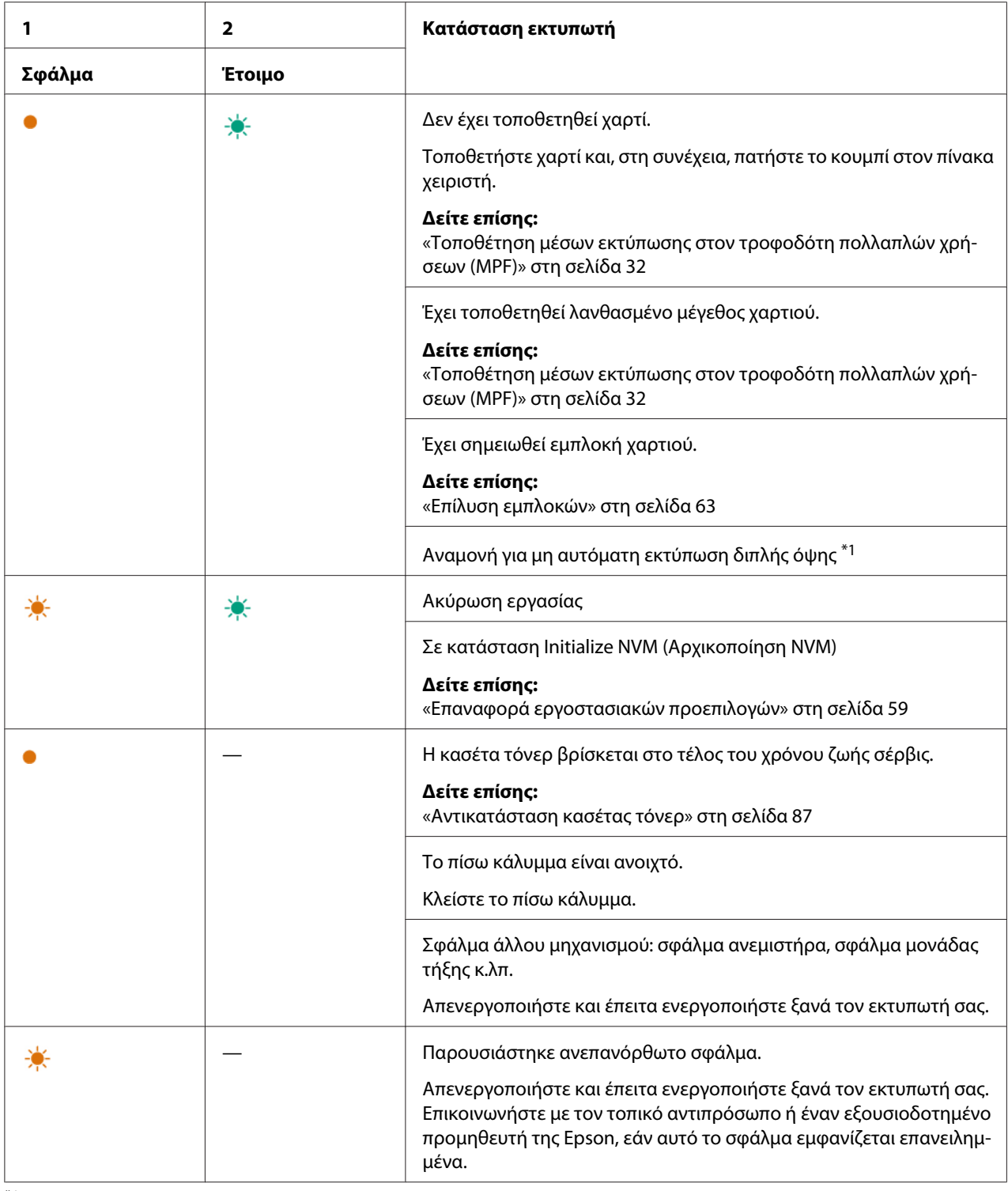

\*1 Τοποθετήστε χαρτί για τις σελίδες δεύτερης πλευράς (μονές) και πατήστε το κουμπί στον πίνακα χειριστή.

## *Δείτε επίσης:*

*[«Μη αυτόματη εκτύπωση διπλής όψης \(Μόνο πρόγραμμα οδήγησης εκτυπωτή Windows\)» στη](#page-40-0) [σελίδα 41](#page-40-0)*

## <span id="page-62-0"></span>Κεφάλαιο 7

# **Αντιμετώπιση προβλημάτων**

## **Επίλυση εμπλοκών**

Η προσεκτική επιλογή των κατάλληλων μέσων εκτύπωσης και η σωστή τοποθέτησή τους, σας βοηθούν να αποφεύγετε τις περισσότερες εμπλοκές.

### *Δείτε επίσης:*

❏ *[«Σχετικά με τα μέσα εκτύπωσης» στη σελίδα 26](#page-25-0)*

❏ *[«Υποστηριζόμενα μέσα εκτύπωσης» στη σελίδα 29](#page-28-0)*

#### *Σημείωση:*

*Πριν αγοράσετε μεγάλες ποσότητες από ένα μέσο εκτύπωσης, συνιστούμε να δοκιμάσετε αρχικά ένα δείγμα.*

## **Αποφυγή εμπλοκών**

- ❏ Να χρησιμοποιείτε μόνο τα συνιστώμενα μέσα εκτύπωσης.
- ❏ Δείτε την ενότητα [«Τοποθέτηση μέσων εκτύπωσης στον τροφοδότη πολλαπλών χρήσεων](#page-31-0) [\(MPF\)» στη σελίδα 32](#page-31-0) για τη σωστή τοποθέτηση των μέσων εκτύπωσης.
- ❏ Μην υπερφορτώνετε τις πηγές μέσων εκτύπωσης. Βεβαιωθείτε ότι το ύψος των στοιβών μέσων εκτύπωσης δεν υπερβαίνει τις ενδείξεις που υποδεικνύεται στους οδηγούς πλάτους χαρτιού.
- ❏ Μην τοποθετείτε τσαλακωμένα, κυρτωμένα ή κατσαρωμένα μέσα εκτύπωσης.
- ❏ Τεντώστε, αναπτύξτε και ισιώστε τα μέσα εκτύπωσης πριν τα τοποθετήσετε. Εάν σημειωθεί εμπλοκή με τα μέσα εκτύπωσης, δοκιμάστε να τοποθετήσετε ένα-ένα τα φύλλα μέσω του τροφοδότη πολλαπλών χρήσεων (MPF).
- ❏ Μην χρησιμοποιήσετε μέσα εκτύπωσης που έχετε κόψει ή περικόψει.
- ❏ Μην αναμιγνύετε μέσα εκτύπωσης με διαφορετικό μέγεθος, βάρος ή τύπο, στην ίδια πηγή μέσων εκτύπωσης.
- ❏ Βεβαιωθείτε πως η συνιστώμενη πλευρά εκτύπωσης είναι στραμμένη προς τα πάνω κατά την εισαγωγή του μέσου εκτύπωσης.
- ❏ Διατηρείτε τα μέσα εκτύπωσης αποθηκευμένα σε κατάλληλο περιβάλλον.
- ❏ Βεβαιωθείτε πως όλα τα καλώδια που συνδέονται στον εκτυπωτή είναι σωστά προσαρτημένα.
- ❏ Το υπερβολικό σφίξιμο των οδηγών μπορεί να προκαλέσει εμπλοκές.

#### *Δείτε επίσης:*

- ❏ *[«Σχετικά με τα μέσα εκτύπωσης» στη σελίδα 26](#page-25-0)*
- ❏ *[«Υποστηριζόμενα μέσα εκτύπωσης» στη σελίδα 29](#page-28-0)*
- ❏ *[«Κατευθυντήριες οδηγίες αποθήκευσης μέσων εκτύπωσης» στη σελίδα 28](#page-27-0)*

## **Προσδιορισμός της θέσης των εμπλοκών χαρτιού**

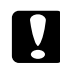

### c *Προσοχή:*

*Μην επιχειρήσετε να αφαιρέσετε χαρτί που έχει κολλήσει βαθιά μέσα στο προϊόν, ειδικά εάν το χαρτί έχει διπλωθεί γύρω από τη Μονάδα τήξης ή τον κύλινδρο θέρμανσης. Ειδάλλως μπορεί να προκληθούν τραυματισμοί ή εγκαύματα. Απενεργοποιήσετε το προϊόν και επικοινωνήστε άμεσα με τον τοπικό αντιπρόσωπο της Epson.*

#### *Σημαντικό:*

*Μην επιχειρήσετε να επιλύσετε εμπλοκές χρησιμοποιώντας εργαλεία ή όργανα. Ενδέχεται να προκληθεί ζημιά στον εκτυπωτή.*

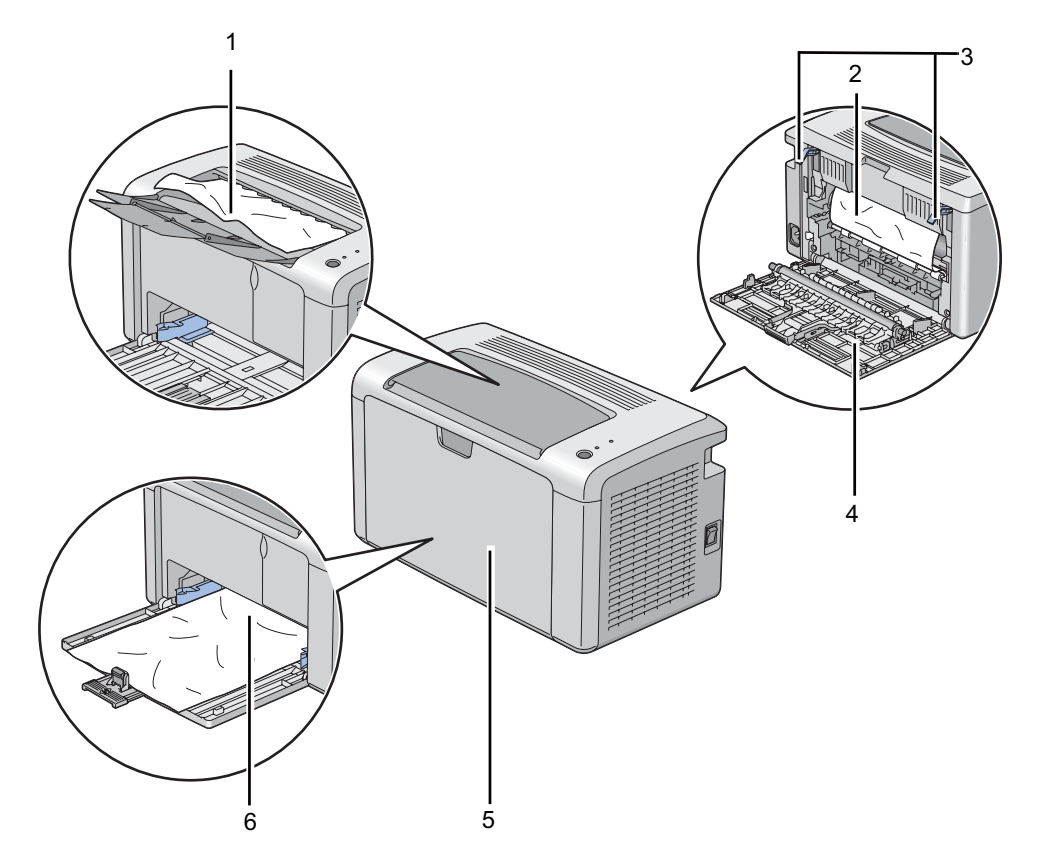

Στην ακόλουθη εικόνα εμφανίζονται οι πιθανές θέσεις των εμπλοκών χαρτιού κατά μήκος της διαδρομής του μέσου εκτύπωσης.

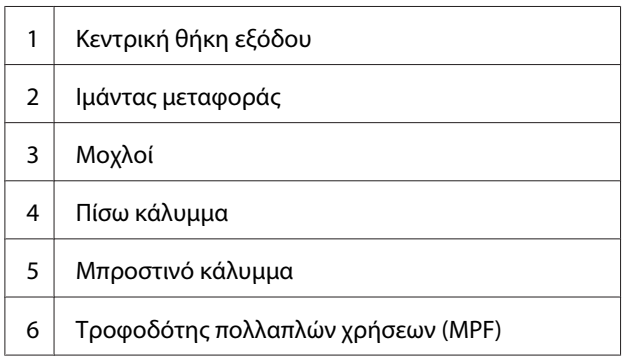

## **Αφαίρεση εμπλοκών χαρτιού από το μπροστινό μέρος του εκτυπωτή**

#### *Σημείωση:*

*Για να εκκαθαρίσετε το σφάλμα που εμφανίζεται στον πίνακα χειριστή, θα πρέπει να αφαιρέσετε όλα τα μέσα εκτύπωσης από τη διαδρομή μέσου εκτύπωσης.*

1. Αφαιρέστε το κάλυμμα χαρτιού.

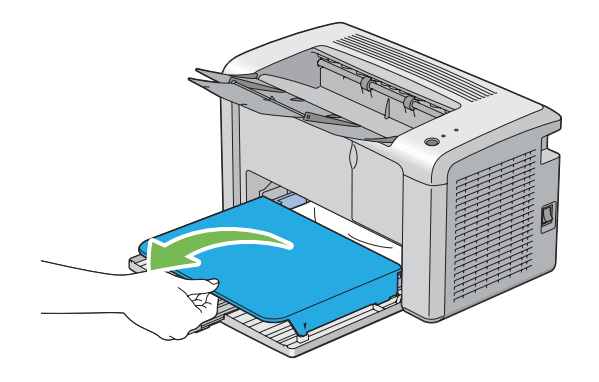

2. Αφαιρέστε το μπλοκαρισμένο χαρτί από το μπροστινό μέρος του εκτυπωτή.

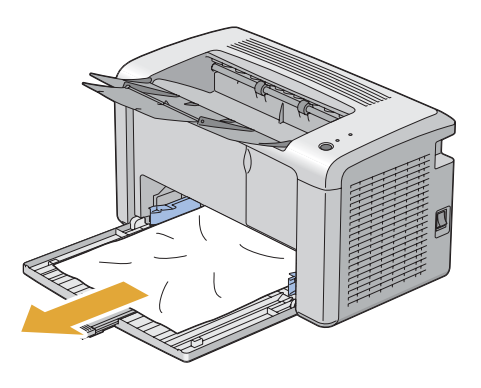

3. Επανατοποθετήστε το κάλυμμα χαρτιού στον εκτυπωτή.

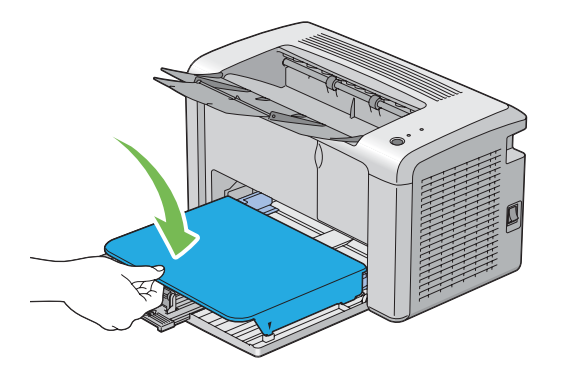

4. Για την επαναφορά του εκτυπωτή, πατήστε το κουμπί στον πίνακα χειριστή σύμφωνα με τις οδηγίες του παραθύρου **Printer Status**.

### *Σημαντικό:*

*Μην χρησιμοποιήσετε υπερβολική δύναμη στο κάλυμμα χαρτιού. Μπορεί να προκληθεί ζημιά στο εσωτερικό του εκτυπωτή.*

## **Αφαίρεση εμπλοκών χαρτιού από το πίσω μέρος του εκτυπωτή**

### *Σημαντικό:*

- ❏ *Για την αποφυγή ηλεκτροπληξίας, να απενεργοποιείτε πάντα τον εκτυπωτή και να αποσυνδέετε το καλώδιο τροφοδοσίας από τη γειωμένη πρίζα, πριν εκτελέσετε οποιαδήποτε εργασία συντήρησης.*
- ❏ *Για να αποφύγετε τον κίνδυνο εγκαυμάτων, μην αφαιρείτε εμπλοκές χαρτιού αμέσως μετά την εκτύπωση. Η μονάδα τήξης ανεβάζει υψηλές θερμοκρασίες κατά τη διάρκεια της χρήσης.*

#### *Σημείωση:*

*Για να εκκαθαρίσετε το σφάλμα που εμφανίζεται στον πίνακα χειριστή, θα πρέπει να αφαιρέσετε όλα τα μέσα εκτύπωσης από τη διαδρομή μέσου εκτύπωσης.*

1. Ωθήστε τη χειρολαβή του πίσω καλύμματος και ανοίξτε το πίσω κάλυμμα.

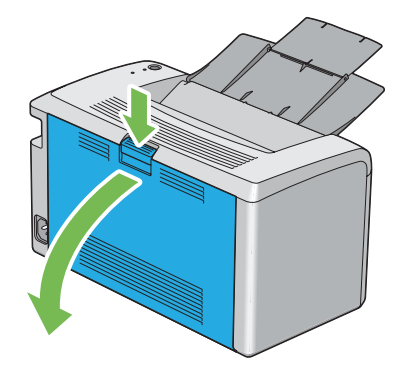

2. Σηκώστε τους μοχλούς.

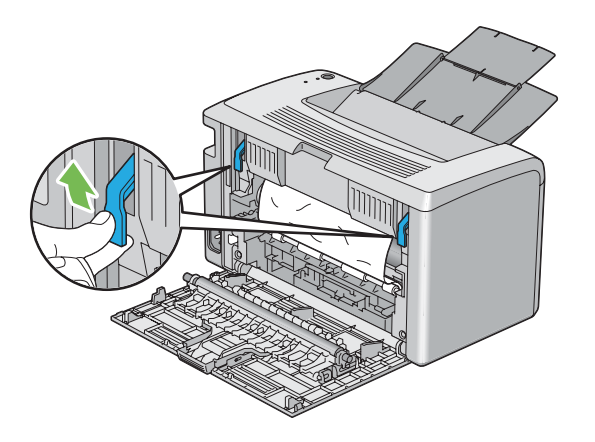

3. Αφαιρέστε το μπλοκαρισμένο χαρτί από το πίσω μέρος του εκτυπωτή.

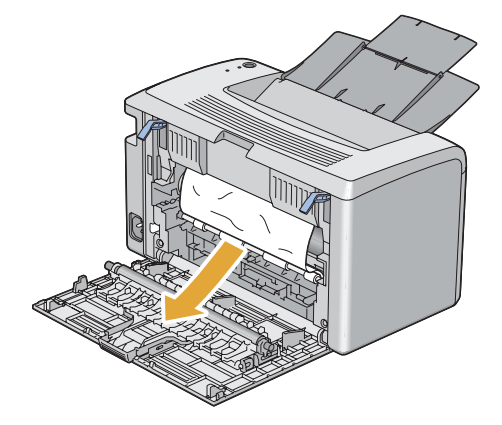

4. Χαμηλώστε τους μοχλούς στην αρχική τους θέση.

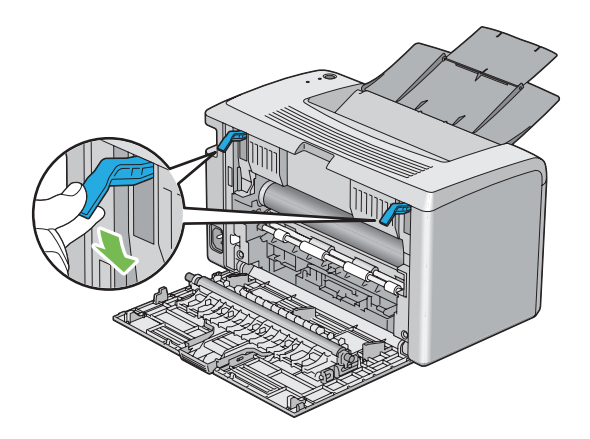

5. Κλείστε το πίσω κάλυμμα.

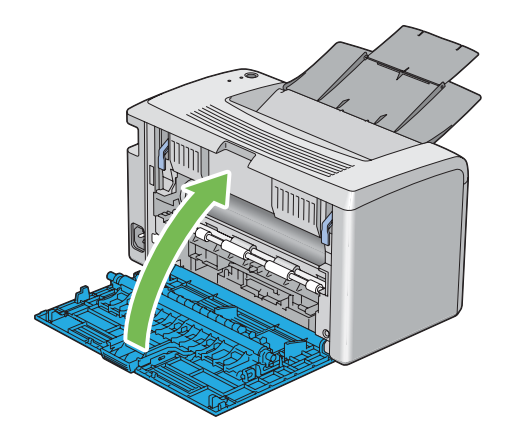

Εάν το σφάλμα δεν επιλυθεί, ενδέχεται να έχει παραμείνει ένα κομμάτι χαρτιού εντός του εκτυπωτή. Χρησιμοποιήστε την παρακάτω διαδικασία για να εκκαθαρίσετε την εμπλοκή.

- 6. Τοποθετήστε ένα μέσο εκτύπωσης στον τροφοδότη πολλαπλών χρήσεων (MPF), εάν δεν υπάρχει ήδη.
- 7. Εκκινήστε το Printer Setting Utility, κάντε κλικ στο **Jam Recovery** στην καρτέλα **Printer Maintenance**.
- 8. Κάντε κλικ στο κουμπί **Start**.

Το μέσο εκτύπωσης τροφοδοτείται για να ωθήσει το μπλοκαρισμένο χαρτί προς τα έξω.

## **Αφαίρεση εμπλοκών χαρτιού από την κεντρική θήκη εξόδου**

#### *Σημαντικό:*

- ❏ *Για την αποφυγή ηλεκτροπληξίας, να απενεργοποιείτε πάντα τον εκτυπωτή και να αποσυνδέετε το καλώδιο τροφοδοσίας από τη γειωμένη πρίζα, πριν εκτελέσετε οποιαδήποτε εργασία συντήρησης.*
- ❏ *Για να αποφύγετε τον κίνδυνο εγκαυμάτων, μην αφαιρείτε εμπλοκές χαρτιού αμέσως μετά την εκτύπωση. Η μονάδα τήξης ανεβάζει υψηλές θερμοκρασίες κατά τη διάρκεια της χρήσης.*

#### *Σημείωση:*

*Για να εκκαθαρίσετε το σφάλμα που εμφανίζεται στον πίνακα χειριστή, θα πρέπει να αφαιρέσετε όλα τα μέσα εκτύπωσης από τη διαδρομή μέσου εκτύπωσης.*

1. Ωθήστε τη χειρολαβή του πίσω καλύμματος και ανοίξτε το πίσω κάλυμμα.

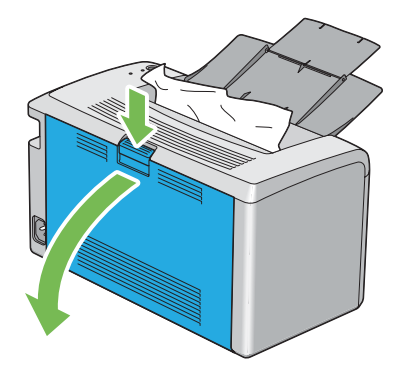

2. Σηκώστε τους μοχλούς.

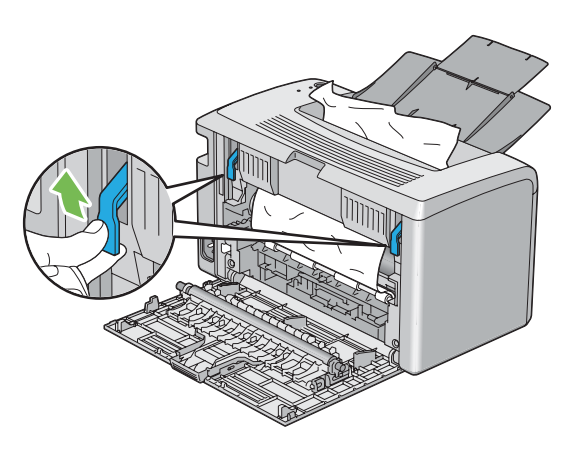

3. Αφαιρέστε το μπλοκαρισμένο χαρτί από το πίσω μέρος του εκτυπωτή. Εάν δεν υπάρχει χαρτί στη διαδρομή του χαρτιού, αφαιρέστε το χαρτί που είναι μπλοκαρισμένο στην κεντρική θήκη εξόδου.

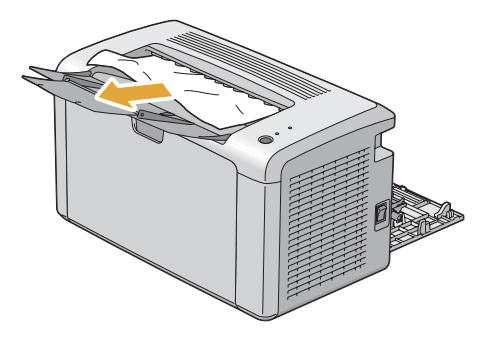

4. Χαμηλώστε τους μοχλούς στην αρχική τους θέση.

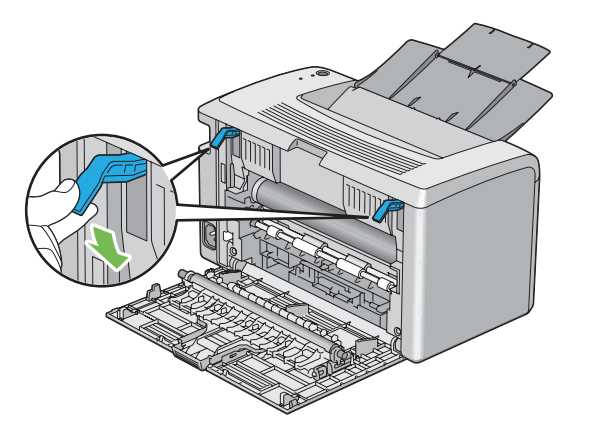

5. Κλείστε το πίσω κάλυμμα.

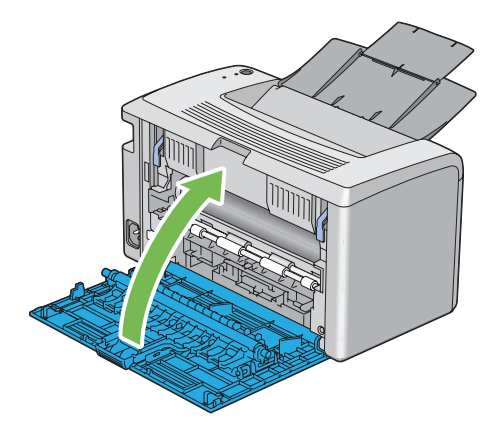

Εάν το σφάλμα δεν επιλυθεί, ενδέχεται να έχει παραμείνει ένα κομμάτι χαρτιού εντός του εκτυπωτή. Χρησιμοποιήστε την παρακάτω διαδικασία για να εκκαθαρίσετε την εμπλοκή.

- 6. Τοποθετήστε ένα μέσο εκτύπωσης στον τροφοδότη πολλαπλών χρήσεων (MPF), εάν δεν υπάρχει ήδη.
- 7. Εκκινήστε το Printer Setting Utility, κάντε κλικ στο **Jam Recovery** στην καρτέλα **Printer Maintenance**.
- 8. Κάντε κλικ στο κουμπί **Start**.

Το μέσο εκτύπωσης τροφοδοτείται για να ωθήσει το μπλοκαρισμένο χαρτί προς τα έξω.

# **Προβλήματα εμπλοκής**

## **Εμπλοκή από λανθασμένη τροφοδοσία**

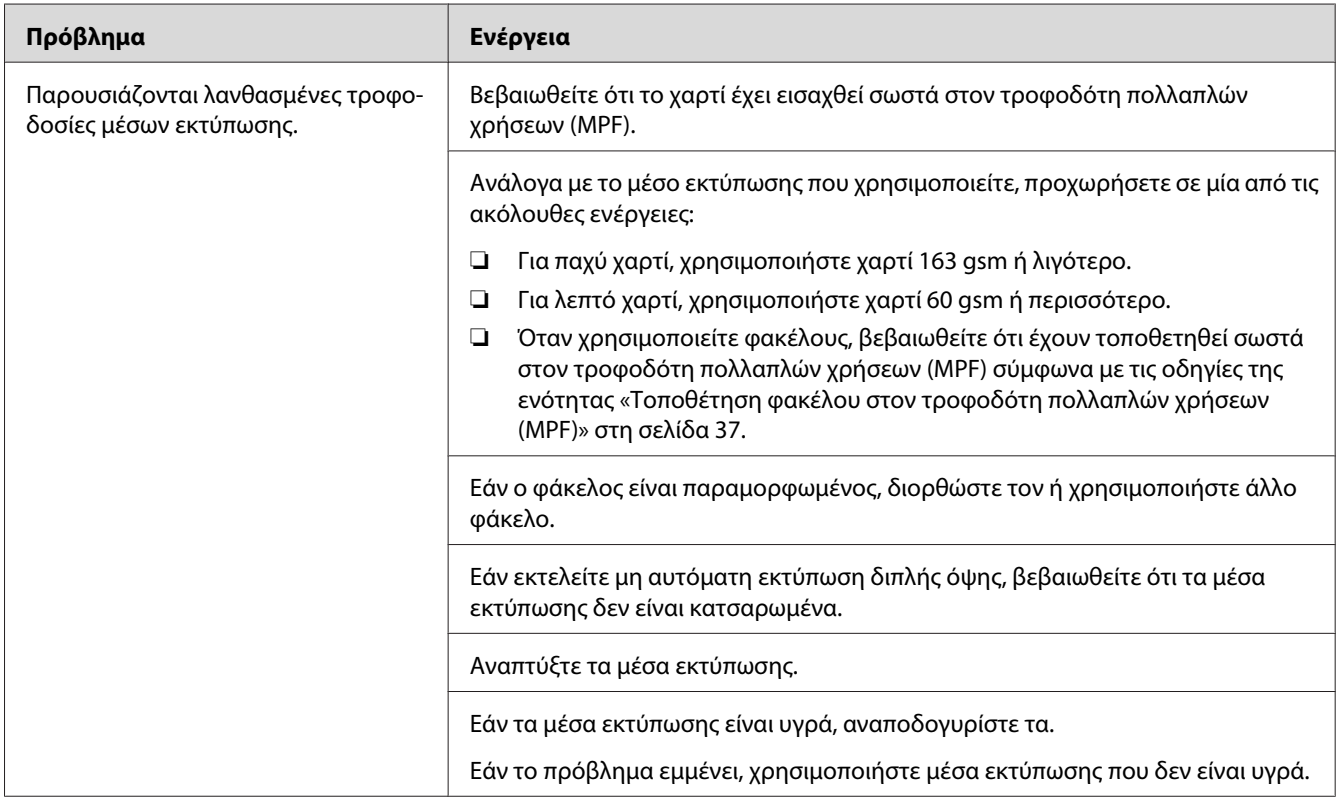

#### *Σημείωση:*

*Εάν το πρόβλημα εμμένει παρά τις προαναφερόμενες ενέργειες, επικοινωνήστε με τον τοπικό αντιπρόσωπο ή έναν εξουσιοδοτημένο προμηθευτή της Epson.*

## **Εμπλοκή πολλαπλής τροφοδοσίας**

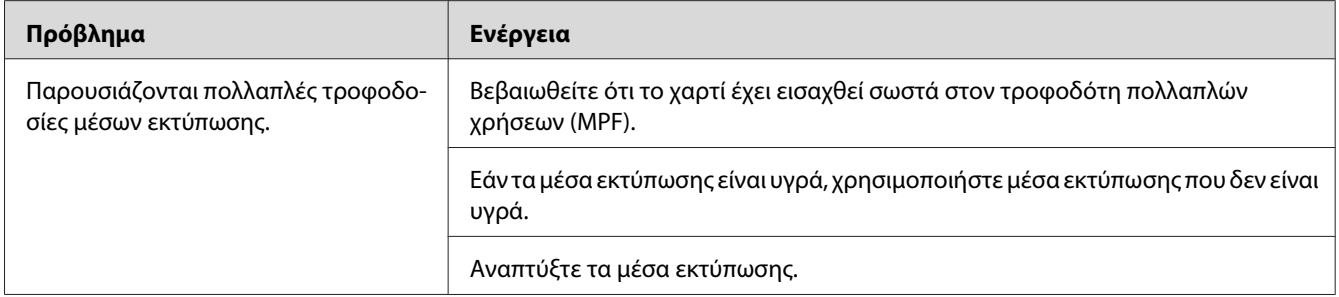
*Εάν το πρόβλημα εμμένει παρά τις προαναφερόμενες ενέργειες, επικοινωνήστε με τον τοπικό αντιπρόσωπο ή έναν εξουσιοδοτημένο προμηθευτή της Epson.*

# **Βασικά προβλήματα εκτυπωτή**

Ορισμένα προβλήματα του εκτυπωτή είναι εύκολο να επιλυθούν. Εάν παρουσιαστεί πρόβλημα στον εκτυπωτή σας, ελέγξτε τα ακόλουθα:

- ❏ Το καλώδιο τροφοδοσίας είναι συνδεδεμένο στον εκτυπωτή και σε μια κατάλληλα γειωμένη πρίζα ρεύματος.
- ❏ Ο εκτυπωτής είναι ενεργοποιημένος.
- ❏ Η πρίζα δεν είναι απενεργοποιημένη από κάποιον διακόπτη.
- ❏ Οι υπόλοιπες συσκευές που είναι συνδεδεμένες στην πρίζα λειτουργούν κανονικά.

Εάν έχετε ελέγξει όλα τα ακόλουθα και το πρόβλημα εμμένει, απενεργοποιήστε τον εκτυπωτή, περιμένετε 10 δευτερόλεπτα και, στη συνέχεια, ενεργοποιήστε ξανά τον εκτυπωτή. Αυτό συχνά επιλύει το πρόβλημα.

# **Προβλήματα οθόνης**

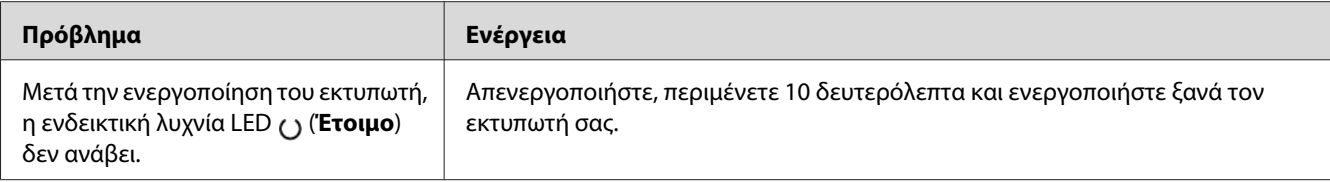

# **Προβλήματα εκτύπωσης**

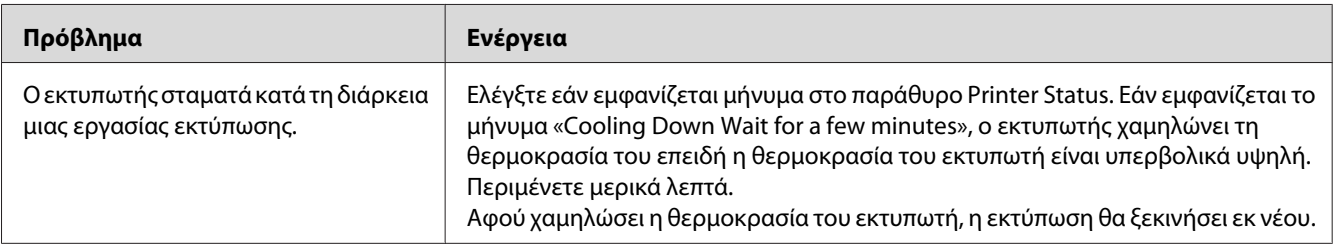

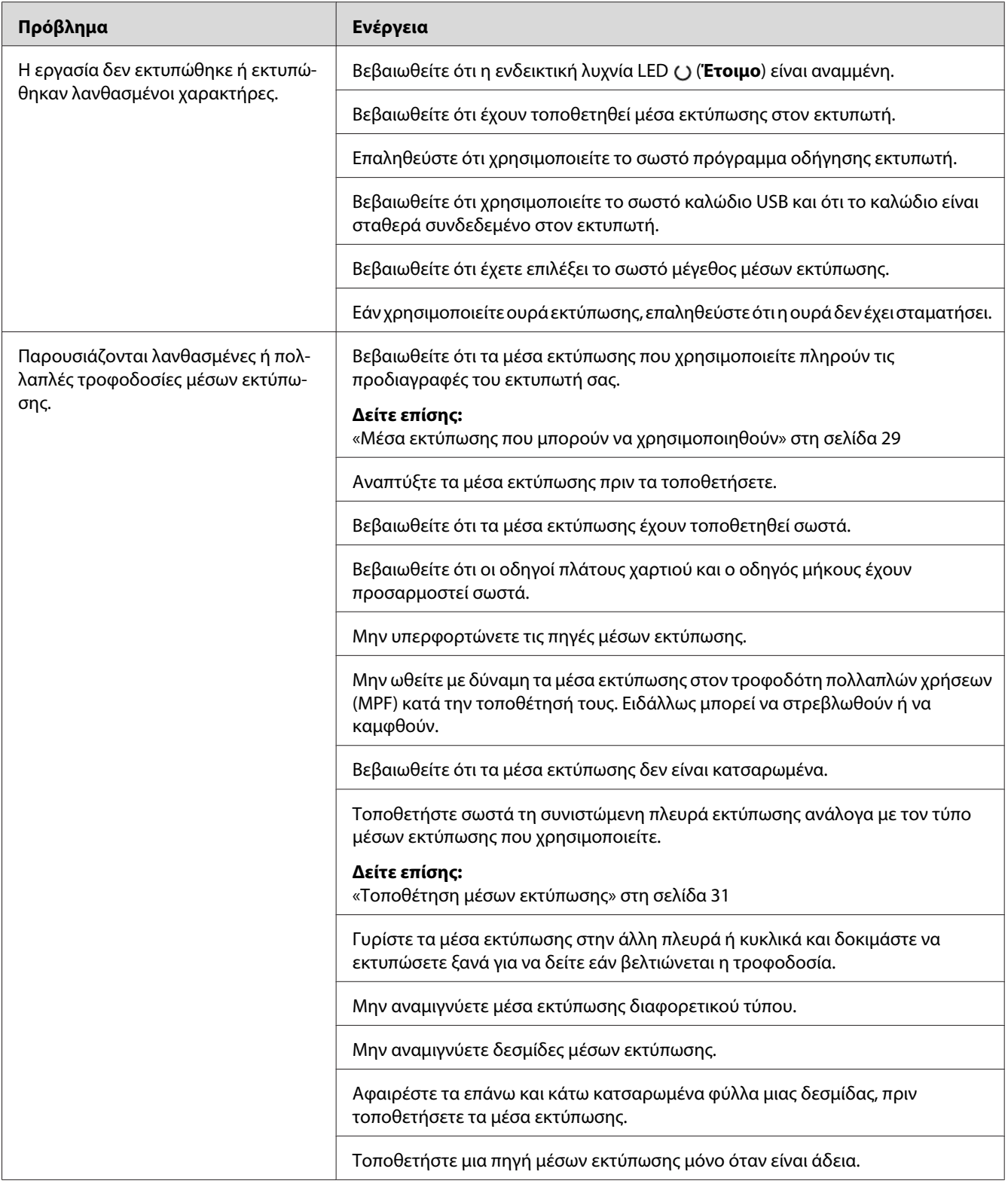

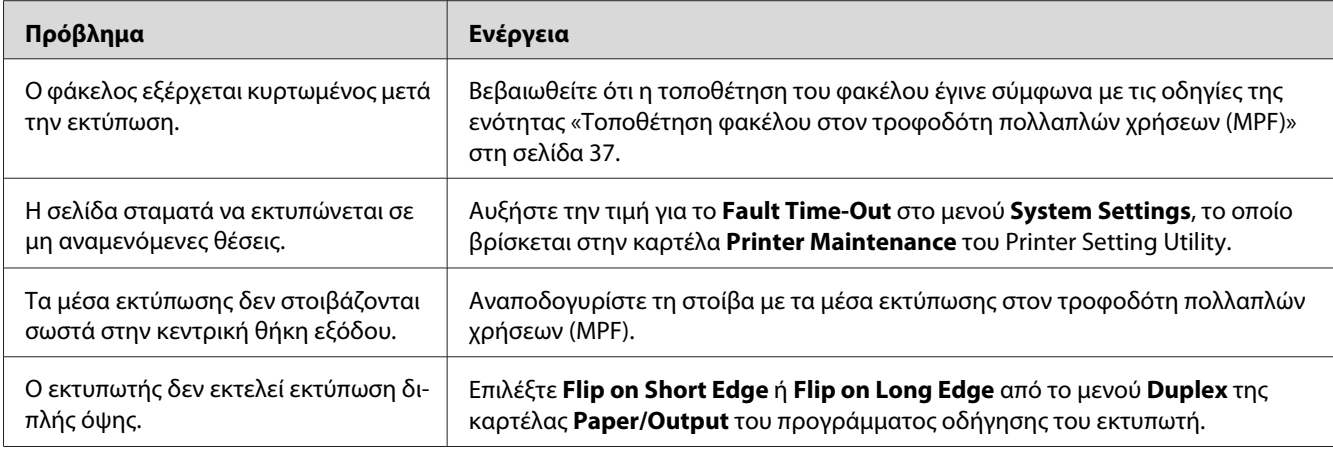

# **Προβλήματα ποιότητας εκτύπωσης**

#### *Σημείωση:*

*Σε αυτή την ενότητα, ορισμένες διαδικασίες χρησιμοποιούν το Printer Setting Utility ή το Status Monitor.*

#### *Δείτε επίσης:*

❏ *[«Printer Setting Utility \(Μόνο Windows\)» στη σελίδα 17](#page-16-0)*

❏ *[«Status Monitor \(Μόνο Windows\)» στη σελίδα 17](#page-16-0)*

## **Η έξοδος είναι υπερβολικά φωτεινή**

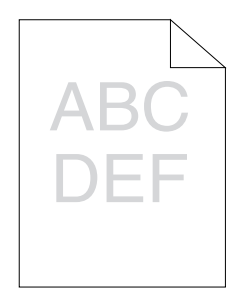

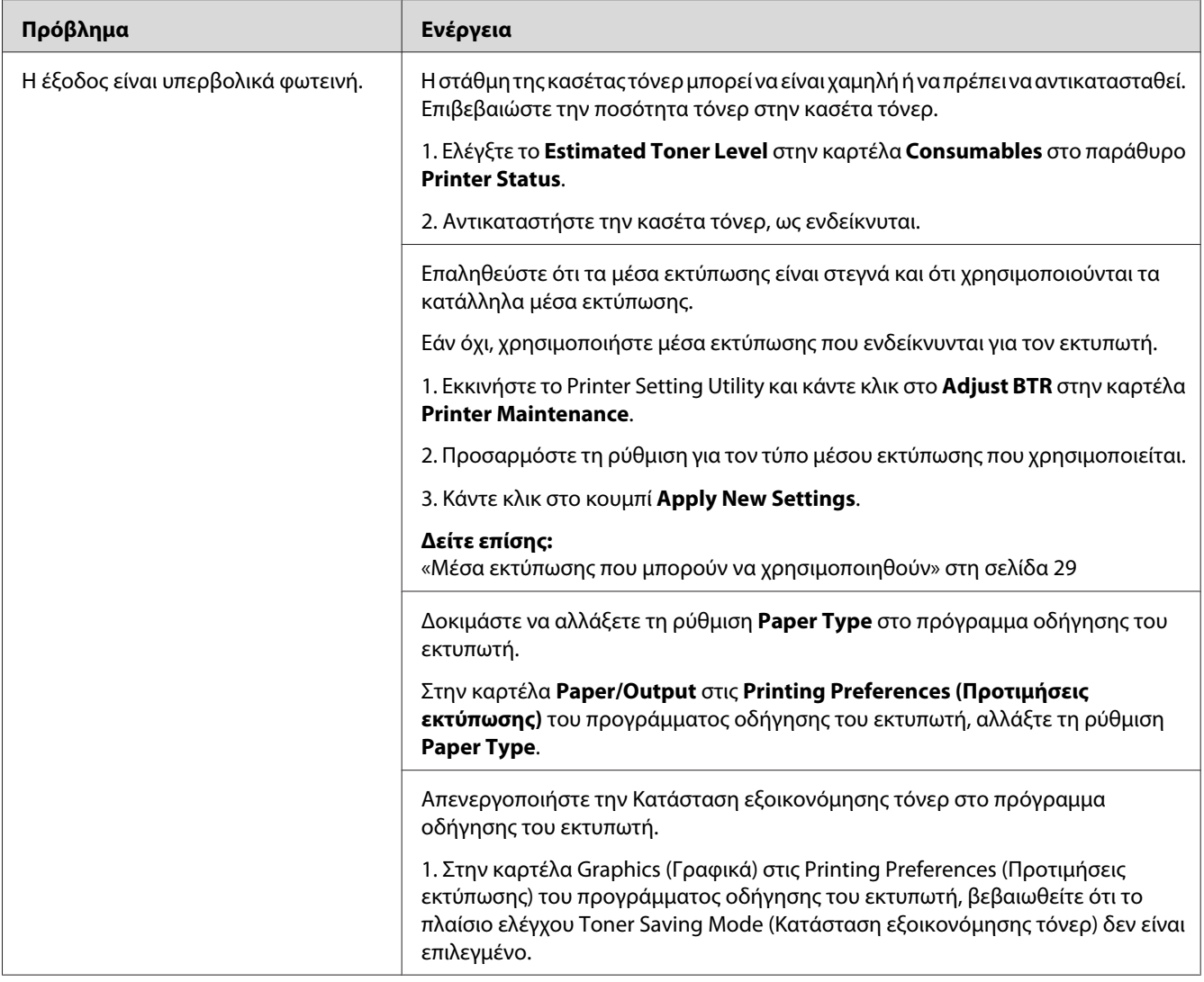

*Εάν το πρόβλημα εμμένει παρά τις προαναφερόμενες ενέργειες, επικοινωνήστε με τον τοπικό αντιπρόσωπο ή έναν εξουσιοδοτημένο προμηθευτή της Epson.*

# **Εμφανίζονται κηλίδες τόνερ ή η εικόνα εκτύπωσης αποκολλάται/χρωματίζει την πίσω πλευρά**

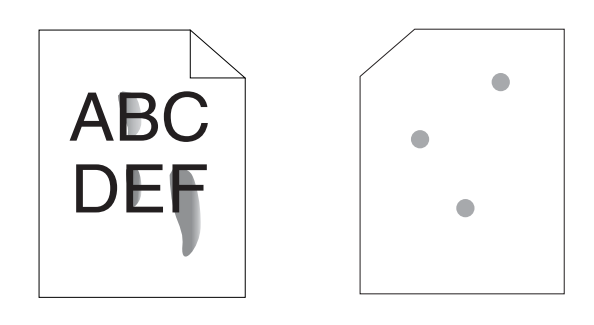

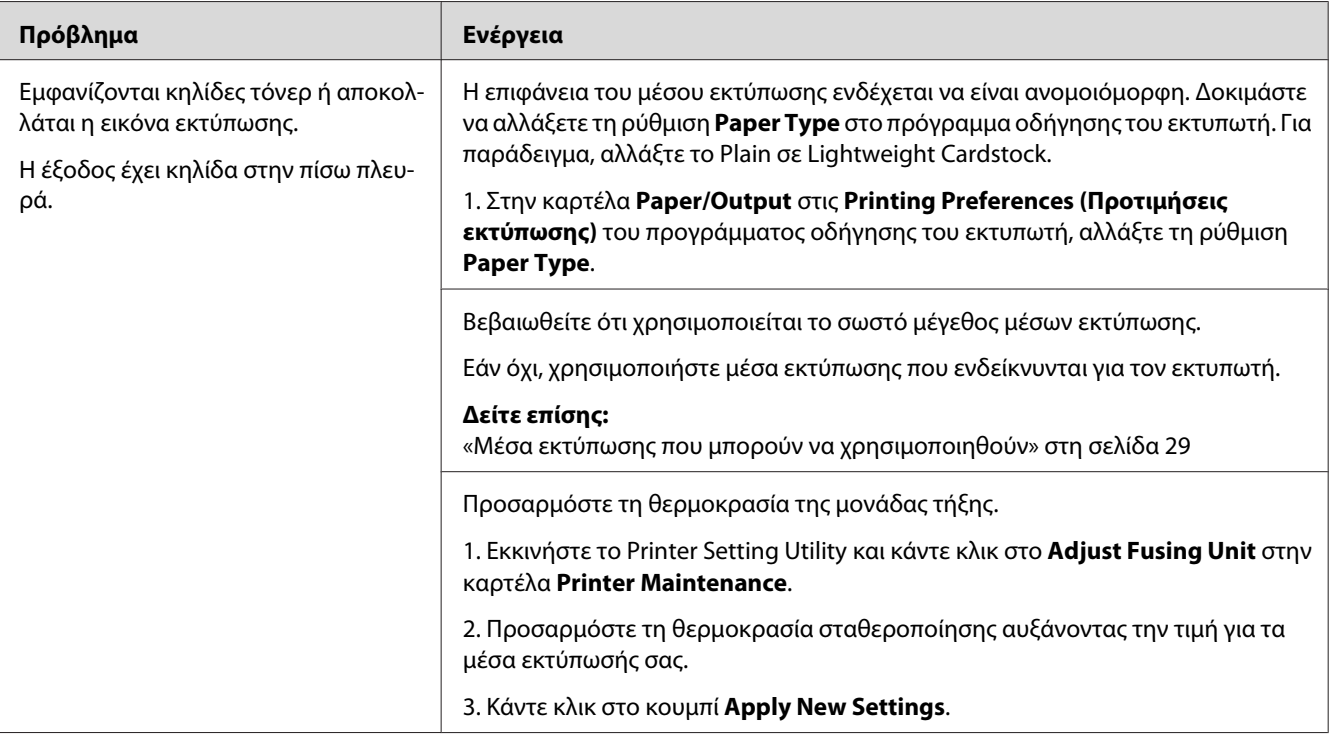

#### *Σημείωση:*

*Εάν το πρόβλημα εμμένει παρά τις προαναφερόμενες ενέργειες, επικοινωνήστε με τον τοπικό αντιπρόσωπο ή έναν εξουσιοδοτημένο προμηθευτή της Epson.*

## **Τυχαία σημάδια/Θαμπές εικόνες**

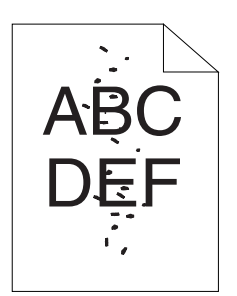

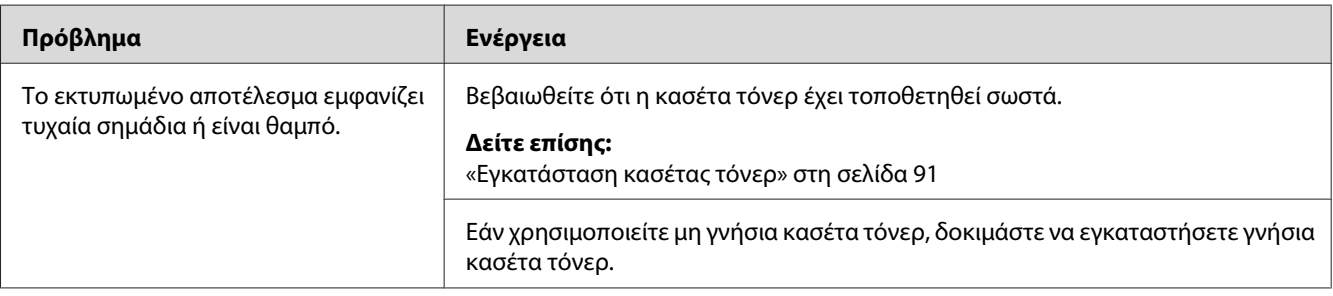

### *Σημείωση:*

*Εάν το πρόβλημα εμμένει παρά τις προαναφερόμενες ενέργειες, επικοινωνήστε με τον τοπικό αντιπρόσωπο ή έναν εξουσιοδοτημένο προμηθευτή της Epson.*

# **Ολόκληρη η έξοδος είναι κενή**

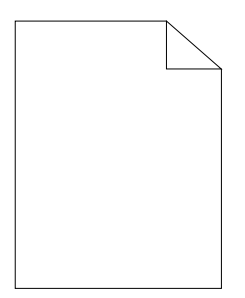

Εάν παρουσιαστεί αυτό το πρόβλημα, επικοινωνήστε με τον τοπικό αντιπρόσωπο ή έναν εξουσιοδοτημένο προμηθευτή της Epson.

# **Εμφανίζονται λωρίδες στην έξοδο**

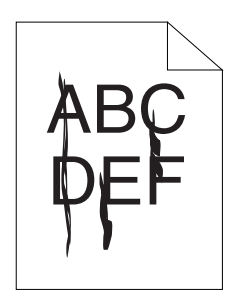

Εάν παρουσιαστεί αυτό το πρόβλημα, επικοινωνήστε με τον τοπικό αντιπρόσωπο ή έναν εξουσιοδοτημένο προμηθευτή της Epson.

# **Στίγματα**

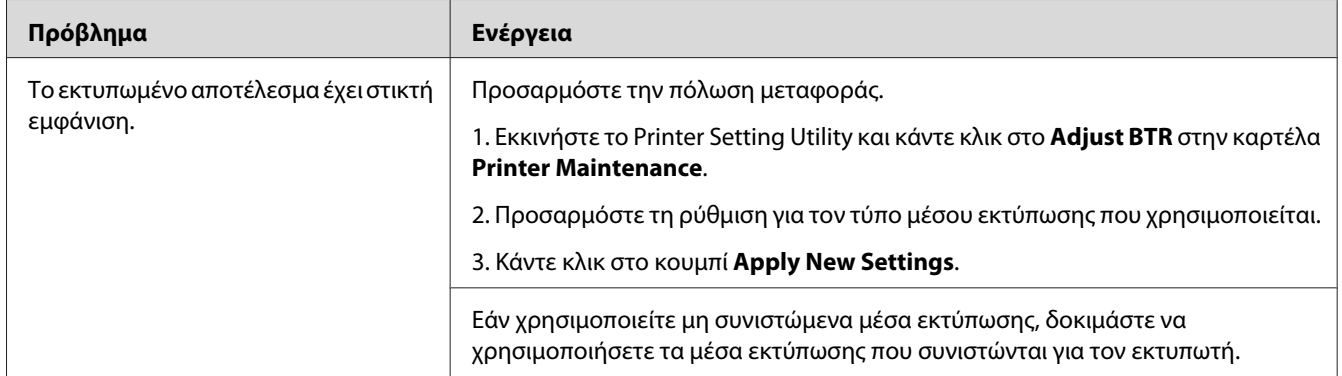

#### *Σημείωση:*

*Εάν το πρόβλημα εμμένει παρά τις προαναφερόμενες ενέργειες, επικοινωνήστε με τον τοπικό αντιπρόσωπο ή έναν εξουσιοδοτημένο προμηθευτή της Epson.*

## **Δημιουργία φαντάσματος**

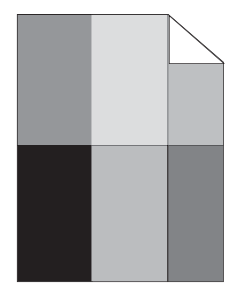

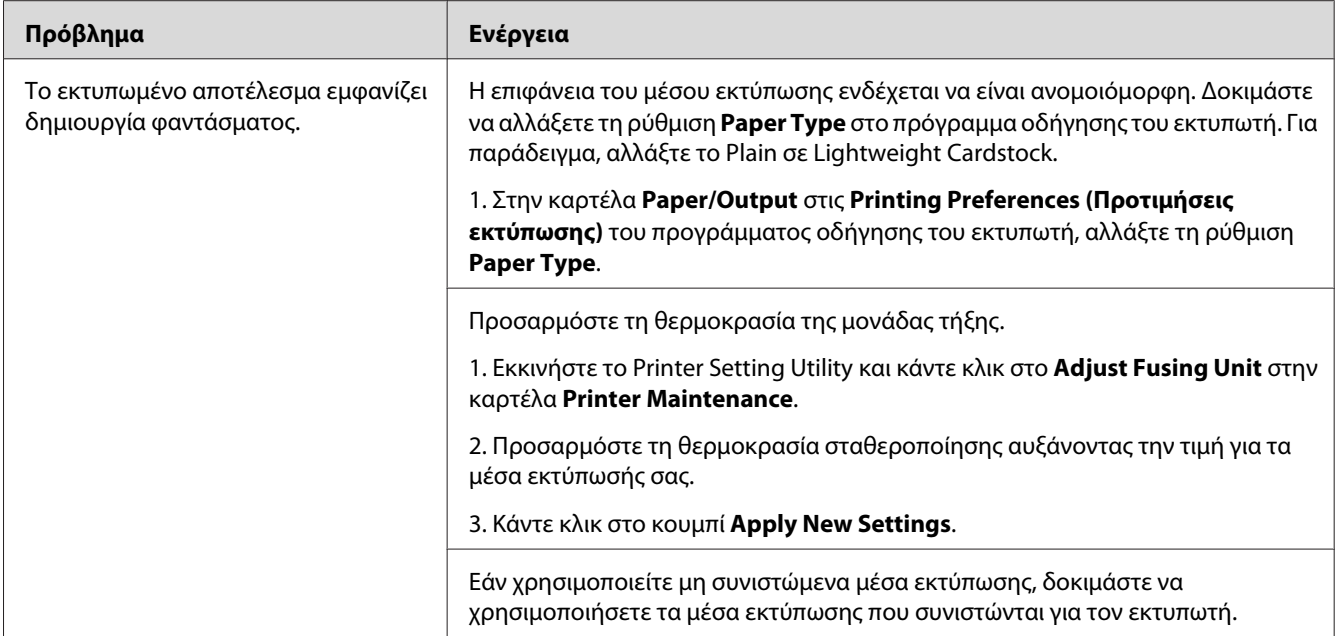

*Εάν το πρόβλημα εμμένει παρά τις προαναφερόμενες ενέργειες, επικοινωνήστε με τον τοπικό αντιπρόσωπο ή έναν εξουσιοδοτημένο προμηθευτή της Epson.*

# **Νεφέλωση**

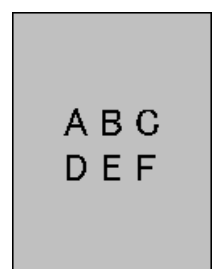

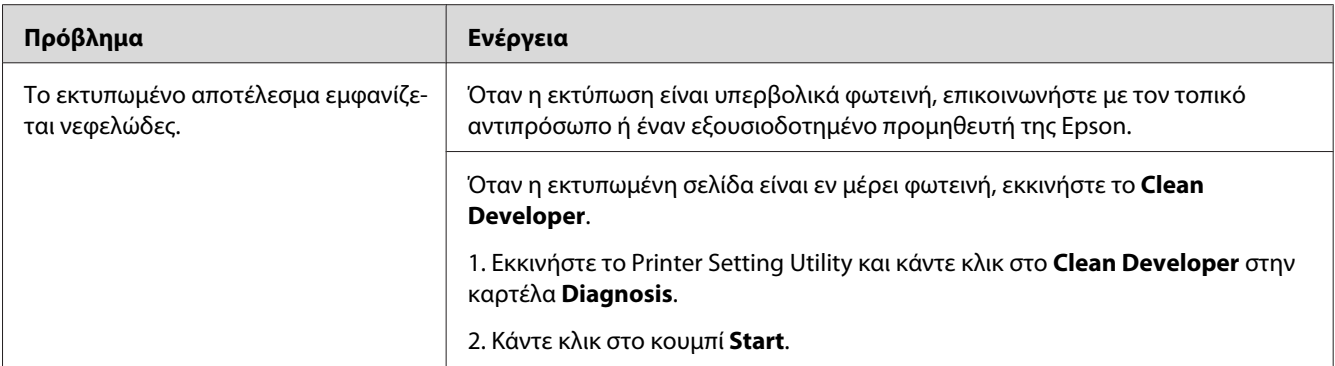

*Εάν το πρόβλημα εμμένει παρά τις προαναφερόμενες ενέργειες, επικοινωνήστε με τον τοπικό αντιπρόσωπο ή έναν εξουσιοδοτημένο προμηθευτή της Epson.*

## **Bead-Carry-Out (BCO)**

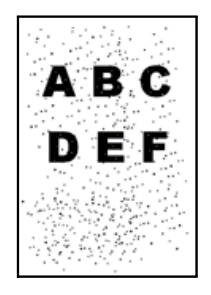

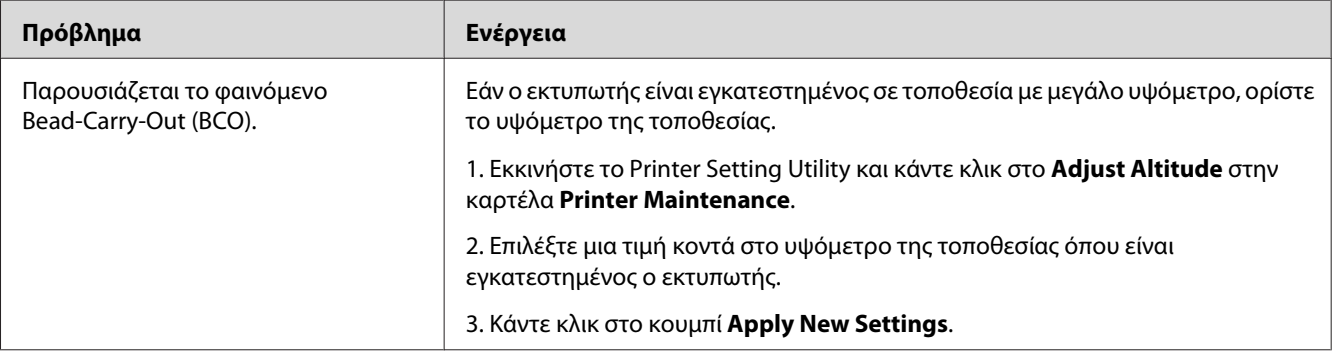

#### *Σημείωση:*

*Εάν το πρόβλημα εμμένει παρά τις προαναφερόμενες ενέργειες, επικοινωνήστε με τον τοπικό αντιπρόσωπο ή έναν εξουσιοδοτημένο προμηθευτή της Epson.*

# **Σημάδι Auger**

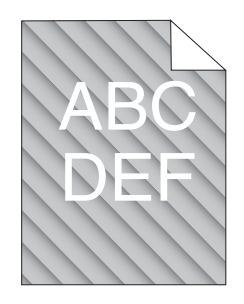

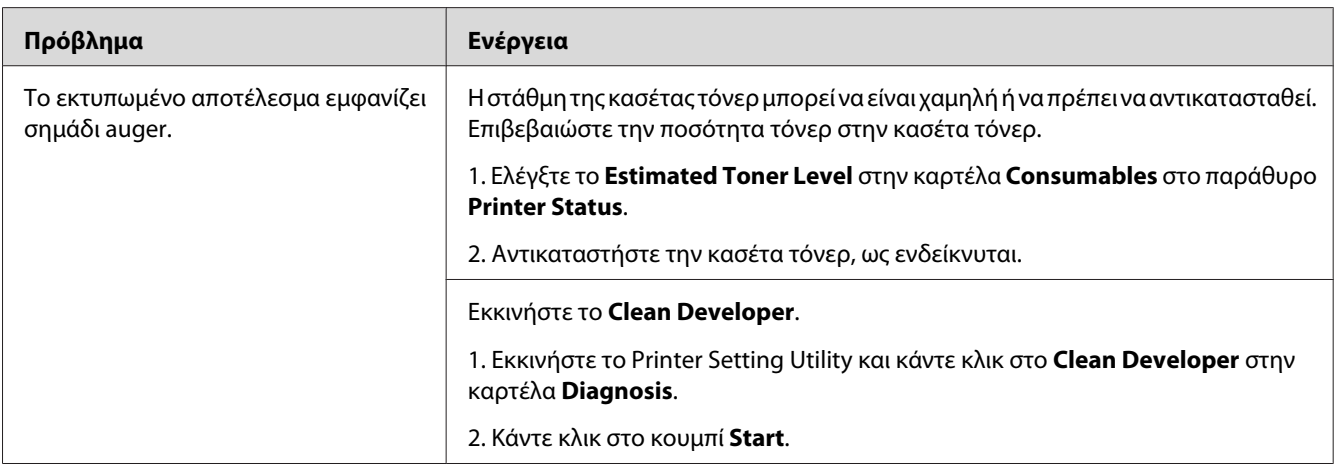

#### *Σημείωση:*

*Εάν το πρόβλημα εμμένει παρά τις προαναφερόμενες ενέργειες, επικοινωνήστε με τον τοπικό αντιπρόσωπο ή έναν εξουσιοδοτημένο προμηθευτή της Epson.*

# **Τσαλακωμένο/κηλιδωμένο χαρτί**

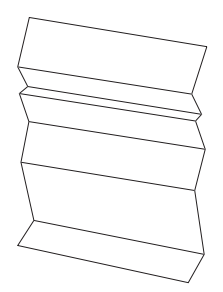

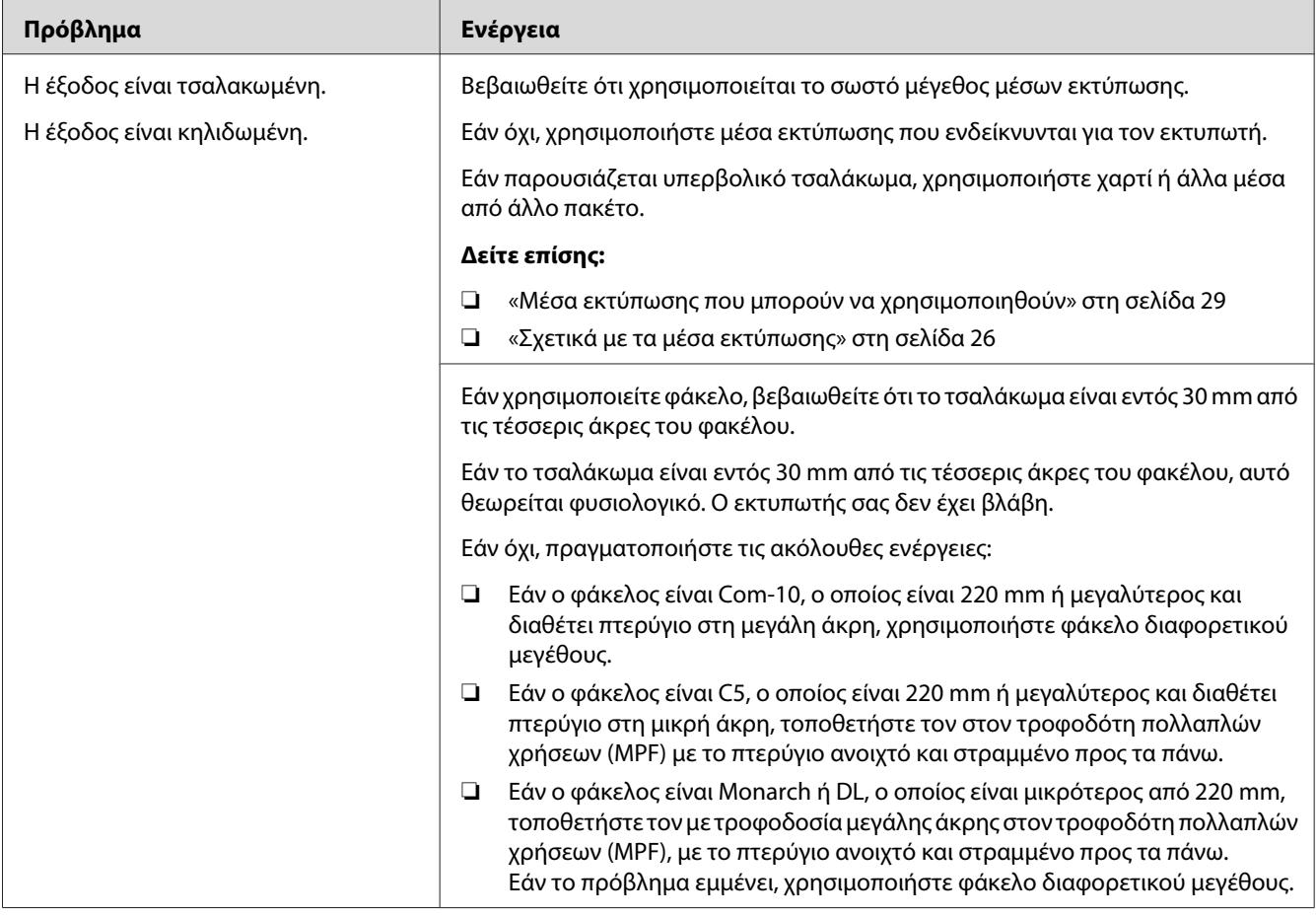

*Εάν το πρόβλημα εμμένει παρά τις προαναφερόμενες ενέργειες, επικοινωνήστε με τον τοπικό αντιπρόσωπο ή έναν εξουσιοδοτημένο προμηθευτή της Epson.*

# **Το άνω περιθώριο είναι λανθασμένο**

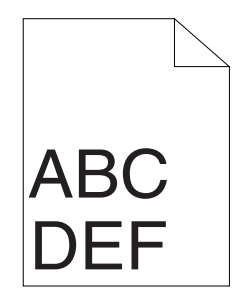

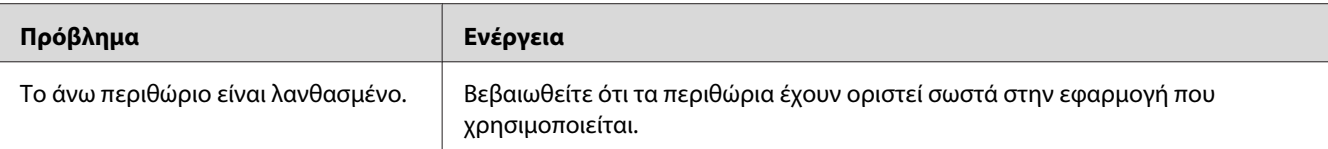

*Εάν το πρόβλημα εμμένει παρά τις προαναφερόμενες ενέργειες, επικοινωνήστε με τον τοπικό αντιπρόσωπο ή έναν εξουσιοδοτημένο προμηθευτή της Epson.*

# **Χαρτί με προεξοχές/εξογκώματα**

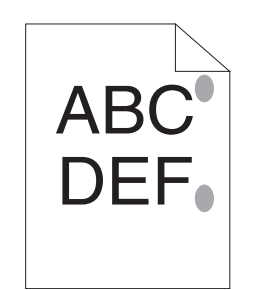

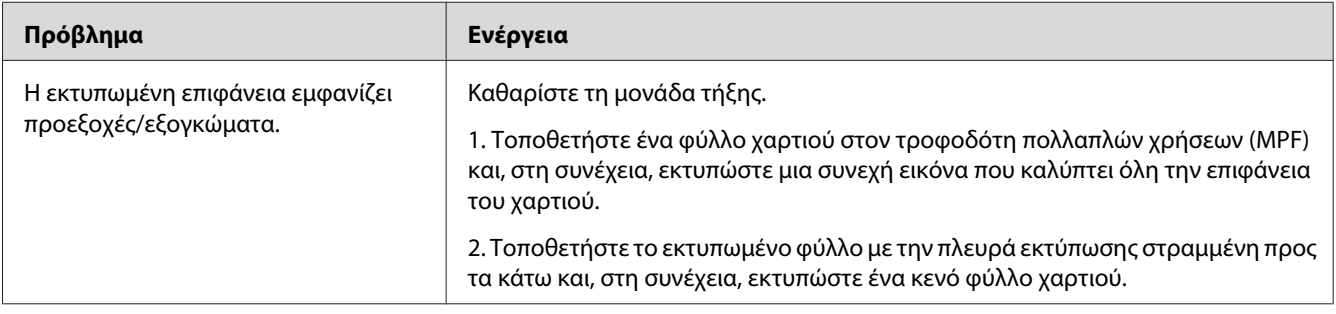

#### *Σημείωση:*

*Εάν το πρόβλημα εμμένει παρά τις προαναφερόμενες ενέργειες, επικοινωνήστε με τον τοπικό αντιπρόσωπο ή έναν εξουσιοδοτημένο προμηθευτή της Epson.*

# **Άλλα προβλήματα**

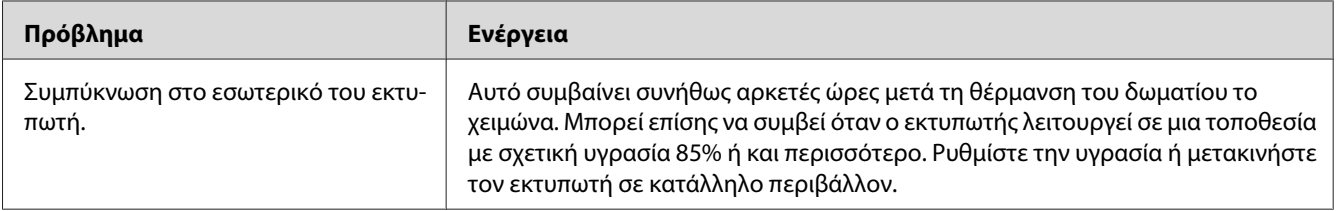

# **Επικοινωνία για τεχνική εξυπηρέτηση**

Όταν καλείτε για τεχνική υποστήριξη σε σχέση με τον εκτυπωτή, θα πρέπει να είστε έτοιμοι να περιγράψετε το πρόβλημα που αντιμετωπίζετε ή την κατάσταση των ενδεικτικών λυχνιών LED στον πίνακα χειριστή.

Θα πρέπει να γνωρίζετε το μοντέλο και τον αριθμό σειράς του εκτυπωτή σας. Δείτε την ετικέτα στο πίσω κάλυμμα του εκτυπωτή σας.

# **Λήψη βοήθειας**

Η Epson παρέχει διάφορα αυτόματα διαγνωστικά εργαλεία που σας βοηθούν στην επίτευξη και διατήρηση της βέλτιστης ποιότητας εκτύπωσης.

## **Λυχνίες πίνακα χειριστή**

Ο πίνακας χειριστή παρέχει πληροφορίες και βοήθεια σχετικά με την αντιμετώπιση προβλημάτων. Όταν παρουσιάζεται μια κατάσταση προειδοποίησης ή σφάλματος, οι ενδεικτικές λυχνίες LED του πίνακα χειριστή υποδεικνύουν το πρόβλημα.

#### *Δείτε επίσης: [«Κατανόηση των λυχνιών του πίνακα χειριστή» στη σελίδα 59](#page-58-0)*

## **Status Monitor Ειδοποιήσεις**

Το Status Monitor είναι ένα εργαλείο που περιλαμβάνεται στο **Software Disc**. Ελέγχει αυτόματα την κατάσταση του εκτυπωτή κατά την αποστολή μιας εργασίας εκτύπωσης. Εάν ο εκτυπωτής δεν είναι σε θέση να εκτυπώσει την εργασία σας, το Status Monitor εμφανίζει αυτόματα μια ειδοποίηση στην οθόνη του υπολογιστή σας, ειδοποιώντας σας ότι ο εκτυπωτή χρειάζεται την προσοχή σας.

## **Non-Genuine Mode**

Εάν θέλετε να χρησιμοποιήσετε τον εκτυπωτή στην Non-Genuine Mode, ενεργοποιήστε την Non-Genuine Mode και αντικαταστήστε την κασέτα τόνερ.

#### *Σημαντικό:*

*Εάν χρησιμοποιείτε τον εκτυπωτή στην Non-Genuine Mode, η απόδοση του εκτυπωτή ενδέχεται να μην είναι η μέγιστη δυνατή. Τυχόν προβλήματα που μπορεί να προκύψουν από τη χρήση της Non-Genuine Mode, δεν καλύπτονται από την εγγύηση ποιότητας. Η συνεχής χρήση της Non-Genuine Mode μπορεί επίσης να προκαλέσει βλάβη στον εκτυπωτή και το κόστος επιδιόρθωσης σε αυτή την περίπτωση βαρύνει τους χρήστες.*

#### *Σημείωση:*

*Για να απενεργοποιήσετε την Non-Genuine Mode, αποεπιλέξετε το πλαίσιο ελέγχου δίπλα στο* **On** *στη σελίδα* **Non-Genuine Mode** *στην καρτέλα* **Printer Maintenance** *του Printer Setting Utility.*

## **Printer Setting Utility**

Στην ακόλουθη διαδικασία χρησιμοποιούνται τα Windows XP ως παράδειγμα.

#### 1. Κάντε κλικ στο **start (έναρξη)** — **All Programs (Όλα τα προγράμματα)** — **EPSON** — **EPSON AL-M1400** — **Printer Setting Utility**.

#### *Σημείωση:*

*Σε αυτό το βήμα εμφανίζεται το παράθυρο επιλογής εκτυπωτή, όταν στον υπολογιστή σας υπάρχουν εγκατεστημένα πολλαπλά προγράμματα οδήγησης εκτυπωτών. Σε αυτή την περίπτωση, κάντε κλικ στο όνομα του επιθυμητού εκτυπωτή που παρατίθεται στο* **Printer Name***.*

Εμφανίζεται το Printer Setting Utility.

- 2. Κάντε κλικ στην καρτέλα **Printer Maintenance**.
- 3. Επιλέξτε **Non-Genuine Mode** από τη λίστα στην αριστερή πλευρά της σελίδας.

Εμφανίζεται η σελίδα **Non-Genuine Mode** .

4. Επιλέξτε το πλαίσιο ελέγχου δίπλα στο **On** και, στη συνέχεια, πατήστε το κουμπί **Apply New Settings**.

## Κεφάλαιο 8

# **Συντήρηση**

# **Αντικατάσταση κασέτας τόνερ**

Οι κασέτες τόνερ Epson διατίθενται μόνο από την Epson.

Σας συνιστούμε να χρησιμοποιείτε κασέτα τόνερ μάρκας Epson για τον εκτυπωτή σας. Η Epson δεν παρέχει καμία κάλυψη εγγύησης για τυχόν προβλήματα που προκύπτουν από τη χρήση εξαρτημάτων, παρελκομένων ή αναλώσιμων που δεν παρέχονται από την Epson.

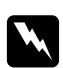

#### w *Προειδοποίηση:*

❏ *Χρησιμοποιήστε μια σκούπα ή ένα υγρό ύφασμα για να σκουπίσετε ποσότητες τόνερ που έχουν εκχυθεί. Μην χρησιμοποιείτε ποτέ ηλεκτρική σκούπα για τις εκχύσεις. Το υλικό μπορεί να αρπάξει φωτιά από σπινθήρες στο εσωτερικό της ηλεκτρικής σκούπας και να σημειωθεί έκρηξη. Σε περίπτωση έκχυσης μεγάλης ποσότητας τόνερ, επικοινωνήστε με τον τοπικό αντιπρόσωπο της Epson.*

❏ *Μην πετάτε ποτέ μια κασέτα τόνερ σε ανοιχτή φλόγα. Η εναπομένουσα ποσότητα τόνερ στην κασέτα μπορεί να αρπάξει φωτιά και να προκαλέσει εγκαύματα ή έκρηξη. Εάν έχετε μια χρησιμοποιημένη κασέτα τόνερ την οποία δεν χρειάζεστε πλέον, επικοινωνήστε με τον τοπικό αντιπρόσωπο της Epson για την απόρριψή της.*

### c *Προσοχή:*

❏ *Αποθηκεύετε τις κασέτες τόνερ μακριά από τα παιδιά. Εάν ένα παιδί καταπιεί κατά λάθος τόνερ, φροντίστε ώστε να το φτύσει, να ξεπλύνει το στόμα του με νερό, να πιει νερό και απευθυνθείτε αμέσως σε γιατρό.*

❏ *Κατά την αντικατάσταση κασετών τόνερ, προσέξτε για να αποφύγετε τυχόν εκχύσεις. Σε περίπτωση έκχυσης τόνερ, αποφύγετε την επαφή με τα ρούχα, το δέρμα, τα μάτια και το στόμα, καθώς επίσης και την εισπνοή.*

❏ *Εάν το τόνερ πέσει στο δέρμα ή στα ρούχα σας, ξεπλύνετε με σαπούνι και νερό. Εάν εισέλθουν σωματίδια τόνερ στα μάτια σας, ξεπλύνετέ τα με άφθονο νερό για τουλάχιστον 15 λεπτά μέχρι να φύγει ο ερεθισμός. Συμβουλευτείτε γιατρό εάν είναι απαραίτητο. Σε περίπτωση εισπνοής σωματιδίων τόνερ, μετακινηθείτε σε περιοχή με καθαρό αέρα και ξεπλύνετε το στόμα σας με νερό.*

*Εάν καταπιείτε τόνερ, φτύστε το, ξεπλύνετε το στόμα σας με νερό, πιείτε άφθονο νερό και απευθυνθείτε αμέσως σε γιατρό.*

#### *Σημαντικό:*

*Μην ανακινείτε τις χρησιμοποιημένες κασέτες τόνερ, προς αποφυγή έκχυσης του τόνερ.*

## **Επισκόπηση**

Ο εκτυπωτής έχει κασέτα τόνερ ενός χρώματος: μαύρο (K).

Όταν το τόνερ σε μια κασέτα τόνερ έχει φθάσει στο τέλος της διάρκειας χρήσης του, ανάβουν οι ενδεικτικές λυχνίες LED στον πίνακα χειριστή και στο παράθυρο **Printer Status** εμφανίζονται τα ακόλουθα μηνύματα.

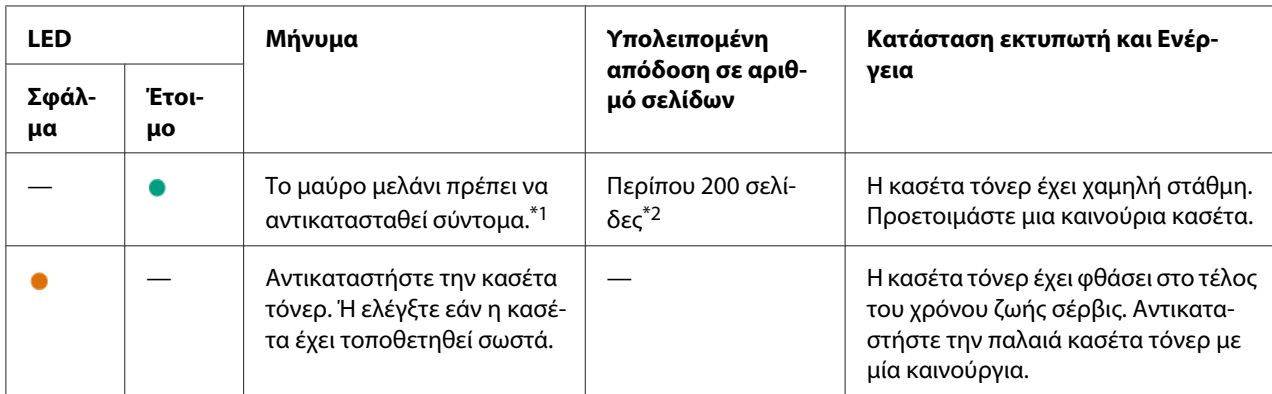

\*1 Αυτή η προειδοποίηση εμφανίζεται μόνο όταν χρησιμοποιείται κασέτα τόνερ της Epson (η Non-Genuine Mode έχει οριστεί σε Printer Setting Utility).

\*2 Όταν έχει οριστεί κασέτα τόνερ υψηλής χωρητικότητας, η υπολειπόμενη απόδοση σε αριθμό σελίδων είναι περίπου 400 σελίδες.

#### *Σημαντικό:*

- ❏ *Όταν τοποθετείτε μια χρησιμοποιημένη κασέτα τόνερ στο δάπεδο ή σε τραπέζι, τοποθετήστε μερικά φύλλα χαρτιού κάτω από την κασέτα για να συλλέξετε την ποσότητα τόνερ που μπορεί να εκχυθεί.*
- ❏ *Μην χρησιμοποιείτε ξανά τις χρησιμοποιημένες κασέτες τόνερ μετά την αφαίρεσή τους από τον εκτυπωτή. Με αυτόν τον τρόπο μπορεί να μειωθεί η ποιότητα της εκτύπωσης.*
- ❏ *Μην ανακινείτε ή χτυπάτε τις χρησιμοποιημένες κασέτες τόνερ. Μπορεί να χυθεί η υπόλοιπη ποσότητα τόνερ.*
- ❏ *Σας συνιστούμε να χρησιμοποιείτε τις κασέτες τόνερ εντός ενός έτους από την αφαίρεσή τους από τη συσκευασία.*

# **Αφαίρεση κασέτας τόνερ**

1. Ανοίξτε το μπροστινό κάλυμμα.

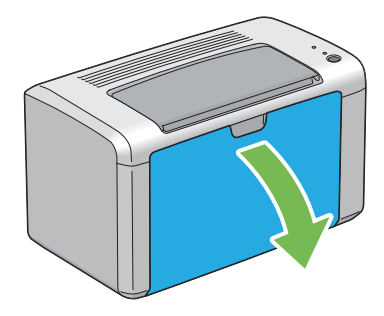

2. Ανοίξτε το κάλυμμα πρόσβασης τόνερ.

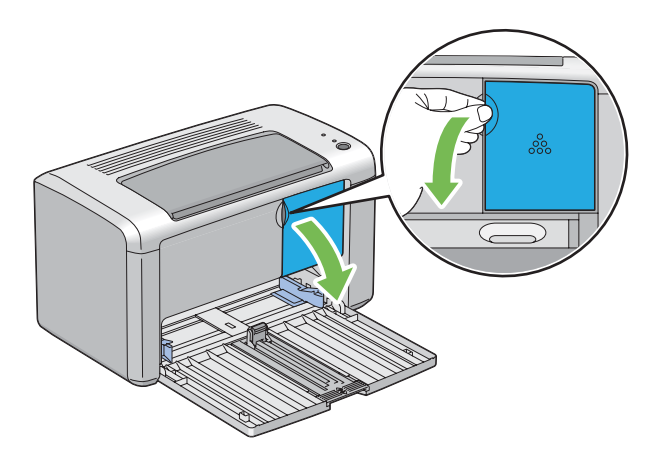

3. Τοποθετήστε μερικά φύλλα χαρτιού στο δάπεδο ή το τραπέζι όπου θα τοποθετηθεί η κασέτα τόνερ.

4. Περιστρέψτε αριστερόστροφα την κασέτα τόνερ για να την ξεκλειδώσετε.

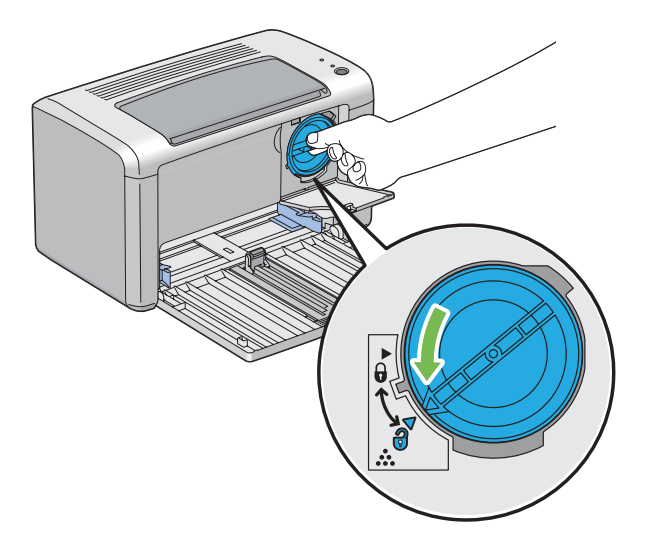

5. Τραβήξτε και αφαιρέστε την κασέτα τόνερ.

#### *Σημαντικό:*

- ❏ *Μην αγγίξετε το προστατευτικό ρολό της χρησιμοποιημένης κασέτας τόνερ.*
- ❏ *Η αφαίρεση της κασέτας τόνερ θα πρέπει να γίνεται αργά, προς αποφυγή της έκχυσης ποσοτήτων τόνερ.*

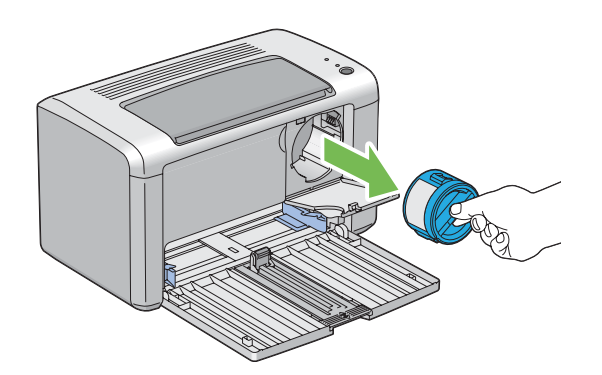

6. Τοποθετήστε αργά την κασέτα τόνερ στα φύλλα χαρτιού του βήματος 3.

## <span id="page-90-0"></span>**Εγκατάσταση κασέτας τόνερ**

1. Αφαιρέστε τη νέα κασέτα τόνερ από τη συσκευασία της και ανακινήστε την πέντε φορές για να κατανεμηθεί ομοιόμορφα το τόνερ.

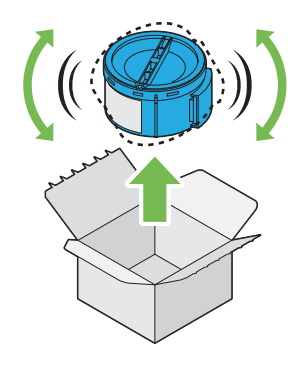

#### *Σημείωση:*

*Χειριστείτε προσεκτικά την κασέτα τόνερ, προς αποφυγή έκχυσης του τόνερ.*

2. Προσαρμόστε την κασέτα τόνερ στη βάση της και, στη συνέχεια, περιστρέψτε την δεξιόστροφα για να ευθυγραμμιστεί με την ένδειξη κλειδώματος.

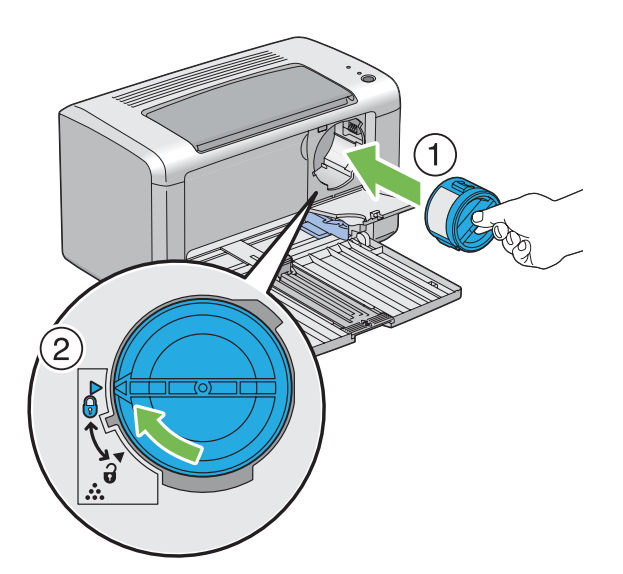

#### *Σημαντικό:*

*Βεβαιωθείτε ότι η κασέτα τόνερ έχει τοποθετηθεί σταθερά πριν την εκτύπωση. Ειδάλλως, μπορεί να προκληθούν ελαττώματα.*

3. Κλείστε το κάλυμμα πρόσβασης τόνερ μέχρι να κουμπώσει.

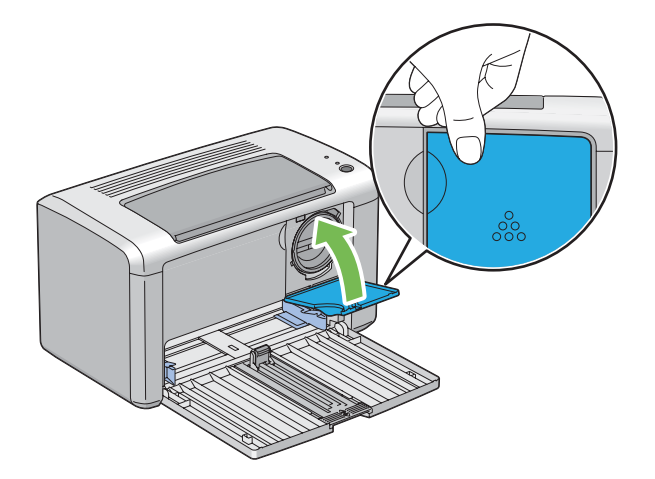

4. Κλείστε το μπροστινό κάλυμμα.

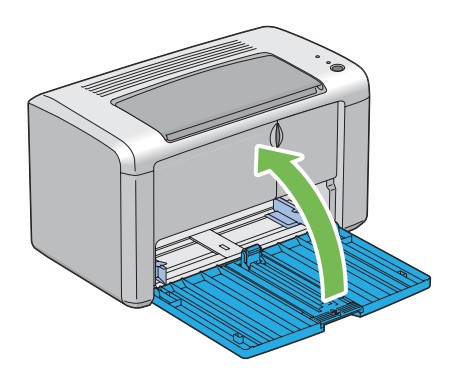

- 5. Τοποθετήστε την κασέτα τόνερ που αφαιρέσατε στο κουτί όπου ήταν συσκευασμένη η νέα κασέτα.
- 6. Προσέχοντας να μην έλθετε σε επαφή με το τόνερ που έχει εκχυθεί, αφαιρέστε τα φύλλα χαρτιού που είχατε τοποθετήσει κάτω από την κασέτα τόνερ.

# **Παραγγελία προμηθειών**

Η παραγγελία κασετών τόνερ πρέπει να γίνεται περιστασιακά. Η κασέτα τόνερ περιλαμβάνει οδηγίες εγκατάστασης στο κουτί.

### **Αναλώσιμα**

#### *Σημαντικό:*

*Η χρήση αναλώσιμων που δεν συνιστώνται από την Epson μπορεί να διαταράξει την ποιότητα και την απόδοση του μηχανήματος. Να χρησιμοποιείτε μόνο τα αναλώσιμα που συνιστά η Epson.*

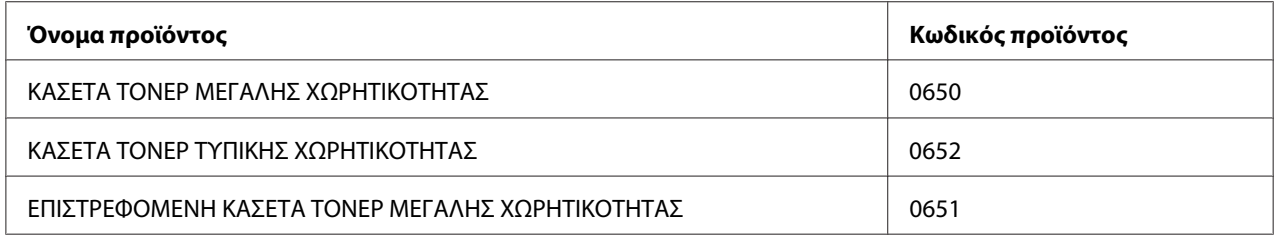

## **Χρόνος παραγγελίας κασέτας τόνερ**

Οι ενδεικτικές λυχνίες LED του πίνακα χειριστή και το **Printer Status** σας προειδοποιούν όταν πλησιάζει ο χρόνος αντικατάστασης της κασέτας τόνερ. Βεβαιωθείτε ότι διαθέτετε το κατάλληλο ανταλλακτικό. Είναι σημαντικό η παραγγελία της καινούριας κασέτας τόνερ να γίνεται όταν πρωτοεμφανίζονται αυτές οι προειδοποιήσεις, προς αποφυγή διακοπών στις εκτυπώσεις σας. Στο παράθυρο **Printer Status** εμφανίζεται ένα μήνυμα σφάλματος όταν η κασέτα τόνερ πρέπει να αντικατασταθεί.

#### *Σημαντικό:*

*Αυτός ο εκτυπωτής έχει σχεδιαστεί για να παρέχει σταθερή απόδοση και ποιότητα εκτύπωσης, όταν χρησιμοποιείται με την κασέτα τόνερ που συνιστά η Epson. Η μη χρήση της συνιστώμενης κασέτας τόνερ για το συγκεκριμένο μηχάνημα, υποβαθμίζει την απόδοση και την ποιότητα εκτύπωσης του εκτυπωτή. Μπορεί επίσης να επιβαρυνθείτε με το σχετικό κόστος σε περίπτωση πρόκλησης βλαβών στον εκτυπωτή. Για να λάβετε υποστήριξη και να επιτύχετε τη βέλτιστη απόδοση του εκτυπωτή σας, θα πρέπει να χρησιμοποιείτε την κασέτα τόνερ που συνιστά η Epson.*

# **Αποθήκευση αναλώσιμων**

Τα αναλώσιμα θα πρέπει να αποθηκεύονται στην αρχική τους συσκευασία έως ότου τα χρησιμοποιήσετε. Μην αποθηκεύετε τα αναλώσιμα σε:

- ❏ Θερμοκρασίες άνω των 40 ˚C (140 ˚F).
- ❏ Περιβάλλον με ακραίες διακυμάνσεις θερμοκρασίας ή υγρασίας.
- ❏ Άμεση ηλιακή ακτινοβολία.
- ❏ Σκονισμένα μέρη.
- ❏ Αυτοκίνητο, για μεγάλο χρονικό διάστημα.
- ❏ Περιβάλλον όπου υπάρχουν διαβρωτικά αέρια.
- ❏ Περιβάλλον με αλμυρό αέρα.

## **Διαχείριση του εκτυπωτή**

### **Έλεγχος της κατάστασης του εκτυπωτή με το Status Monitor (Μόνο Windows)**

Το Status Monitor είναι ένα εργαλείο που εγκαθίσταται με το πρόγραμμα οδήγησης εκτυπωτή Epson. Ελέγχει αυτόματα την κατάσταση του εκτυπωτή κατά την αποστολή μιας εργασίας εκτύπωσης. Το Status Monitor ελέγχει επίσης την υπολειπόμενη ποσότητα της κασέτας τόνερ.

#### **Εκκίνηση του Status Monitor**

Κάντε διπλό κλικ στο εικονίδιο Status Monitor στη γραμμή εργασιών ή κάντε δεξί κλικ στο εικονίδιο και επιλέξτε **Printer Selection**.

Εάν το εικονίδιο Status Monitor δεν εμφανίζεται στη γραμμή εργασιών, ανοίξτε το Status Monitor από το μενού **start (έναρξη)**.

Στην ακόλουθη διαδικασία χρησιμοποιούνται τα Microsoft® Windows® XP ως παράδειγμα.

1. Κάντε κλικ στο **start (έναρξη)** — **All Programs (Όλα τα προγράμματα)** — **EPSON** — **EPSON AL-M1400** — **Activate Status Monitor**.

Εμφανίζεται το παράθυρο **Printer Selection**.

2. Κάντε κλικ στο όνομα του επιθυμητού εκτυπωτή από τη λίστα.

Εμφανίζεται το παράθυρο **Printer Status**.

Για περισσότερες πληροφορίες σχετικά με το Status Monitor, ανατρέξτε στην ηλεκτρονική Βοήθεια.

#### *Δείτε επίσης:*

*[«Status Monitor \(Μόνο Windows\)» στη σελίδα 17](#page-16-0)*

# **Εξοικονόμηση προμηθειών**

Μπορείτε να αλλάξετε διάφορες ρυθμίσεις του προγράμματος οδήγησης του εκτυπωτή με σκοπό την εξοικονόμηση τόνερ και χαρτιού.

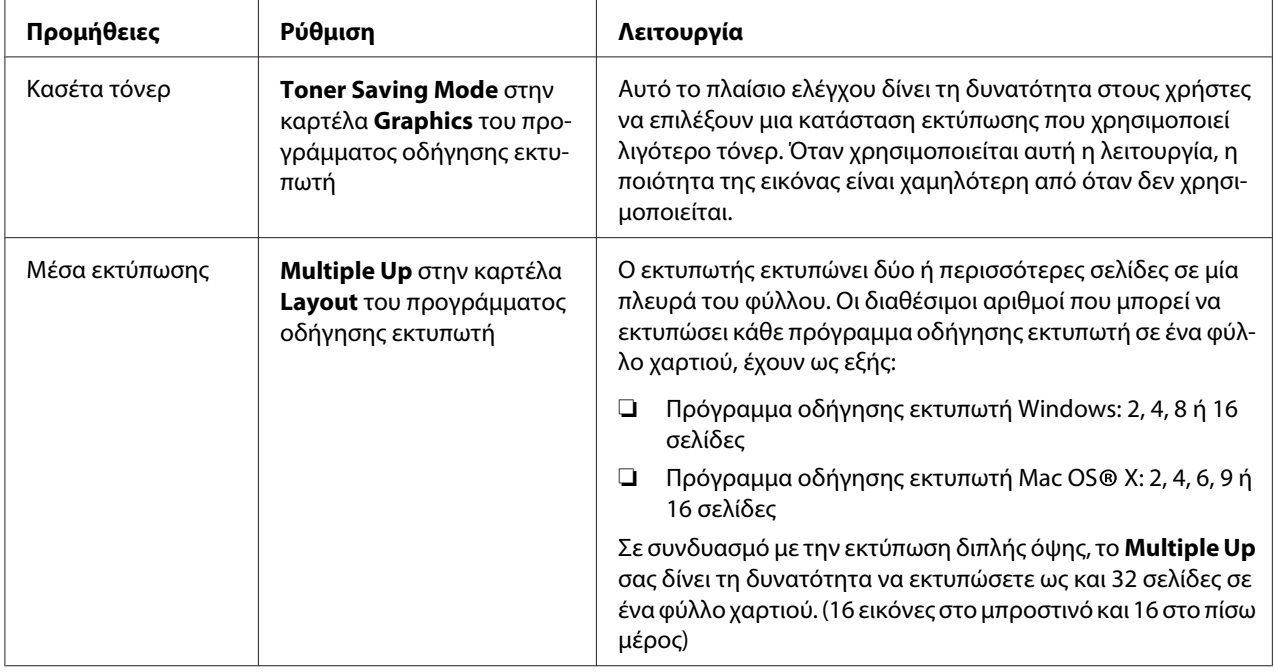

# **Έλεγχος αριθμών σελίδων**

Μπορείτε να ελέγξετε το συνολικό αριθμό των εκτυπωμένων σελίδων, εκτυπώνονται μια σελίδα System Settings. Ο συνολικός αριθμός των εκτυπωμένων σελίδων εμφανίζεται στην ενότητα Print Volume και χωρίζεται ανά μέγεθος χαρτιού.

Η εκτύπωση μίας όψης (συμπεριλαμβανομένου του N-Up) προσμετράται ως μία εργασία και η εκτύπωση διπλής όψης (συμπεριλαμβανομένου του N-Up) προσμετράται ως δύο. Κατά τη διάρκεια της εκτύπωσης διπλής όψης, εάν προκύψει σφάλμα μετά την εκτύπωση του πρώτου σφάλματος, αυτή προσμετράται ως μία.

Κατά την εκτέλεση εκτύπωσης διπλής όψης, υπάρχει η δυνατότητα αυτόματης εισαγωγής μιας κενής σελίδας ανάλογα με τις ρυθμίσεις της εφαρμογής σας. Στην περίπτωση αυτή, η κενή σελίδα προσμετράται ως μία σελίδα. Ωστόσο, κατά την εκτέλεση εκτύπωσης διπλής όψης για μονό αριθμό σελίδων, η κενή σελίδα που εισάγεται στο πίσω μέρος της τελευταίας μονής σελίδας, δεν προσμετράται.

*Ανατρέξτε στην ενότητα [«Εκτύπωση σελίδας System Settings» στη σελίδα 56](#page-55-0) για λεπτομέρειες σχετικά με την εκτύπωση της σελίδας System Settings.*

## **Μετακίνηση του εκτυπωτή**

#### *Σημείωση:*

*Η πίσω πλευρά του εκτυπωτή είναι βαρύτερη από την μπροστινή. Σημειώστε αυτή τη διαφορά στο βάρος κατά τη μετακίνηση του εκτυπωτή.*

1. Απενεργοποιήστε τον εκτυπωτή.

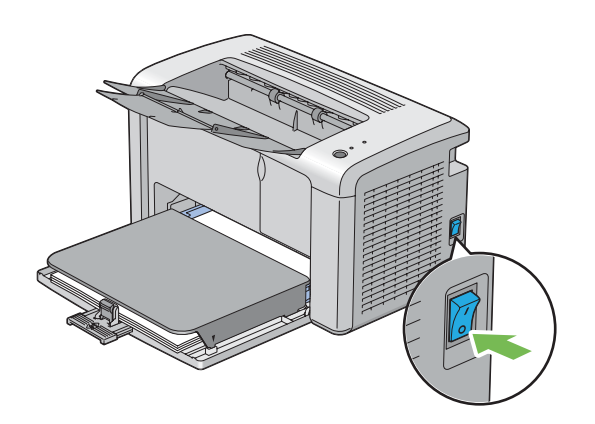

2. Αποσυνδέστε το καλώδιο τροφοδοσίας και το καλώδιο USB.

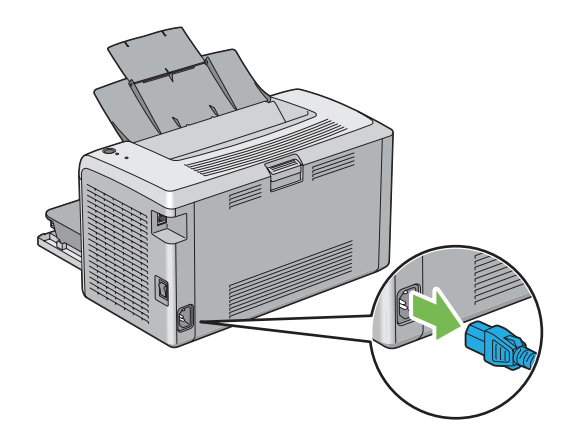

3. Αφαιρέστε το χαρτί από την κεντρική θήκη εξόδου, εάν υπάρχει. Κλείστε την επέκταση της θήκης εξόδου.

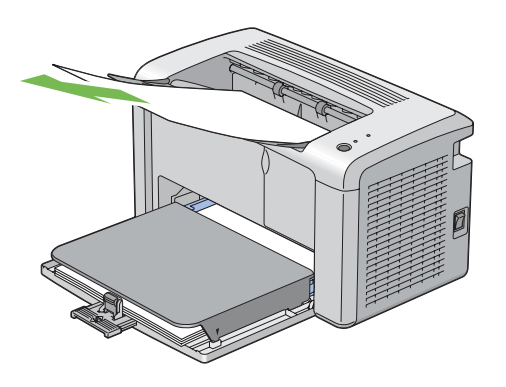

4. Αφαιρέστε το κάλυμμα χαρτιού.

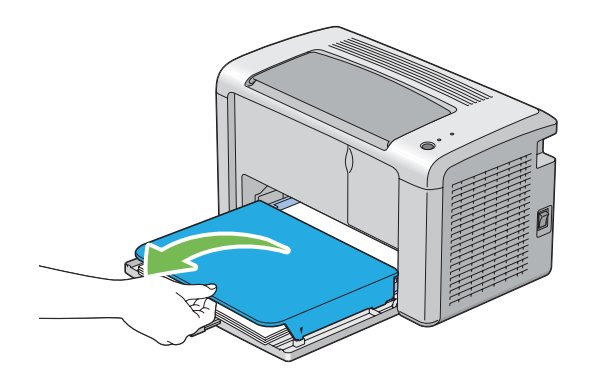

5. Αφαιρέστε το χαρτί, εάν υπάρχει, από τον τροφοδότη πολλαπλών χρήσεων (MPF). Διατηρήστε το χαρτί διπλωμένο και μακριά από υγρασία και ρύπους.

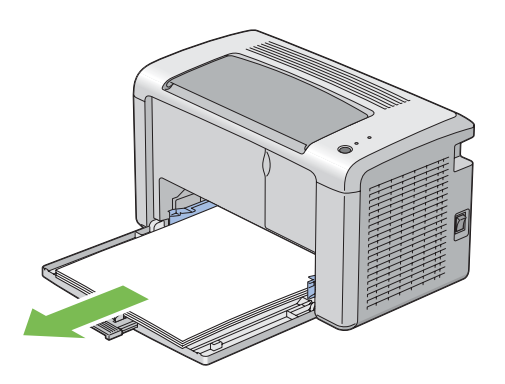

6. Σύρετε την πλευρική ράβδο και τον οδηγό μήκους προς τα πίσω μέχρι να σταματήσουν.

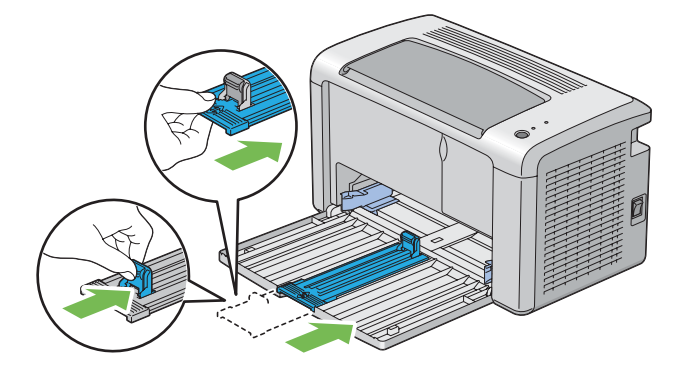

7. Κλείστε το μπροστινό κάλυμμα.

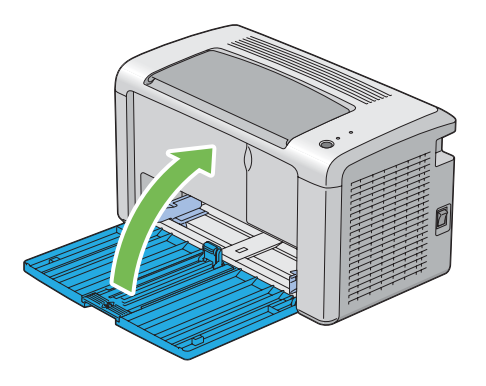

8. Σηκώστε τον εκτυπωτή και μετακινήστε τον απαλά.

#### *Σημείωση:*

*Εάν ο εκτυπωτής πρόκειται να μετακινηθεί σε μεγάλη απόσταση, η κασέτα τόνερ θα πρέπει να αφαιρείται, για να αποφεύγεται η έκχυση του τόνερ, και ο εκτυπωτής να συσκευάζεται σε κουτί.*

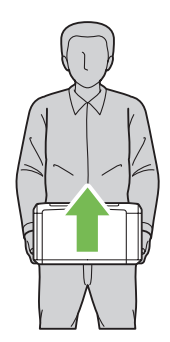

# Παράρτημα A **Πού μπορείτε να λάβετε βοήθεια**

# **Επικοινωνία με το Τμήμα υποστήριξης πελατών της Epson**

## **Πριν επικοινωνήσετε με την Epson**

Εάν το προϊόν Epson που έχετε παρουσιάζει προβλήματα και δεν μπορείτε να τα αντιμετωπίσετε σύμφωνα με τις υποδείξεις της αντιμετώπισης προβλημάτων που παρατίθενται στην τεκμηρίωση του προϊόντος, επικοινωνήστε για βοήθεια με το τμήμα υποστήριξης πελατών. Εάν το τμήμα υποστήριξης πελατών Epson της περιοχής σας δεν περιλαμβάνεται στην παρακάτω λίστα, επικοινωνήστε με τον προμηθευτή από όπου αγοράσατε τη συσκευή.

Θα διευκολύνετε το έργο των τεχνικών στο τμήμα υποστήριξης πελατών της Epson εάν τους δώσετε τα παρακάτω στοιχεία:

- ❏ Αριθμός σειράς προϊόντος (Η ετικέτα αριθμού σειράς βρίσκεται συνήθως στο πίσω μέρος του προϊόντος.)
- ❏ Μοντέλο προϊόντος
- ❏ Έκδοση λογισμικού προϊόντος (Κάντε κλικ στο **About**, **Version Info (Πληροφορίες έκδοσης)** ή άλλο ανάλογο κουμπί στο λογισμικό του προϊόντος που χρησιμοποιείτε.)
- ❏ Μάρκα και μοντέλο του υπολογιστή σας
- ❏ Όνομα και έκδοση του λειτουργικού συστήματος του υπολογιστή σας
- ❏ Ονόματα και εκδόσεις των εφαρμογών λογισμικού που χρησιμοποιείτε συνήθως με το προϊόν

# **Βοήθεια για χρήστες στην Βόρεια Αμερική**

Η Epson παρέχει τις παρακάτω υπηρεσίες τεχνικής υποστήριξης.

### **Υποστήριξη από το Internet**

Επισκεφθείτε την ιστοσελίδα υποστήριξης της Epson στη διεύθυνση <http://epson.com/support>και επιλέξτε το προϊόν σας για λύσεις σε συχνά προβλήματα. Μπορείτε να μεταφορτώσετε προγράμματα οδήγησης και έγγραφα τεκμηρίωσης, να βρείτε συχνές ερωτήσεις (FAQ) και συμβουλές αντιμετώπισης προβλημάτων ή να στείλετε e-mail στην Epson με τις ερωτήσεις σας.

### **Μιλήστε με έναν Εκπρόσωπο υποστήριξης**

Καλέστε στο: (888) 377-6611, 6 π.μ. έως 6 μ.μ., Ώρα Ειρηνικού, Δευτέρα με Παρασκευή. Οι ημέρες και ώρες της υποστήριξης υπόκεινται σε καθεστώς αλλαγής χωρίς πρότερη ειδοποίηση.

Πριν καλέσετε, βεβαιωθείτε ότι έχετε τον αναγνωριστικό αριθμός της μονάδας σας, ο οποίος περιλαμβάνεται στις πληροφορίες του Epson Preferred Protection Plan που απεστάλη μαζί με την εκτυπωτή σας. Θα χρειαστείτε επίσης τον αριθμό σειράς και το αποδεικτικό αγοράς του εκτυπωτή σας.

### **Αγορά προμηθειών και εξαρτημάτων**

Μπορείτε να αγοράσετε γνήσια μελάνια, κασέτες τόνερ, χαρτί και εξαρτήματα της Epson από έναν εξουσιοδοτημένο μεταπωλητή της Epson. Για να βρείτε τον πλησιέστερο μεταπωλητή, καλέστε στο 800-GO-EPSON (800-463-7766). Εναλλακτικά, μπορείτε να κάνετε τις αγορές σας διαδικτυακά στη διεύθυνση<http://www.epsonstore.com> (πωλήσεις στις ΗΠΑ) ή<http://www.epson.ca>(πωλήσεις στον Καναδά).

# **Βοήθεια για χρήστες στην Λατινική Αμερική**

Οι ηλεκτρονικές υπηρεσίες υποστήριξης είναι διαθέσιμες 24 ώρες την ημέρα από τις ακόλουθες ιστοσελίδες:

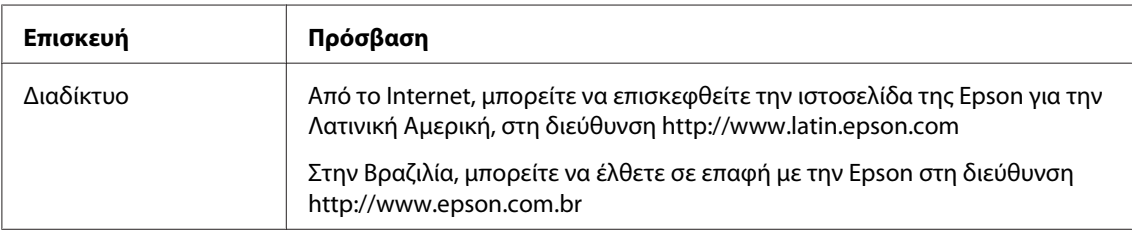

Για να συνομιλήσετε με έναν εκπρόσωπο υποστήριξης, καλέστε έναν από τους παρακάτω αριθμούς:

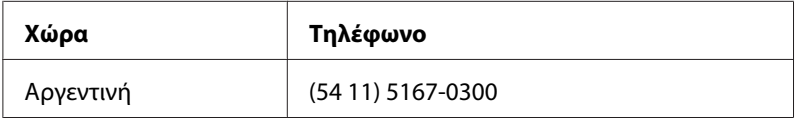

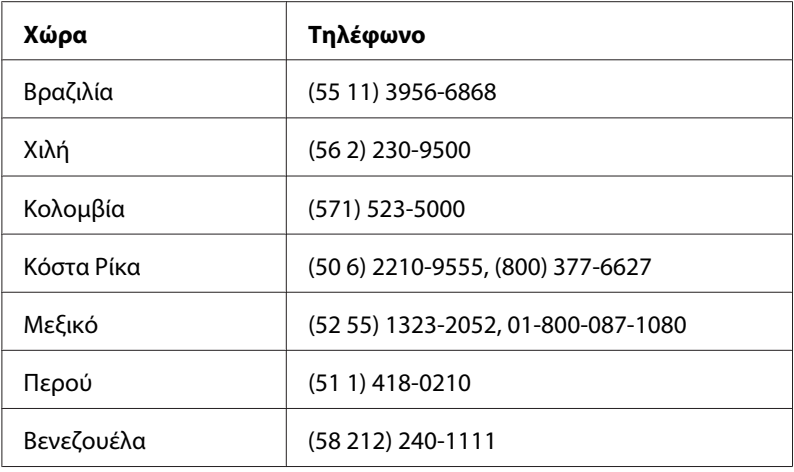

# **Βοήθεια για χρήστες στην Ευρώπη**

Ανατρέξτε στο **Pan-European Warranty Document (Πανευρωπαϊκό έγγραφο εγγύησης)** για πληροφορίες σχετικά με την επικοινωνία με το τμήμα υποστήριξης πελατών της Epson.

# **Βοήθεια για χρήστες στην Ταϊβάν**

Επαφές για επικοινωνία, τεχνική υποστήριξη και υπηρεσίες:

### **Διαδίκτυο [\(http://www.epson.com.tw\)](http://www.epson.com.tw)**

Διατίθενται πληροφορίες σχετικά με τις προδιαγραφές του προϊόντος, προγράμματα οδήγησης προς λήψη, Συνήθεις ερωτήσεις (FAQ) και υπηρεσία υποβολής ερωτημάτων σχετικά με το προϊόν.

### **Γραφείο βοηθείας της Epson (Τηλέφωνο: +0280242008)**

Η ομάδα του γραφείου βοηθείας μπορεί να σας παράσχει βοήθειας στους ακόλουθους τομείς μέσω τηλεφώνου:

- ❏ Ερωτήματα σχετικά με τις πωλήσεις και πληροφορίες για το προϊόν
- ❏ Ερωτήσεις ή προβλήματα σχετικά με τη χρήση του προϊόντος
- ❏ Ερωτήματα σχετικά με τις υπηρεσίες επισκευής και την εγγύηση

# **Κέντρο εργασιών επιδιόρθωσης:**

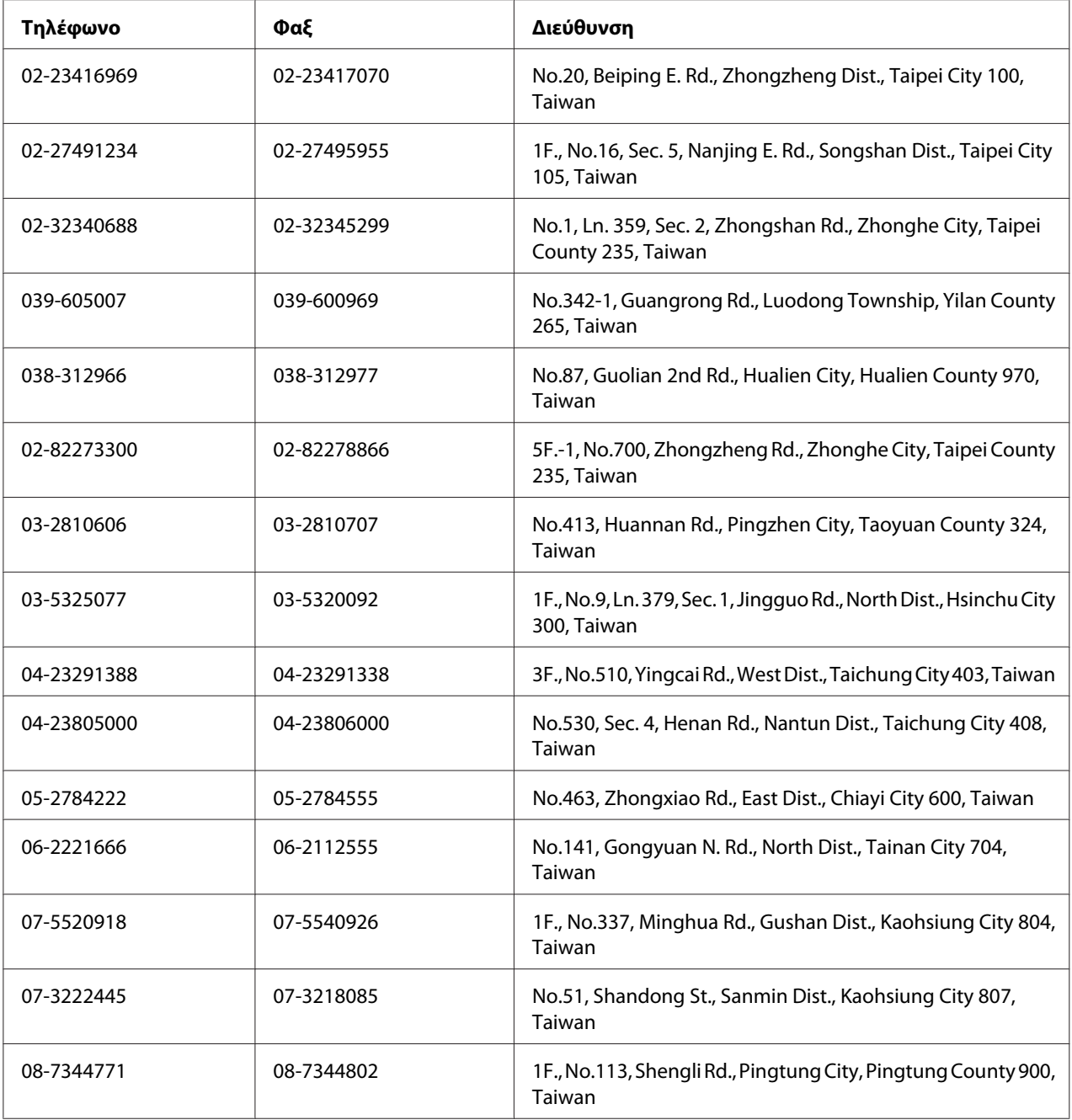

# **Βοήθεια για χρήστες στην Αυστραλία**

Στόχος της Epson Australia είναι η παροχή υπηρεσιών υποστήριξης πελατών υψηλής ποιότητας. Πέρα από την τεκμηρίωση του προϊόντος, παρέχονται οι ακόλουθες πηγές παροχής πληροφοριών.

### **Ο προμηθευτής σας**

Να έχετε πάντα υπόψη σας ότι ο προμηθευτής σας μπορεί συχνά να συμβάλει στην αναγνώριση και επίλυση προβλημάτων. Ο προμηθευτής πρέπει να είναι ο πρώτος στον οποίο θα απευθύνεστε για παροχή συμβουλών όταν αντιμετωπίζετε προβλήματα, καθώς συχνά είναι σε θέση να επιλύσει προβλήματα γρήγορα και να σας παράσχει συμβουλές σχετικά με τα επόμενα βήματα που πρέπει να ακολουθήσετε.

### **Διεύθυνση στο Internet <http://www.epson.com.au>**

Αποκτήστε πρόσβαση στις σελίδες στο World Wide Web της Epson Australia. Αξίζει να τις επισκεφτείτε! Η τοποθεσία παρέχει μια περιοχή λήψης προγραμμάτων οδήγησης, σημεία επικοινωνίας με την Epson, πληροφορίες για νέα προϊόντα και τεχνική υποστήριξη (μέσω e-mail).

### **Γραφείο βοηθείας της Epson**

Το γραφείο βοηθείας της Epson εξασφαλίζει την πρόσβαση των πελατών μας στις συμβουλευτικές υπηρεσίες. Οι χειριστές του γραφείου βοηθείας μπορούν να σας βοηθήσουν στην εγκατάσταση, τη διαμόρφωση και τη λειτουργία του προϊόντος Epson. Το προσωπικό του γραφείου βοηθείας που είναι υπεύθυνο για τις υπηρεσίες πριν την πώληση παρέχει τεκμηρίωση για καινούρια προϊόντα Epson και συμβουλές για την τοποθεσία του πλησιέστερου αντιπροσώπου ή της πλησιέστερης υπηρεσίας τεχνικής υποστήριξης. Το γραφείο βοηθείας μπορεί να δώσει απάντηση σε πολλά ερωτήματα.

Τα τηλέφωνα επικοινωνίας του γραφείου βοηθείας είναι:

Τηλέφωνο: 1300 361 054

Φαξ: (02) 8899 3789

Σας συνιστούμε να έχετε εύκαιρες όλες τις σχετικές πληροφορίες πριν καλέσετε το γραφείο βοηθείας. Όσες περισσότερες πληροφορίες έχετε προετοιμάσει, τόσο γρηγορότερα θα μπορέσουμε να σας βοηθήσουμε να επιλύσετε το πρόβλημά σας. Σε αυτές τις πληροφορίες περιλαμβάνονται η τεκμηρίωση για το προϊόν Epson, ο τύπος του υπολογιστή, το λειτουργικό σύστημα, τα προγράμματα εφαρμογής και οποιεσδήποτε άλλες πληροφορίες θεωρείτε ότι μπορεί να χρειαστούν.

## **Βοήθεια για χρήστες στην Σιγκαπούρη**

Πηγές πληροφοριών, τεχνική υποστήριξη και διαθέσιμες υπηρεσίες της Epson Singapore:

### **Διαδίκτυο [\(http://www.epson.com.sg\)](http://www.epson.com.sg)**

Διατίθενται πληροφορίες σχετικά με τις προδιαγραφές του προϊόντος, προγράμματα οδήγησης προς λήψη, Συνήθεις ερωτήσεις (FAQ), υπηρεσία υποβολής ερωτημάτων σχετικά με τις πωλήσεις και τεχνική υποστήριξη μέσω e-mail.

### **Γραφείο βοηθείας της Epson (Τηλέφωνο: (65) 6586 3111)**

Η ομάδα του γραφείου βοηθείας μπορεί να σας παράσχει βοήθειας στους ακόλουθους τομείς μέσω τηλεφώνου:

- ❏ Ερωτήματα σχετικά με τις πωλήσεις και πληροφορίες για το προϊόν
- ❏ Ερωτήσεις ή προβλήματα σχετικά με τη χρήση του προϊόντος
- ❏ Ερωτήματα σχετικά με τις υπηρεσίες επισκευής και την εγγύηση

# **Βοήθεια για χρήστες στην Ταϊλάνδη**

Επαφές για επικοινωνία, τεχνική υποστήριξη και υπηρεσίες:

### **Διαδίκτυο [\(http://www.epson.co.th\)](http://www.epson.co.th)**

Διατίθενται πληροφορίες σχετικά με τις προδιαγραφές του προϊόντος, προγράμματα οδήγησης προς λήψη, Συνήθεις ερωτήσεις (FAQ) και επικοινωνία μέσω e-mail.

### **Ανοιχτή γραμμή Epson (Τηλέφωνο: (66)2685-9899)**

Η ομάδα της ανοιχτής γραμμής μπορεί να σας παράσχει βοήθεια στους ακόλουθους τομείς μέσω τηλεφώνου:

- ❏ Ερωτήματα σχετικά με τις πωλήσεις και πληροφορίες για το προϊόν
- ❏ Ερωτήσεις ή προβλήματα σχετικά με τη χρήση του προϊόντος
- ❏ Ερωτήματα σχετικά με τις υπηρεσίες επισκευής και την εγγύηση

# **Βοήθεια για χρήστες στο Βιετνάμ**

Επαφές για επικοινωνία, τεχνική υποστήριξη και υπηρεσίες:

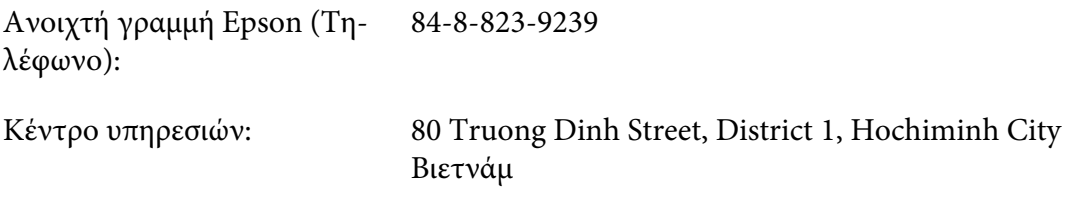

# **Βοήθεια για χρήστες στην Ινδονησία**

Επαφές για επικοινωνία, τεχνική υποστήριξη και υπηρεσίες:

### **Διαδίκτυο [\(http://www.epson.co.id\)](http://www.epson.co.id)**

- ❏ Πληροφορίες σχετικά με τις προδιαγραφές του προϊόντος, προγράμματα οδήγησης προς λήψη
- ❏ Συνήθεις ερωτήσεις (FAQ), υπηρεσία υποβολής ερωτημάτων σχετικά με τις πωλήσεις, ερωτήσεις μέσω e-mail

### **Ανοιχτή γραμμή Epson (Τηλέφωνο):**

- ❏ Ερωτήματα σχετικά με τις πωλήσεις και πληροφορίες για το προϊόν
- ❏ Τεχνική υποστήριξη

Τηλέφωνο: (62) 21-572 4350

 $\Phi$ αξ: (62) 21-572 4357

### **Κέντρο υπηρεσιών της Epson**

Τζακάρτα Mangga Dua Mall 3rd floor No 3A/B Jl. Arteri Mangga Dua,

Jakarta

Τηλέφωνο/Φαξ: (62) 21-62301104

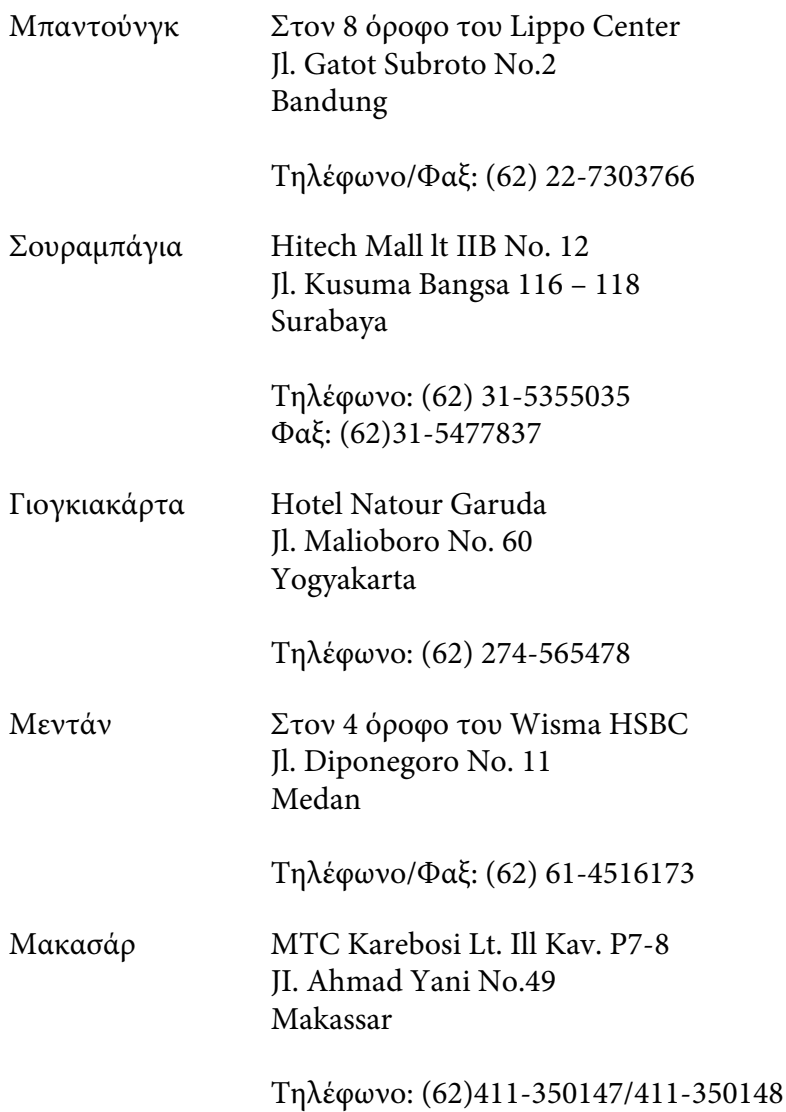

# **Βοήθεια για χρήστες στο Χονγκ Κονγκ**

Για τεχνική υποστήριξη καθώς και για άλλες υπηρεσίες μετά την πώληση, οι χρήστες μπορούν να επικοινωνήσουν με την Epson Hong Kong Limited.

### **Κεντρική σελίδα στο Internet**

Η Epson Hong Kong έχει δημιουργήσει μια τοπική κεντρική σελίδα στο Internet στα Κινέζικα και τα Αγγλικά, για να παράσχει στους χρήστες τις ακόλουθες πληροφορίες:

❏ Πληροφορίες για το προϊόν

❏ Απαντήσεις στις Συνήθεις ερωτήσεις (FAQs)

❏ Τελευταίες εκδόσεις προγραμμάτων οδήγησης των προϊόντων της Epson

Οι χρήστες μπορούν να αποκτήσουν πρόσβαση στην κεντρική σελίδα μας στο World Wide Web από τη διεύθυνση:

<http://www.epson.com.hk>

#### **Ανοιχτή γραμμή τεχνικής υποστήριξης**

Μπορείτε επίσης να επικοινωνήσετε με το προσωπικό τεχνικής υποστήριξης στους ακόλουθους αριθμούς τηλεφώνου και φαξ:

Τηλέφωνο: (852) 2827-8911 Φαξ: (852) 2827-4383

## **Βοήθεια για χρήστες στη Μαλαισία**

Επαφές για επικοινωνία, τεχνική υποστήριξη και υπηρεσίες:

#### **Διαδίκτυο [\(http://www.epson.com.my](http://www.epson.com.my))**

- ❏ Πληροφορίες σχετικά με τις προδιαγραφές του προϊόντος, προγράμματα οδήγησης προς λήψη
- ❏ Συνήθεις ερωτήσεις (FAQ), υπηρεσία υποβολής ερωτημάτων σχετικά με τις πωλήσεις, ερωτήσεις μέσω e-mail

#### **Epson Trading (M) Sdn. Bhd.**

Κεντρικά γραφεία.

Τηλέφωνο: 603-56288288

Φαξ: 603-56288388/399

Γραφείο βοηθείας της Epson

❏ Ερωτήματα σχετικά με τις πωλήσεις και πληροφορίες για το προϊόν (Γραμμή πληροφοριών)

Τηλέφωνο: 603-56288222

❏ Ερωτήματα σχετικά με τις υπηρεσίες επισκευής, την εγγύηση και τη χρήση του προϊόντος και παροχή τεχνικής υποστήριξης (Γραμμή τεχνικής υποστήριξης)

Τηλέφωνο: 603-56288333

# **Βοήθεια για χρήστες στην Ινδία**

Επαφές για επικοινωνία, τεχνική υποστήριξη και υπηρεσίες:

### **Διαδίκτυο [\(http://www.epson.co.in\)](http://www.epson.co.in)**

Διατίθενται πληροφορίες σχετικά με τις προδιαγραφές του προϊόντος, προγράμματα οδήγησης προς λήψη, Συνήθεις ερωτήσεις (FAQ) και υπηρεσία υποβολής ερωτημάτων σχετικά με το προϊόν.

#### **Κεντρικά γραφεία της Epson India- Μπανγκαλόρ**

Τηλέφωνο: 080-30515000 Φαξ: 30515005

### **Περιφερειακά γραφεία της Epson India:**

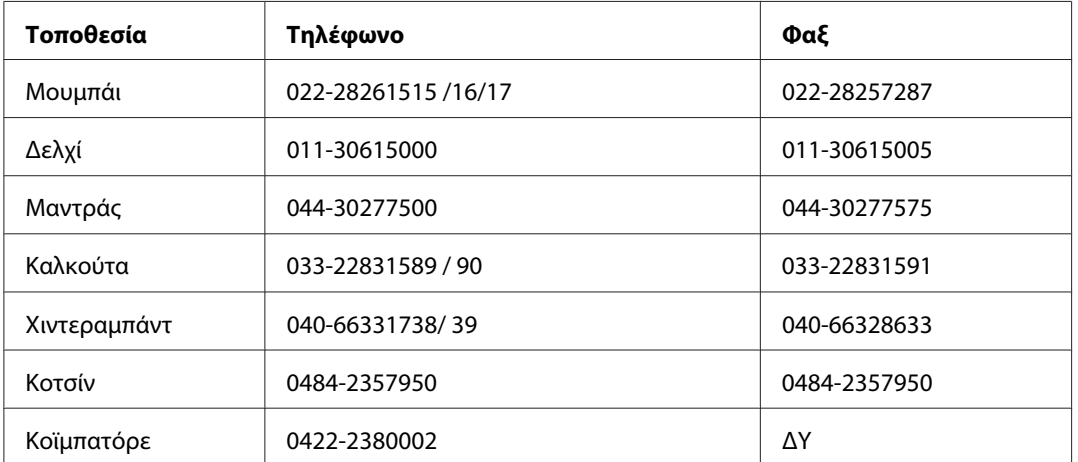
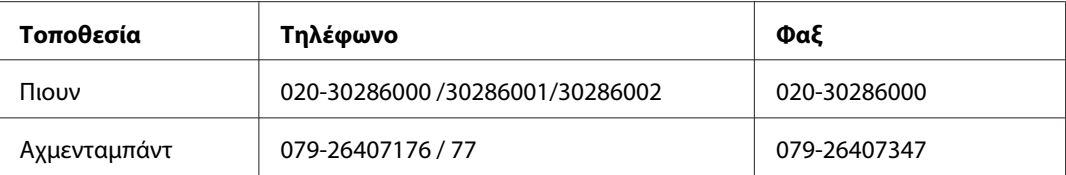

#### **Γραμμή βοήθειας**

Για συντήρηση, πληροφορίες προϊόντων ή παραγγελία κασέτας - 18004250011 (9π.μ. - 9μ.μ.) - Αριθμός χωρίς χρέωση.

Για συντήρηση (χρήστες CDMA & κινητών) - 3900 1600 (9π.μ. - 6μ.μ.) Τοπικός κωδικός STD

#### **Βοήθεια για χρήστες στις Φιλιππίνες**

Για τεχνική υποστήριξη καθώς και για άλλες υπηρεσίες μετά την πώληση, οι χρήστες μπορούν να επικοινωνήσουν με την Epson Philippines Corporation χρησιμοποιώντας τους παρακάτω αριθμούς τηλεφώνου και φαξ καθώς και την ακόλουθη διεύθυνση e-mail:

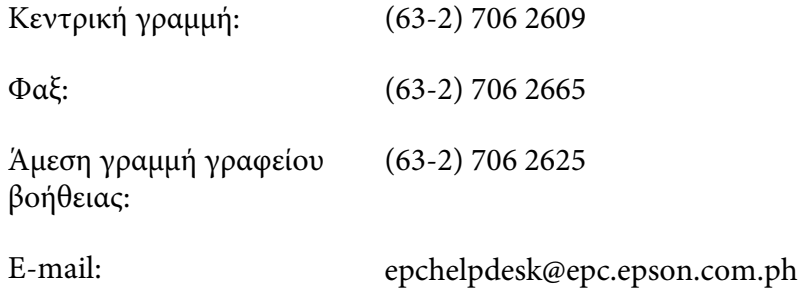

#### **Διαδίκτυο** (<http://www.epson.com.ph>)

Διατίθενται πληροφορίες σχετικά με τις προδιαγραφές του προϊόντος, προγράμματα οδήγησης προς λήψη, Συνήθεις ερωτήσεις (FAQ) και υπηρεσία υποβολής ερωτημάτων μέσω E-mail.

#### **Αρ. ατελούς κλήσης 1800-1069-EPSON(37766)**

Η ομάδα της ανοιχτής γραμμής μπορεί να σας παράσχει βοήθεια στους ακόλουθους τομείς μέσω τηλεφώνου:

- ❏ Ερωτήματα σχετικά με τις πωλήσεις και πληροφορίες για το προϊόν
- ❏ Ερωτήσεις ή προβλήματα σχετικά με τη χρήση του προϊόντος

**-** Ερωτήματα σχετικά με τις υπηρεσίες επισκευής και την εγγύηση

# **Ευρετήριο**

## **L**

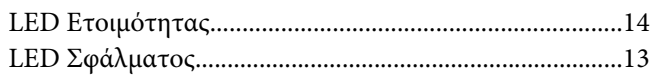

#### **Α**

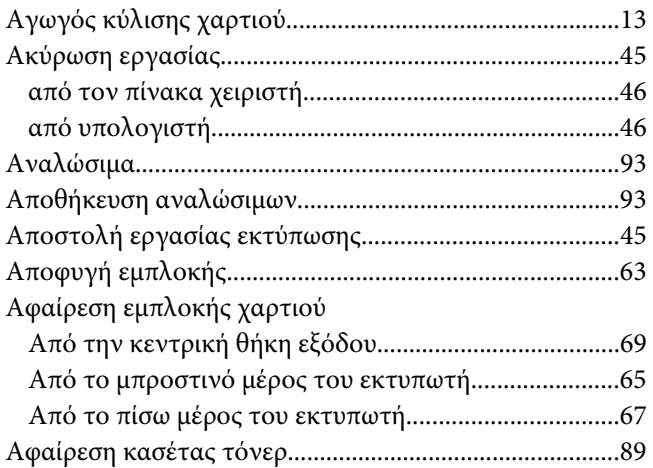

## **Β**

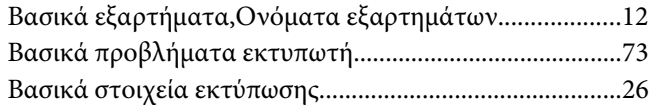

#### **Δ**

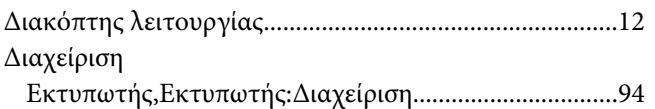

#### **Ε**

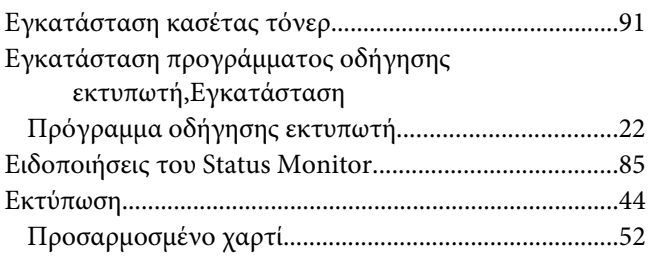

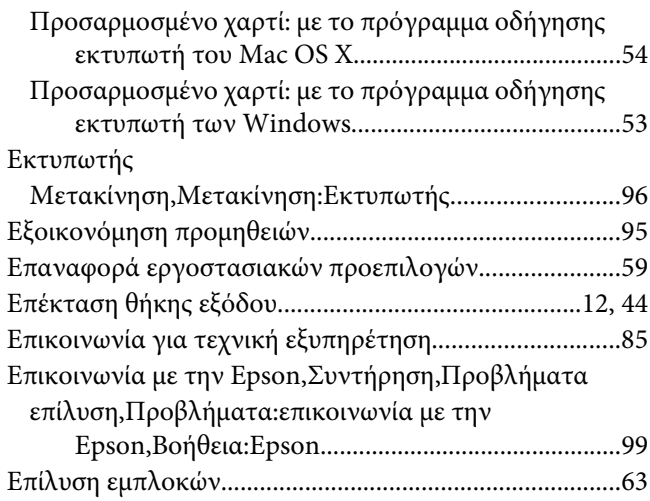

#### **Θ**

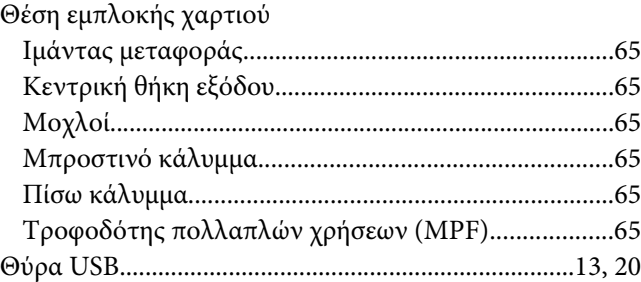

#### **Κ**

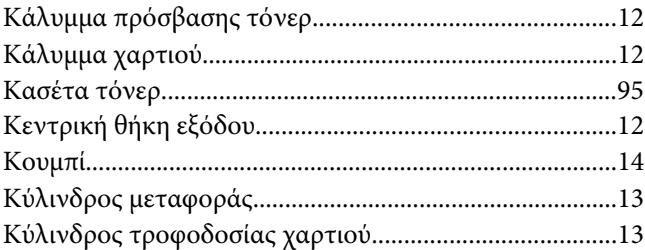

#### **Λ**

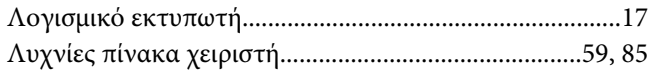

#### **Μ**

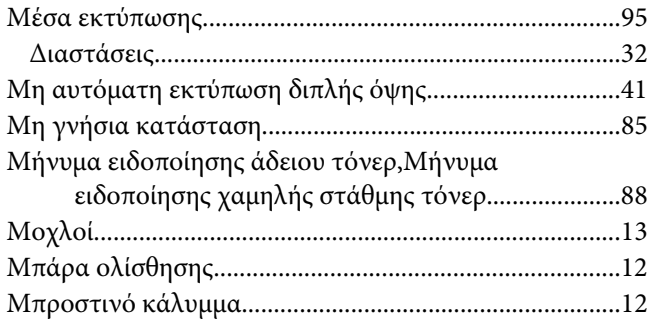

#### **Ο**

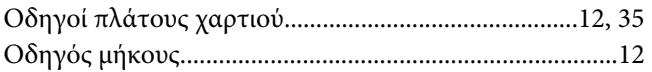

#### **Π**

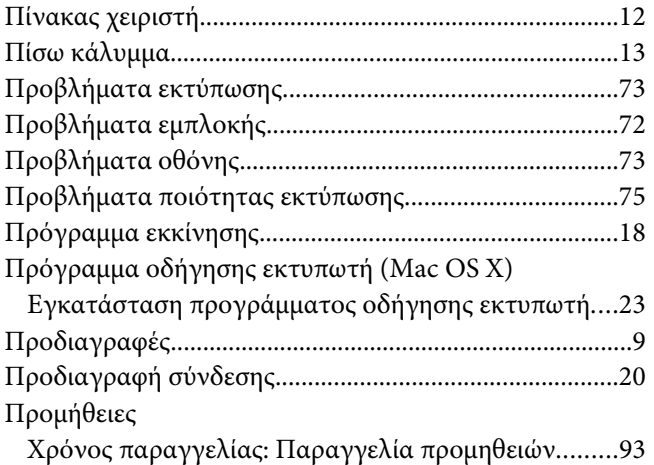

#### **Σ**

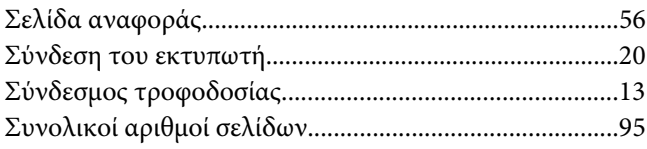

## **Τ**

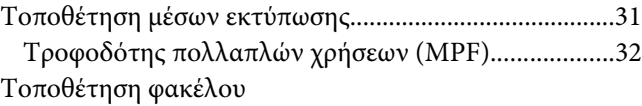

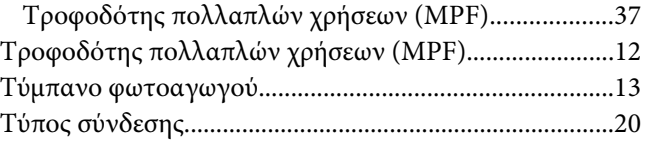

#### **Χ**

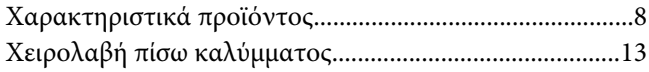